**ESCUELA TÉCNICA SUPERIOR DE**

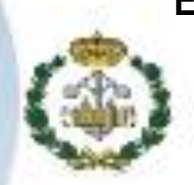

**INGENIERÍA**

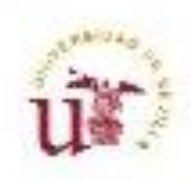

 **PROYECTO FIN DE GRADO**

# **DISEÑO E IMPLEMENTACIÓN DE UN PLM PARA UNA LÍNEA DE PRODUCCIÓN**

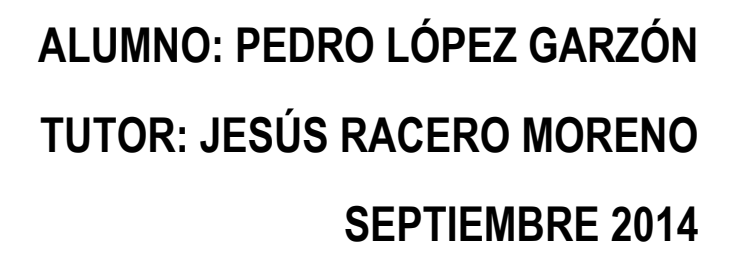

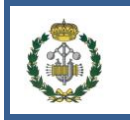

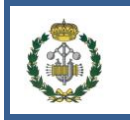

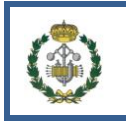

### **ÍNDICE**

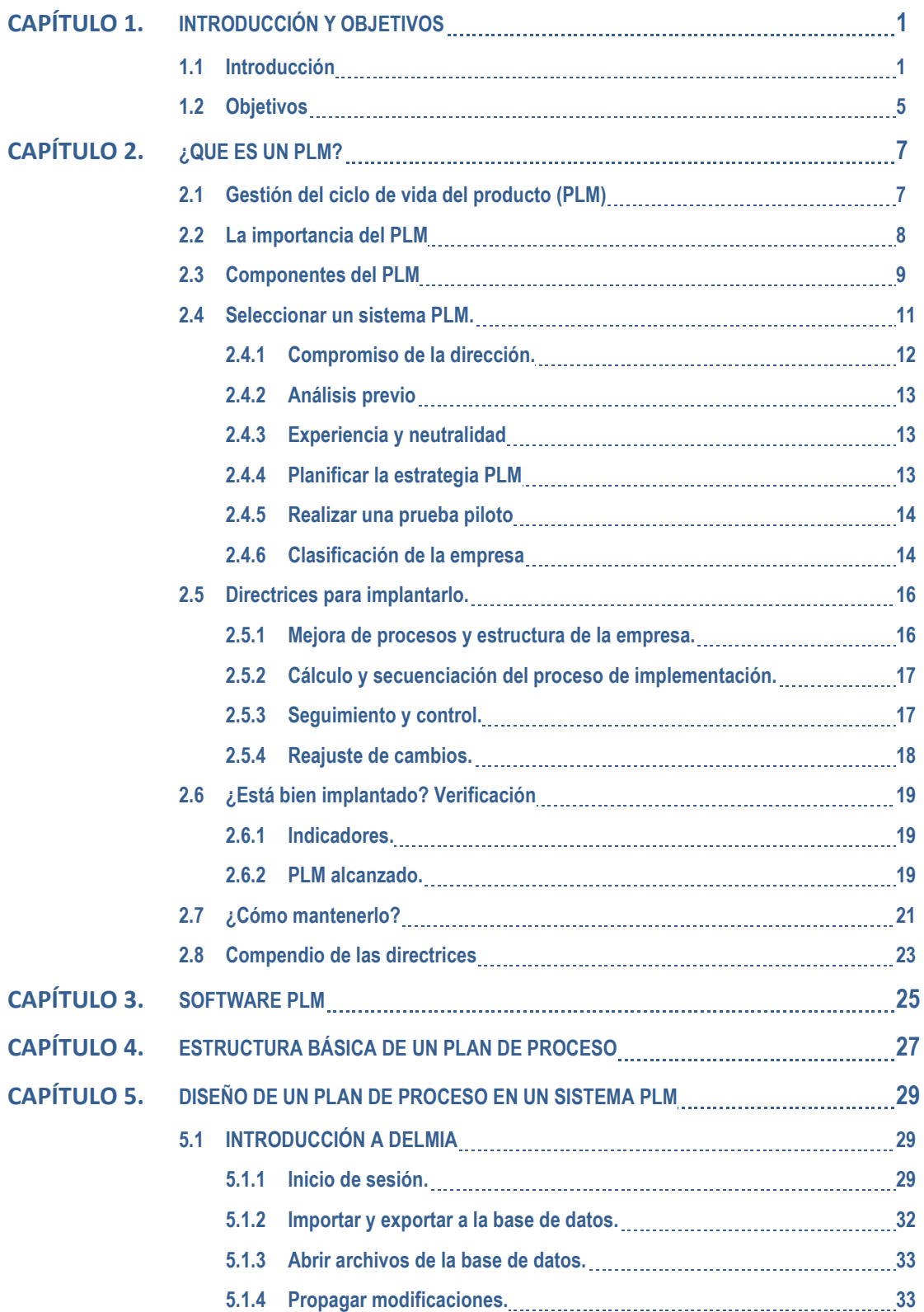

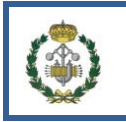

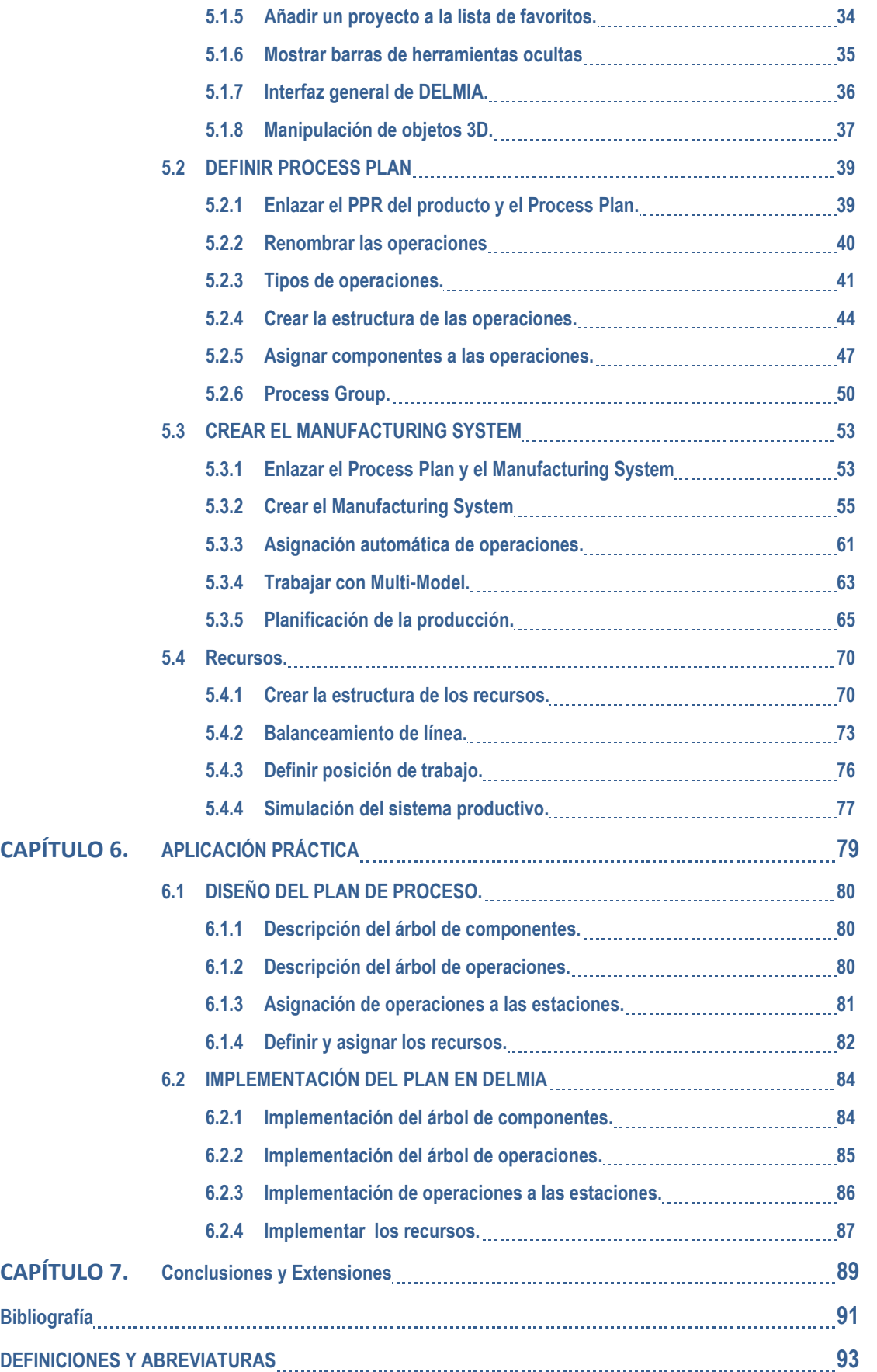

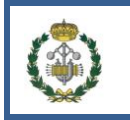

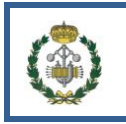

## CAPITULO 1

## **INTRODUCCIÓN Y OBJETIVOS**

### <span id="page-6-1"></span><span id="page-6-0"></span>**1.1 Introducción**

Administración del ciclo de vida de producto, o PLM ( Product Lifecycle Management) por sus siglas en inglés es un sistema de gestión que trae consigo muchos beneficios para el desarrollo de productos en las empresas. El PLM es un sistema eficiente de generación de productos, que acelera el desarrollo de estos, abaratando costes y mejorando la calidad.

La administración del ciclo de vida es una estrategia que busca mejorar la competitividad de las empresas, a través del manejo óptimo e integrado de la información del producto desde su concepto inicial hasta el final de la vida del mismo, soportado en la implementación de un conjunto de soluciones informáticas. Esta estrategia pretende principalmente reducir costos, aumentar la calidad en las empresas, facilitar la creación de productos y servicios innovadores y gestionar la adaptación a los cambios permanentes del mercado.

Las soluciones PLM combinan tecnología, método y buenas prácticas empresariales para dar solución a los problemas que surgen de los rápidos cambios de las condiciones de mercado.

El PLM nace sobre la década de los 80 cuando la necesidad de diferenciación de las empresas lleva a estas a desarrollar productos de manera más eficiente. Empiezan por lo tanto a surgir herramientas para ayudar en el proceso de desarrollo. Con la mejora de estas herramientas y el aumento de la capacidad de los ordenadores ha permitido que los PLM se desarrollen de manera que dan hoy en día un apoyo imprescindible, no sólo en la reducción de costes o de tiempo en crear un producto nuevo sino también en funciones organizativas de los recursos, reducción de riesgos o previsión de presupuesto y rentabilidad económica entre otras.

Sin embargo la implantación de estos sistemas tan complejos no es siempre satisfactoria ya que pueden fallar por múltiples factores.

En virtud de esto, un PLM permite tener bajo control y optimizar todos los procesos relacionados con el diseño y lanzamiento a producción de un nuevo producto, así como los posteriores cambios durante toda su vida. El PLM contribuye a mejorar substancialmente la

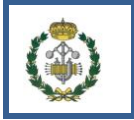

innovación de producto, los procesos de desarrollo y los de ingeniería y, como consecuencia, aumentar las ventas y reducir el coste del producto.

Es importante entender que el PLM sirve para funciones muy diferentes del ERP. Con el ERP se gestiona el capital físico (activos tangibles) de la empresa, mientras que el PLM gestiona el capital intelectual (activos intangibles). Ambos son necesarios y complementarios. Con un PLM gestionamos toda la información "virtual" del producto, y con el ERP gestionamos los productos "reales". La frontera acostumbra a estar en el momento de la liberación para la producción. Por ejemplo, con el PLM gestionaremos las sucesivas versiones de las estructuras y listas de materiales de un producto en sus fases de desarrollo, y sólo cuando éste sea liberado para producción la estructura será transmitida al ERP, para hacer las compras y la planificación de la producción. El sistema PLM mantiene el histórico de la evolución del producto, respondiendo a las preguntas de "quién, qué, cuando, por qué, cómo", y el ERP acostumbra a tener sólo la visión en un cierto instante: "ahora y aquí".

El ámbito de actuación de un PLM es muy amplio y sus principales funciones se resumen en:

Almacenar, organizar y proteger los datos.

El software PLM reúne todos los datos del producto en solo un servidor. Los datos no están dispersos entre las diferentes carpetas de Windows como en otro tipo de sistema o almacenamiento o cuando simplemente no ha y almacenamiento. Ordena los documentos de una forma estandarizada, por criterios lógicos simultáneos tales como proyectos, productos o proveedores.

Gestionar los documentos y sus cambios

Gestionar los documentos: el PLM graba los documentos en la base de datos, lo que nos da la posibilidad de buscar y recuperarlos, modificar versiones o validarlas. Por documento se asume cualquier objeto creado por el usuario con una aplicación informática de las del ámbito. Este puede ser, por ejemplo, una tabla de ofimática, un modelo hecho con un sistema de CAD 3D o 2D como Autocad o CATIA, o el diseño y configuración de una placa electrónica.

Gestionar las modificaciones

Es una función fundamental y primordial del PLM que permite la completa trazabilidad de la historia instantánea de los documentos. Éstos pasarán por múltiples etapas en su ciclo de vida (Lifecycle), tales como: borrador, revisado, aprobado y obsoleto. Se gestiona qué se puede hacer con un documento en función de su estado. Se almacenan todas las versiones y su historial, así como los detalles de las modificaciones (quién, cuándo, porqué, de qué manera).

Buscar y recuperar la información

Con el PLM, sus usuarios tienen a su alcance potentes mecanismos que permiten hallar instantáneamente cualquier documento, parte o conjunto de las mismas. Una vez seleccionado un documento se puede conocer y visitar ágilmente toda la estructura documental vinculada.

Compartir datos con usuarios de forma controlada

El PLM posibilita que más de uno, en definitiva varios usuarios puedan acceder a un mismo documento simultáneamente sin que exista riesgo de sobrescribirse la información entre unos y otros.

Ejecutar procesos y flujos de trabajo

Los sistemas PLM posibilitan mejorar la ejecución y el control de los diferentes procesos que los usuarios tienen que hacer con la información para conseguir los objetivos. Propician definir fácilmente y de forma gráfica un flujo de trabajo, indicando las tareas pendientes de cumplimentación, los usuarios que tienen que participar y las reglas de negocio a cumplir. Un flujo de trabajo habitual, workflow es la gestión del cambio de diseño de una pieza que pueda o no formar parte de un subconjunto.

Visualizar datos y documentos

En los sistemas PLM es posible visualizar cualquier tipo de documento sin que el usuario tenga instalada la aplicación que se usó para crear el mismo aunque con algunas restricciones no muy significativas. No se permite ningún modo de manipulación, pero habitualmente disponen de funciones de comentario y marcaje para poder opinar e informar sobre el contenido a otros usuarios y optimizar los procedimientos.

Crear, clasificar y gestionar artículos

Se trata de una prestación del grupo de las más importantes y necesaria de un sistema PLM, ya que no es suficiente con gestionar documentos, sino que de otro modo éstos han de tener vínculos con los ítems o productos físicos a los que hacen referencia en su gestión del proyecto. Como utilidad significativa de esta prestación, los usuarios crean los artículos y los vinculan con los documentos; estos vínculos se mantienen cuando el artículo se utiliza en un nuevo proyecto o estructura, de manera que la estructura documental y la de producto estará siempre en sincronización. Esta es una característica que diferencia claramente los Sistemas PLM de los conocidos como Sistemas de Gestión Documental, los cuales, al no gestionar ítems, no son capaces de establecer vínculos entre documentos y artículos.

Crear estructuras de procesos y listas de materiales.

Cuando se han creado los artículos, el PLM posibilita que los usuarios los relacionen entre ellos, conformando la estructura del producto a diversos niveles. Posteriormente, se pueden

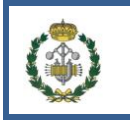

derivar múltiples vistas adicionales: la vista de producción, la de compras, la de mantenimiento. En un único producto multidisciplinar, la estructura incluirá todo tipo de artículos: mecánicos, eléctricos, electrónicos, software, etc. También se pueden construir estructuras con opciones y variantes según criterios de configuración.

• Integrar la información con otros sistemas

Los sistemas PLM ofertan funciones de exportación de la información generada para que sea útil para los otros sistemas de la empresa. La aplicación fundamental es la de transferir de forma automática los ítems, estructuras y listas de materiales al sistema de gestión a fin de hacerlas accesibles a los departamentos de compras y producción. Si no empleamos PLM, éste es un proceso sin ningún tipo de valor añadido, que habitualmente se hace de forma manual, lo que puede causar graves errores en las fases productivas posteriores.

Gestionar proyectos de diseño y desarrollo de productos

Los sistemas PLM ofrecen funciones específicas para gestionar proyectos o conjuntos de ellos también llamados programas. Se pueden gestionar los recursos humanos y materiales, las tareas, los costes, los tiempos y los entregables.

Antecedentes

Desde que se empezó a desarrollar los primeros sistemas PLM se han realizado estudios y modelos para implantar este sistema en las empresas, existen proveedores especializados de software específico el cual es versátil pudiendo dar solución a diferentes tipos de empresas como industrias alimenticias, de automoción, de consumo o de investigación entre otras. Por lo que este tipo de software se puede decir que tiene un desarrollo maduro.

Por otra parte son ya bastantes las empresas que confían en las soluciones de PLM como pueden ser Airbus, Iberdrola, P&G o LG por ejemplo, pero no sólo las empresas de gran volumen disfrutan de las ventajas que el PLM les ofrece si no que pequeñas y medianas empresas también pueden adaptar soluciones PLM adecuadas a sus funciones.

Desde el punto de vista académico se ha avanzado mucho y muchas universidades de todo el mundo imparten conocimientos para abordar los sistemas PLM y las diferentes herramientas que aportan estos. Pero aunque se hayan hecho avances se sigue primando en los planes de estudio el uso de las diferentes herramientas que los PLM ofrecen por separado (CAD, CAE, CAM), en vez de su integración usando sistemas PLM.

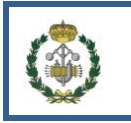

### <span id="page-10-0"></span>**1.2 Objetivos**

El presente proyecto se centra en el análisis de los sistemas PLM, diseño e implementación de estructuras de producción. Para alncazar dicho objetivo es necesario desagregarlo en varios objetivos parciales como son:

- Conocer los procesos de selección de un sistemas PLM, las directrices de implantación, la evaluación y mantenimiento
- Diseñar y definir las necesidades de datos para el diseño de proceso de producción
- Analizar las características de una herramienta y definición de un proceso de implantación.

También se explicará un caso práctico centrado en una línea de producción usando una herramienta informática que permitirá un desarrollo más rápido de los productos, además de un entorno colaborativo con el resto de la empresa, una centralización de los documentos o una supervisión más cercana y certera.

La estructura seguida en el proyecto consiste en definir las principales características de un PLM y las directrices de implantación (capítulo 2), a continuación se muestra una técnica para el diseño e implantación de un proceso productivo en un PLM (capítulo 3) y finalmente para ejemplificar todo lo anterior se hará un caso práctico de implementación del PLM en una parte de la empresa, en particular se hará de la parte de fabricación, definiendo los materiales, procesos, recursos o estrategias para la producción de un nuevo modelo de producto que se desea producir a partir de información que la empresa tiene de otros productos anteriores.

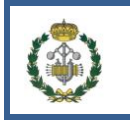

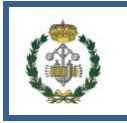

## <span id="page-12-0"></span>CAPITULO 2

## **¿QUE ES UN PLM?**

### <span id="page-12-1"></span>**2.1 Gestión del ciclo de vida del producto (PLM)**

Cualquier producto tiene un ciclo de vida, se inicia con el concepto de producto, después se desarrolla el sistema y se diseña al detalle, más tarde se hace un prototipo y se ensaya con él y cuando ya es aceptado se produce de manera estable hasta que es retirado por una nueva versión del mismo o queda obsoleto. Algunos ejemplos de productos son coches, software, lápices o libros y todos ellos tienen ciclo de vida. La información sobre un producto es creada y usada en todas las fases del ciclo de vida del producto.

Ante esta cantidad de información y de variabilidad es necesario un sistema que asegure el correcto desarrollo de todo el ciclo y que se haga de manera eficaz y eficiente. Esto es de vital importancia hoy en día ya que el ciclo de vida de los productos tiende a acortarse y la variabilidad de estos crece, de manera que las empresas que no sean capaces de adaptarse a este nuevo paradigma están abocadas a perder competitividad o incluso a la desaparición.

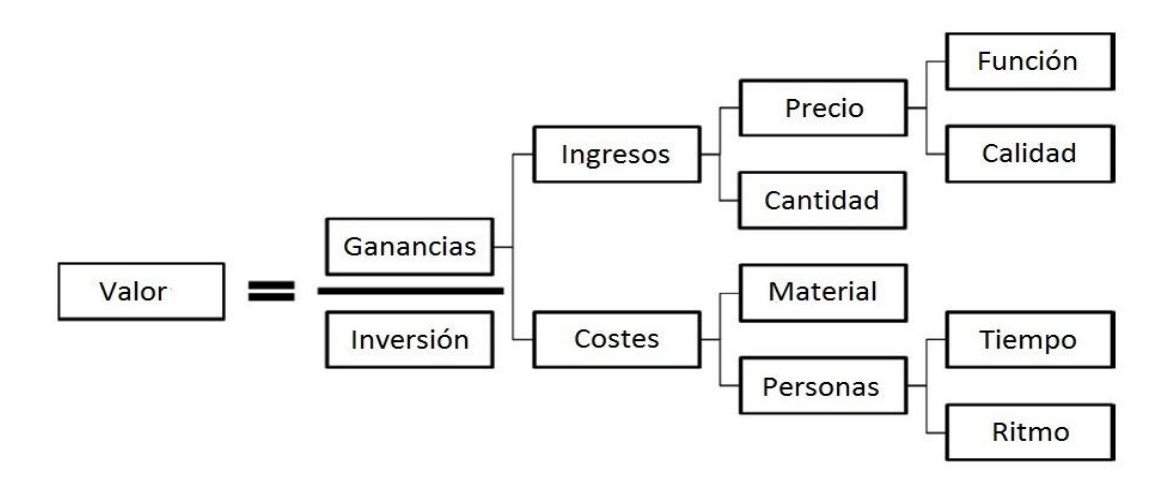

**Figura 2-1:** Retorno de la inversión (adaptado de Grieves, 2006)

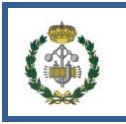

### <span id="page-13-0"></span>**2.2 La importancia del PLM**

La importancia del PLM puede ser expresada como el retorno de la inversión, como muestra la Figura 7-1. El retorno es la suma de todos los factores positivos y negativos. Las ganancias pueden venir tanto por el incremento de los beneficios como por la reducción de los costes. Los beneficios se pueden incrementar por el aumento de precio o por el aumento de la cantidad. El precio se puede ver incrementado a su vez por la mejora de las funciones del objeto (aumentando las prestaciones con un coste similar para la empresa) o por incrementar su calidad. Por otra parte los costes se pueden ver disminuidos por el decremento del coste de los materiales o de necesidad de mano de obra. La necesidad de mano de obra puede ser debida al decremento del tiempo necesario en realizar operaciones (por haber reducido el número de éstas o por simplificarlas) o al aumento de la velocidad de realización de estas tareas (creando nuevas metodologías, mejorando el nivelado de las estaciones de trabajo...).

La implantación de un PLM puede tener efectos beneficiosos en algunos de estos factores. Por ejemplo, mejorar la búsqueda de información permite reducir el tiempo de desarrollo de un producto. Mejorar la calidad de la información del producto virtual (planos, prototipos virtuales, requerimientos…) puede mejorar la simulación y el desarrollo de éste. Otro aspecto a tener en cuenta es la posibilidad de compartir rápidamente, incluso con prototipos, el trabajo que se está realizando, el cual puede ser compartido a través de la red con otras partes del mundo.

Una mejora del PLM puede suponer la reducción del impacto medioambiental debido al desarrollo del producto, por ejemplo por a emitir menos gases contaminantes al disminuir los desplazamientos y utilizar menos materiales en la producción de prototipos físicos.

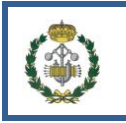

### <span id="page-14-0"></span>**2.3 Componentes del PLM**

Una vista de cómo el PLM relaciona aéreas adyacentes es mostrada en la Figura 7-2. El eje horizontal es dividido en cuatro dominios del conocimiento: Productos, gestionados por el PLM; clientes, gestionados por el CRM (administración basada en la relación con los clientes); recursos, gestionados por el ERP (sistema de planificación de recursos empresariales) y los proveedores, gestionados por el SCM (administración de la cadena de suministro). El eje vertical está dividido en diferentes funciones del ciclo de vida del producto, como podemos ver el PLM gestiona todas las funciones de este.

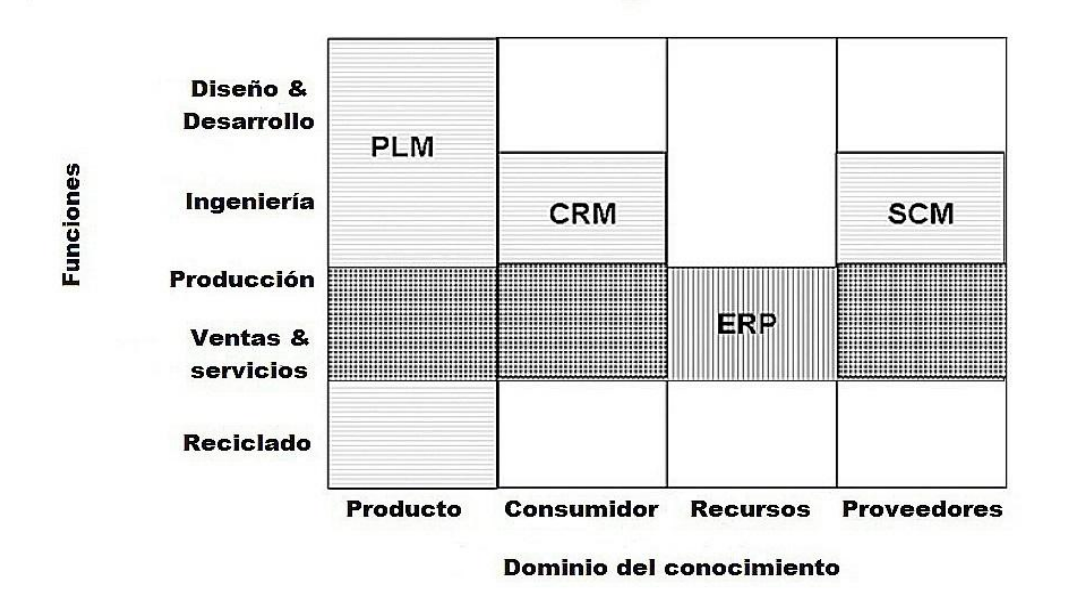

**Figura 2-2:** Cmo se interrelaciona el PLM con otros dominios, como el CRM (administración basada en la relación con los clientes), el ERP (sistema de planificación de recursos empresariales), SCM (administración de la cadena de suministro) (Fuente: Grieves, 2006).

Como hemos visto el PLM es un concepto muy amplio sin unas líneas claramente definidas, es un sistema muy versátil y adaptable a diferentes soluciones. Una vez implementado el PLM en la empresa agiliza su funcionamiento desde diferentes áreas de ésta ya que las herramientas de las que dispone ayudan en funciones como el diseño gráfico del producto, la gestión de los documentos necesarios para el producto (licencias, manuales, planos…), planificación de la producción entre otras.

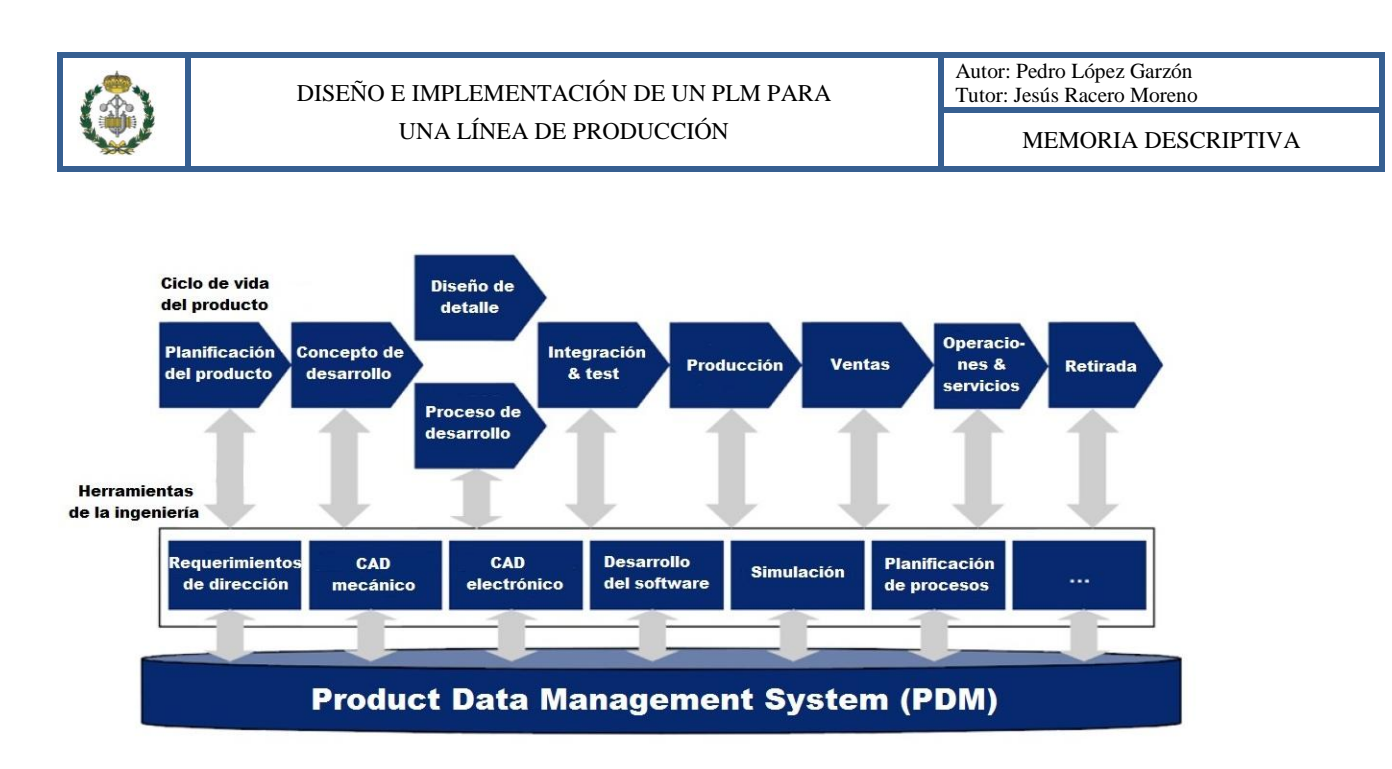

**Figura 2-3:** Diferentes herramientas para el desarrollo de productos y un sistema PDM y su conexión con el PLM (Gestión del ciclo de vida del producto). (Fuente: Malmqvist, 2009)

En la imagen anterior podemos observar como las herramientas de la ingeniería usan al PDM para sus aplicaciones, recogiendo y manejando este único sistema toda la información relativa a la empresa. Estas herramientas son usadas por una o más fases del ciclo de vida del producto, que al tener la información centralizada evita una serie de problemas como pueden ser, la dificultad para relacionar los datos entre sí, la falta de trazabilidad de las actividades de desarrollo, impacto negativos en los costes por la falta de sincronía entre diferentes equipos o la dificultad de conocer el estado real del proyecto.

En la siguiente figura se muestra esta simplificación de trabajar con un sistema centralizado y su mejora para el entorno colaborativo.

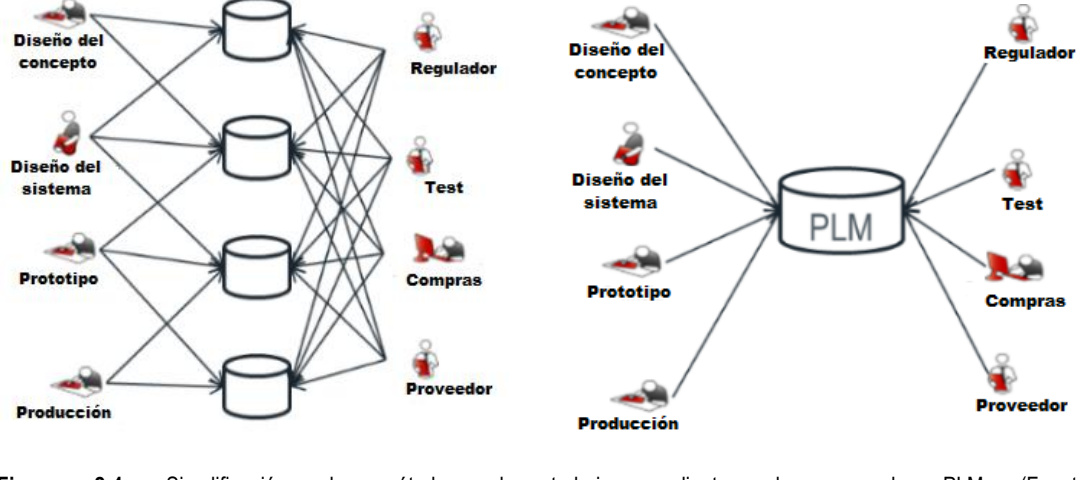

**Figura 2-4:** Simplificación de métodos de trabajo mediante el uso de PLM (Fuente: http://www.konotec.com/enovia\_v6\_cpg\_accelerator.jsp )

Teniendo el concepto y los componentes del PLM definidos, pasamos a exponer la aplicación del PLM en el ciclo de vida.

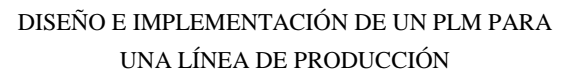

### <span id="page-16-0"></span>**2.4 Seleccionar un sistema PLM.**

La selección de un sistema PLM suele ser una labor compleja, sobre todo para empresas que no han tenido ninguna experiencia previa en esta labor. Para ello es mejor dejarse asesorar por expertos en la materia que puedan aconsejar sobre los sistemas más indicados y cual se ajusta mejor a nuestras necesidades. Una elección precipitada puede incurrir en gastos no esperados, retrasos en la implementación del PLM o rechazo en los usuarios de dicho sistema.

Luego para que esto no ocurra a continuación se detallan una serie de recomendaciones para que la elección del sistema se amolde a la empresa destinataria.

En la figura siguiente se muestra una organización para implementar el PLM.

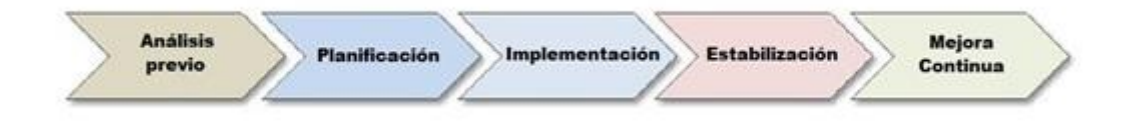

**Figura 2-5:** Pasos para la implementación del PLM. (Fuente: Mattias Bokinge, 2012)

En el análisis previo se recogen las necesidades de cada área de la empresa y los requisitos exigidos. En esta parte se empezará a contactar con los diferentes proveedores para evaluar las alternativas mejores para la empresa, el proveedor puede ser elegido más adelante en la fase de planificación, pero cuanto antes se elija mejor para el proceso ya que proveedor y empresa realizarán el proceso de implantación en un entorno colaborativo ya que sin la colaboración de unas de las partes el proceso será deficiente o peor de lo que cabría esperar. En la fase de planificación se fijarán las etapas, los métodos y tiempos que más tarde se deberán llevar a cabo. La fase de implementación supone la transición entre la organización pasada y la futura (implementación del PLM). Esta situación de transición es delicada ya que no se podrá funcionar correctamente ni con el sistema antiguo ni con el futuro PLM, luego se ha de minimizar este periodo y explicar bien a los usuarios esta fase del proceso, por otro lado antes de que termine la implementación los usuarios deberían haber sido instruidos en el nuevo sistema para evitar un tiempo de ineficiencia mayor. Una vez instalado completamente el PLM empieza el periodo de estabilización, en el cual se irá asimilando por parte de toda la empresa las nuevas herramientas y funciones del sistema. El PLM no es un sistema fijo sino que se puede ir modificando a lo largo del tiempo para que el propio ciclo de vida de este sea mayor, el PLM se puede ver modificado por diversos motivos como pueden ser el cambio de tamaño de la empresa, la incorporación de un nuevo área dentro del sistema, nueva metodología a la hora de trabajar etc.

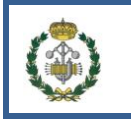

### <span id="page-17-0"></span>**2.4.1 Compromiso de la dirección.**

La dirección de la empresa debe de estar comprometida con la implantación del PLM, para esta labor se puede hacer estudios de viabilidad basados en la relación entre beneficios e inversión como vimos en el punto anterior. También se puede buscar ayuda externa para realizar esta labor de manera que complemente el estudio.

Una vez realizado dicho estudio se debería poder conocer el retorno de la inversión esperado y por tanto evaluar si interesa implantar un sistema PLM.

Para la implantación es necesario crear un equipo de trabajo con experiencia en las diferentes áreas de la empresa, sería recomendable tratar con los expertos de cada una de las áreas ya que son los más idóneos para hacer un análisis de las necesidades y requisitos de su área. Se requiere un importante esfuerzo interno y la involucración en el proyecto del equipo y el resto de la empresa por extensión. Hay que conseguir que los usuarios vean los aspectos de mejora y las ventajas que les traerá la implantación del sistema.

Como parte de esa labor de respaldar la implantación de un PLM se pueden mostrar ejemplos de corporaciones que han implantado correctamente dichos PLM y como se explicará más adelante se pueden adoptar soluciones similares que implantaron éstas y que se ajusten bien a la empresa que quiera implantar el PLM.

#### Según el sector de actividad:

- Productos discretos e industriales
	- Bienes duraderos: BOSH.
	- Electrónica: Fujitsu, LG.
	- Automoción y transporte, aeronáutica y defensa: Airbus, Renault, Jaguar, Land Rover.
	- Energía, petroquímica, gas y agua: Iberdrola, Suzlon.
	- Construcción naval: Constructions Mécaniques de Normandie, STX Shipbuilding, ORACLE Team USA.
	- Infraestructuras e ingeniería civil: NIAEP(Rusia), Hyundai Rotem (Corea del sur).
- Consumo y proceso: P&G, Jhonson&Jhonson.
- Moda y vestir, calzado y distribución: Cortefiel.

Esta clasificación es orientativa ya que hay empresas que están muy diversificadas y clasificarlas en un apartado en concreto es difícil. Por otro lado también existen empresas/instituciones que aplican un PLM, como pueden ser:

CERN, Technological University of Puebla (Méjico) o Universidad de La Plata (Argentina), entre otras.

En la última década, ha habido muchas iniciativas de implantación de PLM como en la industria automovilística, procesos industriales y en proyectos científicos. En la mayor parte de las implantaciones las empresas aseguran que la inversión en PLM ha sido muy exitosa y que obtuvieron un retorno de la inversión razonable incluso antes de lo esperado. Por lo general las empresas mejoraron en diferentes áreas de la empresa por lo que el PLM es un sistema ideado para dar soluciones diversas y que se adapten a su entorno de aplicación.

Sin embargo no todas las empresas tienen resultados tan satisfactorios en la implementación de sus PLM y por lo tanto les provocan graves perjuicios, debido a que el PLM es un sistema que como no se implemente y use de forma correcta puede provocar problemas, ya que al ser un sistema que está extendido por toda la empresa afecta de manera global tanto de forma positiva como negativa.

Estos sucesos hacen que el PLM sea cuestionado, las quejas llegan debido a que no se implantaron bien los sistemas PLM o bien que se eligió un mal sistema de PLM para el tipo de necesidades y características de la empresa.

### <span id="page-18-0"></span>**2.4.2 Análisis previo**

Como se ha expuesto antes es muy importante el realizar un análisis previo que describa una situación de la empresa. En este análisis se revisarán y optimizarán los procesos actuales y si se realiza correctamente ahorrará costes y tiempos de cambio posteriores ya que una buena información permite unas actuaciones más ajustadas a cada caso particular. Esta labor de evaluación no se aconseja que la haga el vendedor del software ya que cabría esperar una menor objetividad de la situación de la empresa.

Durante el proceso de recogida de requisitos las personas encargadas de cada área ya se verán involucradas en el proceso de cambio, por lo que es una buena idea ir preparándolas para dicha posibilidad de cambio, involucrándolas en el proceso lo antes posible, pidiéndoles cuáles son sus expectativas sobre el sistema y considerando sus opiniones. Eso facilitará la aceptación del sistema y el éxito del proyecto.

### <span id="page-18-1"></span>**2.4.3 Experiencia y neutralidad**

Para la elección del sistema que más se adapte a las necesidades se debería contar con alguien experto en la materia, si no se tiene dentro de la empresa se podría buscar en empresas externas, que además también aportarían un grado de neutralidad que resulta ventajoso para la elección del tipo de sistema.

Por otro lado, cabe la posibilidad que muchas de las cuestiones que se plantean estén resueltas en otras empresas, por lo que es interesante hacer una labor de investigación y comparar diferentes situaciones externas.

### <span id="page-18-2"></span>**2.4.4 Planificar la estrategia PLM**

Se debe definir el alcance del proyecto, definir las diferentes etapas de las que constará con sus objetivos claramente definidos, como por ejemplo que áreas de la empresa se

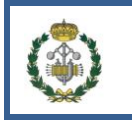

van a integrar o si el ERP se integrará esta vez o se hará más adelante. De esta manera se evita que en un futuro se tenga un conglomerado de implementaciones parciales de diferentes sistemas de organización con escasa o nula interacción entre ellos.

Como hemos visto el PLM es un sistema flexible por lo que cabría la posibilidad de cómo se explica más delante de hacer una implementación parcial de éste como prueba piloto y después ampliar el alcance.

### <span id="page-19-0"></span>**2.4.5 Realizar una prueba piloto**

Cuando se esté en disposición de empezar a implantar el sistema PLM, después de haber recogido la información y los requerimientos necesarios se puede contactar con los proveedores que oferten las soluciones. Se podría contratar una implementación parcial sistema en nuestra empresa como prueba piloto y si todo va de forma correcta extender la implementación al resto. En esta línea también se podría retrasar la adquisición de las licencias del software ya que estas son responsables del 50% del coste del proyecto, y por lo tanto pagarlas cuando se esté seguro de que el sistema que va a implantar es el idóneo y el que mejores soluciones aportan a la empresa evitando así riesgos.

### <span id="page-19-1"></span>**2.4.6 Clasificación de la empresa**

Ya se ha visto alguna parte de la clasificación, a continuación se expondrá más detalladamente y se hará un cuadro con las diferentes soluciones que existen en el mercado y si cubren las necesidades de cada tipo de empresa.

Según el sector de actividad:

Productos discretos e industriales

- Bienes duraderos: Maquinaria y bienes de equipo. Productos industriales. Bienes de consumo y línea blanca. Electromecánica y mecatrónica

- Electrónica: Alta tecnología y semiconductores. Telecomunicaciones. Equipos para medicina

- Automoción y transporte, aeronáutica y defensa
- Energía, petroquímica, gas y agua
- Construcción naval

- Infraestructuras e ingeniería civil

- Consumo y proceso: Farmacia y química fina. Bienes de consumo empaquetados, alimentación y bebidas
- Moda y vestir, calzado y distribución

#### Según el tamaño de la empresa:

- Pequeña y mediana empresa. Divisiones y departamentos de grandes empresas
- Grandes empresas y corporaciones

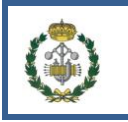

Según el foco en ingeniería:

- Excelente soporte a las necesidades de los ingenieros y participantes en los procesos de diseño y definición de producto previos al lanzamiento a producción. Muy buena integración con las herramientas de CAD y de creación de información. Soporte adecuado a los procesos posteriores.
- Foco en los procesos posteriores al lanzamiento a producción y en la logística de la cadena de suministro, con menor soporte a los procesos de ingeniería y de creación de información.

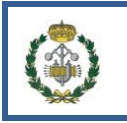

### <span id="page-21-0"></span>**2.5 Directrices para implantarlo.**

Cuando ya se ha recabado la información necesaria ( requisitos de nuestro sistema, datos para implantarlo, objetivos, estructura de la implementación…) se puede empezar el proceso de implementación, para el cual se aconseja desde este proyecto que se siga un ciclo PHVA (Planificar, Hacer, Verificar y Actuar) ya que aporta muchos beneficios aplicar esta metodología puesto que es un sistema sencillo y rutinario que permite ir finalizando fases de manera correcta e ir chequeando su correcta implementación. A continuación se muestra una imagen del ciclo PHVA.

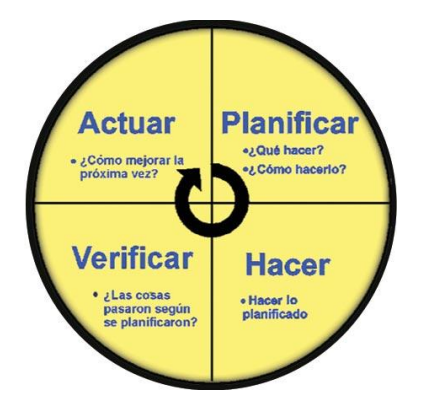

**Figura 2-6:** Ciclo Planificar, hacer, verificar y actuar.(Fuente: http://www.ute.edu.ec/posgrados/revistaEIDOS/edicion2/art03.html)

Este ciclo se seguirá de manera global en el proceso de implementación y de manera más local en cada subproceso interno del proceso global. Siguiendo este esquema a continuación se pasará a explicar el proceso de implementación por el cual en una primera fase se recomienda intentar mejorar los procesos del desarrollo de producto (desarrollo del concepto, recogida de requisitos, diseño, prototipo del producto…) antes de simultanearlos entre sí, más tarde se realiza el cálculo y secuenciación del proceso de implementación, para certificar esto último se irá chequeando el proceso para identificar posibles desviaciones y en caso de que se produzcan corregirlas para regresar a una situación aceptable, corregir estas desviaciones se debe de hacer de la manera más temprana posible ya que para corregir un defecto (o cualquier otra modificación) los recursos necesarios crecen según el tiempo desde que se realizó la tarea.

### <span id="page-21-1"></span>**2.5.1 Mejora de procesos y estructura de la empresa.**

Antes de la implantación del PLM los diferentes departamentos están menos cohesionados y sus procesos también. Ya que en el momento en el que se vaya a implementar el PLM lo más seguro es que la productividad baje o incluso en las zonas en las que se esté implementando el PLM se deba detener la actividad, éste es un momento que se puede aprovechar para hacer cambios y variaciones en el sistema productivo. Algunos ejemplos de actuaciones pueden ser modificar el flujo de materiales e información de la empresa, modificar el layout, modificar la interacción entre departamentos y personas, modificar procesos etc.

Cuando el PLM esté implantado las modificaciones de procesos y la mejora continua debe resultar más sencilla que antes de la implantación de éste, ya que al estar el sistema centralizado y usar el entorno colaborativo las modificaciones suponen un cambio en los flujos de información, metodologías, privilegios en el sistema y diferentes componentes organizativos pero físicamente no tiene por que suponer cambio alguno, las bases de datos no se verían modificadas al estar estas centralizadas, es una de las principales ventajas de la implementación de un PLM, el entorno colaborativo y la capacidad de cambio sin necesidad de estar físicamente en un mismo lugar, lo que permite la descentralización de tareas y la deslocalización de procesos, lo que se ajusta al rumbo actual de las empresas.

### <span id="page-22-0"></span>**2.5.2 Cálculo y secuenciación del proceso de implementación.**

Para realizar el cálculo de diferentes factores de la implementación como pueden ser los tiempos de puesta a punto del sistema, los costes que conllevará las modificaciones o los recursos a emplear se recomienda que se asigne un jefe de proyecto que lleve a cabo el proceso de implementación junto con personas de las diferentes áreas de la empresa, las cuales sería conveniente que fueran de las más experimentadas y familiarizadas con su área para que el proceso de implementación se realice de manera satisfactoria. También se podría contar con apoyo externo o implicar a los proveedores para que estos se familiaricen con el nuevo sistema que la empresa va a empezar a usar.

La secuenciación de las tareas es otra de las labores que se deben realizar para ello con los datos recogidos o estimados se diseñará el proceso a llevar a cabo en la implementación. Con esto se podrán calcular el tiempo necesario para realizar dicha implementación, así como la ruta crítica que el proceso tiene, a través de la cual se podrá determinar dónde invertir los recursos de manera preferente para que el proceso no sufra retrasos.

### <span id="page-22-1"></span>**2.5.3 Seguimiento y control.**

Para comprobar que el proceso de implantación se está desarrollando de manera correcta se realizará un seguimiento de este a través del cual se identificarán las posibles deficiencias y desviaciones que puedan ocurrir. Para ello habrá que destinar los recursos suficientes para tal fin (tiempo para la inspección, planificación, materiales, análisis de los resultados…).

Este seguimiento es muy importante llevarlo a cabo para saber el estado actual del proceso de implementación y suele ser uno de los puntos que más se descuidan a la hora de realizar las implementaciones. El seguimiento se puede realizar a través de unos indicadores los cuales habrá que definir para que den una información veraz del estado del proceso y sirvan de apoyo. Los indicadores se desarrollarán más adelante en el punto de verificación.

Uno de los puntos del proceso de verificación y control es la formación de los usuarios del sistema para que sepan utilizarlo de forma correcta y sean capaces de poder identificar posibles errores y dar el aviso, actuando así como un indicador más.

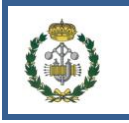

### <span id="page-23-0"></span>**2.5.4 Reajuste de cambios.**

Durante el proceso de implementación pueden surgir modificaciones que sean debidas a cambios en los planteamientos de partida o a errores durante el proceso. Este mecanismo es muy importante para devolver al proceso a una situación aceptable, estos cambios los pueden realizar el equipo de implantación del PLM o si la ocasión lo permite los propios usuarios del sistema.

Si se utiliza bien este mecanismo puede ahorrar muchos recursos ya que como se dijo anteriormente cuanto más tarde se hace una modificación más alto es el coste en recursos, por lo que el proceso de reajuste combinado con una identificación temprana son componentes que ayudan a la implantación del PLM.

La trazabilidad de las actuaciones durante la implementación así como de los cambios producidos es importante llevarla a cabo para ver el origen de los fallos, así como para depurar posibles responsabilidades.

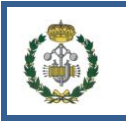

### <span id="page-24-0"></span>**2.6 ¿Está bien implantado? Verificación**

### <span id="page-24-1"></span>**2.6.1 Indicadores.**

Los indicadores son medidas de parámetros del sistema que dan información de este, si los indicadores están bien definidos y regulados aportan la situación del sistema al que controlan. Por ello es conveniente la implementación de indicadores suficientes para realizar el seguimiento y verificación de los procesos de manera correcta, en cuanto al número de indicadores debe de estar bien calculado ya que pocos indicadores no darían una información veraz y demasiados indicadores también pueden ser perjudiciales ya que supone una mayor inversión de dinero y tiempo en controlarlos y por lo tanto no se realice el control de manera efectiva.

Hay que definir también cada cuanto se revisan y se estudian los indicadores, además de fijar unos niveles de alerta y alarma para que su seguimiento sea más simple y certero.

Se debe particularizar el tipo de indicadores que más se ajusten a cada proceso en particular, eligiendo precisión, fiabilidad o nivel de monitorización.

### <span id="page-24-2"></span>**2.6.2 PLM alcanzado.**

El PLM alcanzado nos indica hasta qué punto el PLM está implementado en la empresa. Para definir el nivel de PLM alcanzado se puede usar el nivel de madurez de éste, que existe en las diferentes zonas de la empresa. Se pueden identificar cinco niveles de madurez:

- Inicial, significa que el proceso no está del todo formalizado.
- Repetible, significa que el proceso está documentado pero que es posible repetir la documentación si fuera necesario.
- Definido, significa que el proceso está profundamente documentado.
- Operativo, significa que las métricas son aplicadas para evaluar el proceso.
- Optimizado, significa que los procesos están correctos basándose en las métricas.

Evaluando el nivel de madurez alcanzado en las diferentes zonas tenemos un diagnóstico más veraz que si evaluáramos el PLM en general ya que se ocultaría información.

Una de las formas de representar lo anterior se muestra a continuación en un ejemplo donde se puede ver los cinco niveles de madurez que se tiene dentro de cada área de la empresa, así como la situación objetivo a la que se quiere llegar.

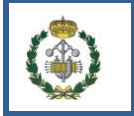

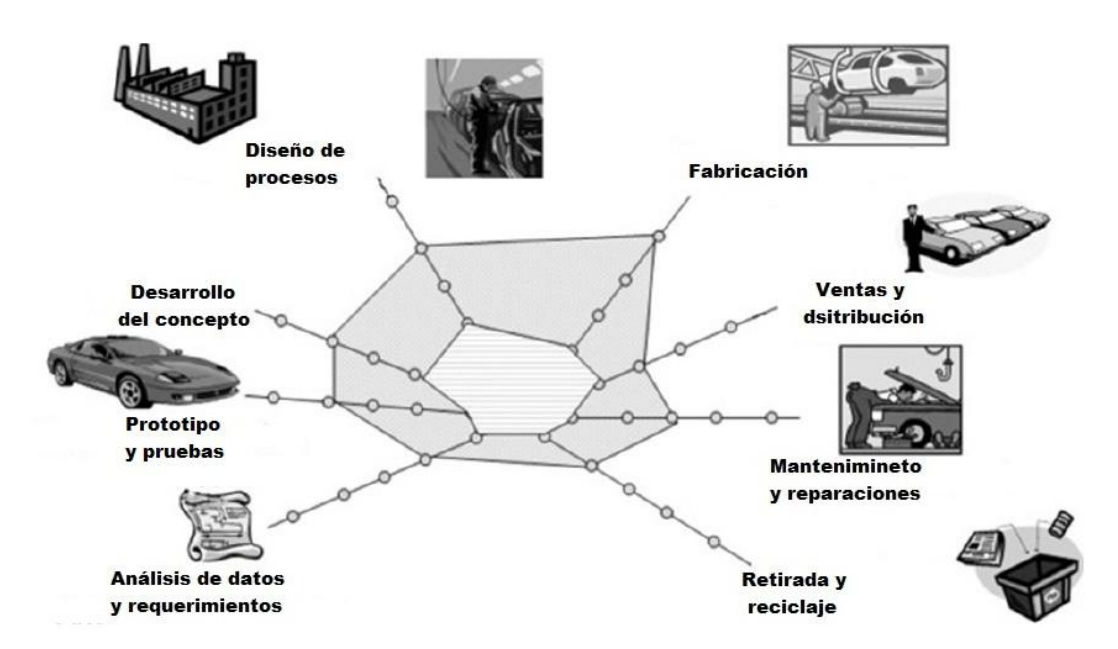

**Figura 2-7:** Ejemplo de nivel de madurez inicial y objetivo para una empresa que cuenta con ocho áreas en su empresa. (Fuente: Grieves, 2006).

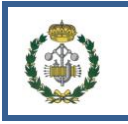

### <span id="page-26-0"></span>**2.7 ¿Cómo mantenerlo?**

Para que un sistema PLM implementado sea operativo hay muchas características y cambios que supone el mantenimiento del PLM. Una forma aproximada de saber la probabilidad de éxito es la fórmula de Bryant.

*S = 100E + 10P + T*

La ecuación indica que el éxito (S) de un PLM se ve más afectado por aspectos relativos a las personas (E), que los definidos por los procesos (P), o por la mejora tecnológica (T).

La mejora tecnológica se refiere a los diferentes componentes de software de PLM que podemos adquirir, hay diversos tipos de software con diferentes alcances, costos y utilidades y debemos de elegir el que más se adapte a la empresa. Estos software son muy versátiles ya que pueden dar soluciones generales a la empresa o por el contrario particularizar para soluciones más ajustadas a algún proceso. Pero las personalizaciones implican costes superiores en consultoría, implementación y mantenimiento que se deben de tener muy en cuenta. Se recomienda hacer las mínimas necesarias.

El PLM ayuda a mejorar los procesos de desarrollo de productos nuevos o de versiones nuevas. Las empresas suelen estandarizar los procesos de desarrollo pero en ocasiones, leves variaciones de los requerimientos o de las cualidades de los productos hacen que la estandarización adoptada para el desarrollo no sirva.

Los cambios que se producen en relación con el personal dentro de la empresa son muy importantes cuando se implementa un PLM, por lo que si los usuarios, tanto empleados como el equipo directivo, no llegan a comprender y asimilar la nueva estructura organizativa puede fallar la implementación del PLM, debido a esto la comunicación con los usuarios debe de ser lo mejor posible para evitar estos fallos. Como en muchos cambios el PLM tiene una fase crítica en su implementación cuando el coste de implantarlo es muy elevado en comparación con los bajos beneficios que se obtienen en ese momento. En la siguiente gráfica se muestra este efecto:

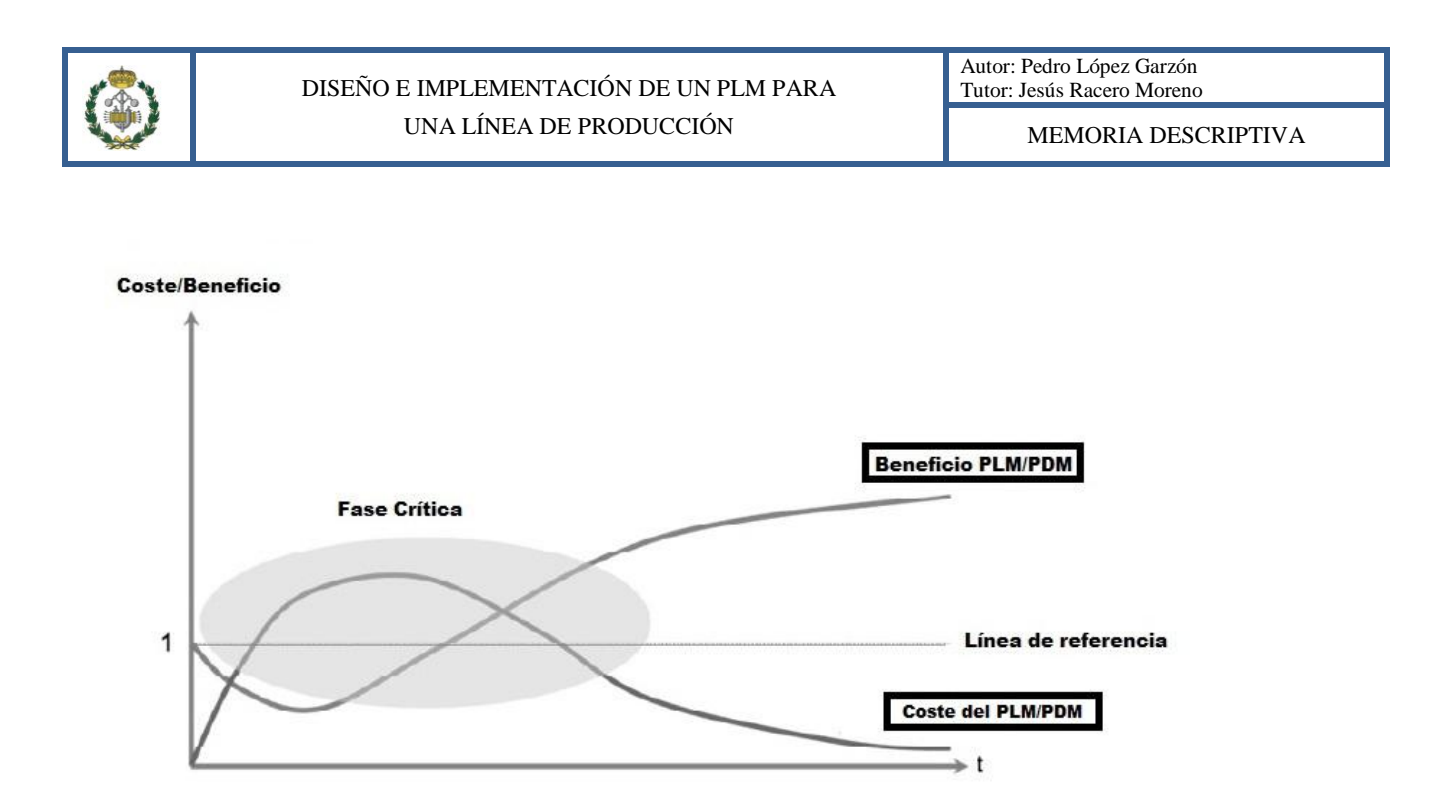

**Figura 2-8:** Representación grafica de el beneficio, coste y fase crítica de la implementación de un PLM. (Fuente: Eigner and Schleidt, 2008).

Es difícil en muchas ocasiones pasar de la teoría de la implementación a hechos concretos y por lo tanto los usuarios no aprecian el PLM ya que no ven esa mejora significativa que debería de producirse. Esto puede ser debido a que los objetivos y los métodos definidos en la implementación no sean claros o difíciles de entender y de llevar a cabo por las personas encargadas a tal efecto.

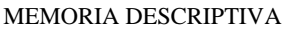

### <span id="page-28-0"></span>**2.8 Compendio de las directrices**

Una recopilación de las medidas aportadas se resumen muy bien en la siguiente recopilación hecha por Mattias Bokinge en su tesis doctoral. Está ordenada de forma que divide por diferentes aspectos de la implementación del PLM como pueden ser procesos, objetivos, diseño de sistema y proceso y organización.

#### **Procesos:**

- Dividir el proyecto en partes
- Realizar una prueba piloto
- Estudio previo
- Secuenciación
- Sequimiento y control de los procesos
- Reajustar si es necesario los cambios
- Realizar un mapa de la estructura del PLM mejora de procesos

### **Objetivos:**

- Definir beneficios del proyecto
- Objetivos a satisfacer en el futuro
- No hacer la misma solución para toda la empresa
- Calculo de la magnitud de los cambios
- Alinear el proyecto con la estrategia PLM

### **Diseño de sistema y proceso:**

- Establecer una arquitectura coherente para el PLM
- Mejorar los procesos antes de simultanearlos con el PLM
- Alinear los procesos con las capacidades del sistema
- Minimizar la personalización

### **Organización:**

- Mejorar el soporte directivo
- Involucrar usuarios de todos los departamentos y disciplinas
- Autorizar a los participantes del proyecto
- Usar ayuda externa
- Formar a los usuarios en el sistema
- Definir responsabilidades de los grupos en el proyecto

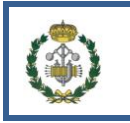

Otra posible reordenación de estas directrices es la que se muestra a continuación donde se muestran según las diferentes fases que se han definido en este proyecto, hay tareas que se pueden realizar en diferentes fases del proceso de implementación.

### **Fase 1: Seleccionar un sistema PLM**

- Dividir el proyecto en partes
- Realizar una prueba piloto
- Estudio previo
- Definir beneficios del proyecto
- Objetivos a satisfacer en el futuro
- No hacer la misma solución para toda la empresa
- Establecer una arquitectura coherente para el PLM
- Mejorar el soporte directivo
- Involucrar usuarios de todos los departamentos y disciplinas
- Autorizar a los participantes del proyecto
- Usar ayuda externa

#### **Fase 2: Implantar sistema PLM**

- Secuenciación
- Seguimiento y control de los procesos
- Reajustar si es necesario los cambios
- Realizar un mapa de la estructura del PLM
- Calculo de la magnitud de los cambios
- Mejorar los procesos antes de simultanearlos con el PLM
- Minimizar la personalización
- Usar ayuda externa
- Formar a los usuarios en el sistema
- Definir responsabilidades de los grupos en el proyecto

#### **Fase 3: Verificación**

- Alinear el proyecto con la estrategia PLM
- Alinear los procesos con las capacidades del sistema
- Usar ayuda externa

### **Fase 4: Mantenimiento**

- Reajustar si es necesario los cambios
- Alinear el proyecto con la estrategia PLM
- Alinear los procesos con las capacidades del sistema

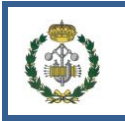

## <span id="page-30-0"></span>**CAPITULO 3.**

## **SOFTWARE PLM**

Existe una diversidad de sistemas PLM en el mercado, que se pueden ordenar y diferenciar por los siguientes criterios:

a) Sector de actividad

- Productos discretos e industriales
- Automoción y transporte, aeronáutica y defensa
- Bienes duraderos: Maquinaria y bienes de equipo. Productos industriales.
- Bienes de consumo y línea blanca. Electromecánica y mecatrónica.
- Electrónica: Alta tecnología y semiconductores. Telecomunicaciones. Equipos para medicina
- Energía, petroquímica, gas y agua
- Moda y vestir, calzado y distribución
- Construcción naval
- Infraestructuras e ingeniería civil
- Consumo y proceso: Farmacia y química fina. Bienes de consumo empaquetados, alimentación y bebidas

b) Tamaño de la empresa

- Pequeña y mediana empresa, divisiones y departamentos de grandes empresas más habituales actualmente en las pequeñas empresas
- Grandes organizaciones y corporaciones

c) Según el foco en ingeniería

- Magnífico soporte a las necesidades de los ingenieros y participantes en los procesos de diseño y definición del producto previo al lanzamiento a producción. Soporte propicio para el tipo de procesos posteriores.
- Foco en los procesos posteriores al lanzamiento a producción y en la logística de la cadena de suministro y con menor soporte a los procesos de ingeniería.

Adicionalmente a los criterios anteriores, es fundamental distinguir los sistemas PLM del mercado según cuál sea su entorno de origen, ya que esto marca significativamente sus funcionalidades y modo de aplicación:

El objetivo inicial fue solucionar la problemática de gestión de datos de diseño (PDM, Product Data Management) y con los años han evolucionado en funcionalidad y prestaciones hasta convertirse en potentes sistemas PLM. Entre éstos se encuentran los productos Enovia Smarteam y Enovia V6 (Dassault Systemes), Teamcenter (Siemens PLM) y Windchill (PTC).

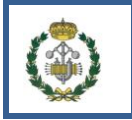

Ofrecen una funcionalidad modular y pueden crecer en especificaciones a medida que la empresa lo requiera. Casi todos tienen configuraciones tanto para PYME como para gran empresa o divisiones de esta última. Son productos especialmente indicados para los sectores de productos discretos y dan un magnífico soporte y flexibilidad especialmente a los procesos de ingeniería. Disponen de funciones de integración con sistemas PLM desarrollados por los fabricantes de software de gestión ERP:

Son de creación más reciente y se ofertan como módulos de un sistema de gestión empresarial integrado. Entre éstos se encuentran los productos SAP PLM, Oracle Agile PLM e Infor PLM. Su ventaja principal es la integración natural con los procesos ERP y los logísticos. Su desventaja es un limitado soporte y poca flexibilidad en el entorno de ingeniería. En términos generales están orientados a corporaciones y grandes empresas o divisiones grandes de estas últimas, y requieren un esfuerzo importante de implantación. Tienen una superior aceptación en los sectores de consumo, proceso, farmacia y alimentación.

En ocasiones en las que grandes empresas requieren simultáneamente funcionalidades intensivas en ingeniería y de soporte a grandes procesos transversales es habitual la implantación de dos sistemas PLM interconectados y complementarios.

Últimamente algunos fabricantes de software de diseño CAD 3D de gama media ofrecen también aplicaciones de gestión de los ficheros de CAD, en algunos casos incluidos sin coste adicional en el mismo software de CAD. No se pueden considerar propiamente aplicaciones PLM, debido a que ofrecen una funcionalidad muy limitada o nula en la gestión de ítems, estructuras y listas de materiales, en los workflows y en las capacidades de integración con otros sistemas lo que les hace disponer de unas características específicas que lo desvinculan. Entre estos sistemas se encuentran: Vault y ProductStream (Autodesk), Insight (Siemens PLM), PDM Works y PDM Works Enterprise (Dassault). Estos productos nombrados pueden ser una buena opción en organizaciones muy pequeñas y con un proceso de producción sencillo. A continuación se muestra una tabla que sintetiza y compara las distintas aplicaciones PLM.

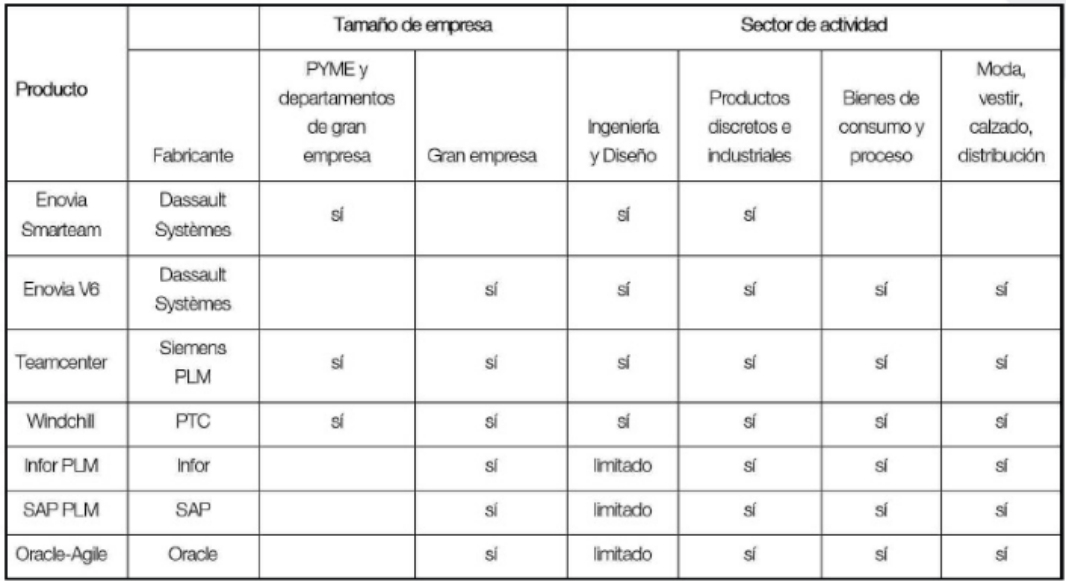

**Figura 3-1:** Relación de diferentes sistemas de PLM y funcionalidades de éstos con respecto al tipo de empresa. (Fuente: Fundacion prodintec).

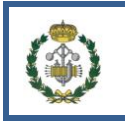

## **CAPITULO 4**

## <span id="page-32-0"></span>**ESTRUCTURA BÁSICA DE UN PLAN DE PROCESO**

El plan de proceso se compone de los componentes necesarios para definir completamente el sistema productivo. Para ello se estructura en diferentes áreas dichos componentes.

En primer lugar se tienen las piezas o componentes que son necesarias para la realización del sistema, como pueden ser los materiales en bruto de los que se parte, materiales auxiliares ó piezas que directamente se ensamblarán.

También habrá que definir las operaciones que se realizarán en el proceso, tanto las que directamente generan valor, como las auxiliares necesarias para el funcionamiento del sistema.

La estructura física se definirá por medio de las estaciones, las cuales procesarán las operaciones y manipularan los componentes iniciales. Estas estaciones ocuparán un lugar físico dentro del sistema teniendo también que definir por tanto el layout del sistema.

Por último habrá que definir los recursos con los que se realizará todo lo anterior (herramientas, trabajadores, máquinas…).

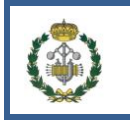

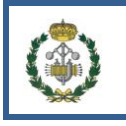

## **CAPITULO 5**

## <span id="page-34-0"></span>**DISEÑO DE UN PLAN DE PROCESO EN UN SISTEMA PLM**

El plan de proceso partirá de un árbol de componentes sobre el que se le aplicarán una serie de operaciones para llegar al producto final. Dichas operaciones estarán estructuradas según el Process Plan (1). Más tarde estas operaciones, las cuales tienen asignadas unas piezas del árbol PPR, se procesarán en estaciones de trabajo según el Manufacturing System (2). Y a su vez estas estaciones, con sus operaciones y piezas asociadas se llevarán a cabo con una serie de recursos, los cuales se estructurarán dentro del Resource-System (3). Todo ello permite una visión completa del sistema productivo, para más tarde utilizarlo para optimizar el proceso, simulando cambios, balanceando líneas, haciendo estudios de tiempos etc.

### <span id="page-34-1"></span>**5.1 INTRODUCCIÓN A DELMIA**

En esta sección se va a explicar los pasos previos para empezar a utilizar DELMIA, se explicará cómo iniciar sesión en el sistema, se detallará la interfaz del programa y se explicará en líneas generales el desarrollo de la implementación del caso práctico.

### <span id="page-34-2"></span>**5.1.1 Inicio de sesión.**

Para poder iniciar sesión en DELMIA primero se ha tenido que registrar el usuario con el que se quiere acceder en ENOVIA. Para ello se asignará un nombre de usuario, un rol dentro del proyecto y de la empresa (Diseñador, jefe de proyecto, espectador…) y una contraseña para acceder. El dar de alta a un usuario no es objeto de este proyecto, así que se considerará que el usuario está registrado.

Abrir DELMIA.

Para iniciar el programa le damos al icono de DELMIA que podremos encontrar en el escritorio

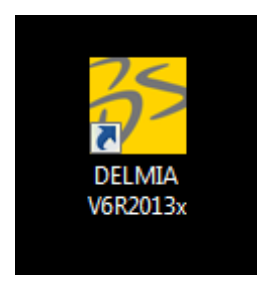

**Figura 5-1:** Inicio del programa DELMIA. (Fuente: Pedro López Garzón, 2014).

O en la raíz ubicada en "Todos los programas", la ruta dependerá de la forma de instalación.

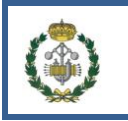

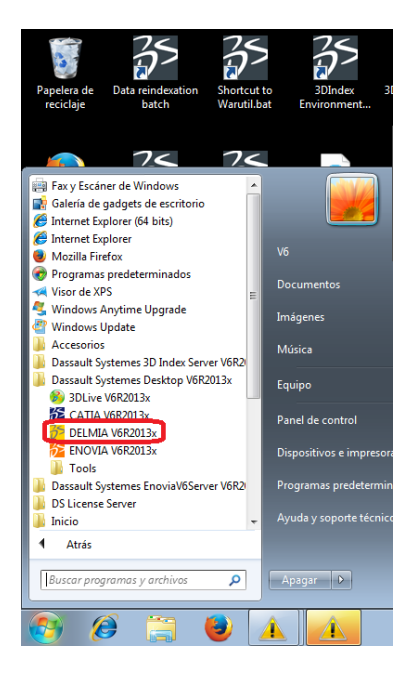

**Figura 5-2:** Ruta de acceso al programa DELMIA. (Fuente: Pedro López Garzón, 2014).

Una vez iniciado el programa nos aparecerá una ventana de Connect.

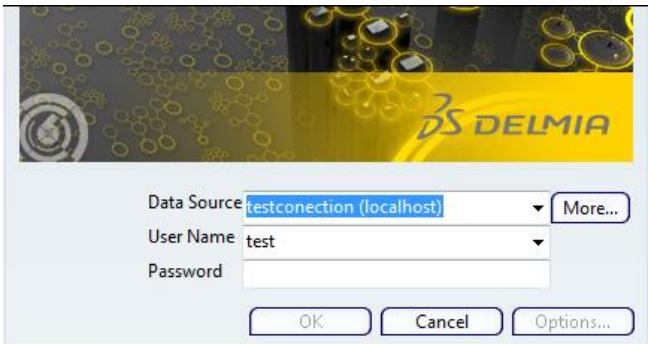

**Figura 5-3**: Ventana de acceso **al** programa DELMIA. (Fuente: Pedro López Garzón, 2014).

• Selección de base de datos.

En la ventana Connect aparecen los campos Data Source, User Name y Password. En Data Source seleccionaremos la base de datos con la que queremos trabajar, para ello haremos clik en More... y aparecerá la ventana de Discovery como se muestra a continuación.
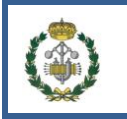

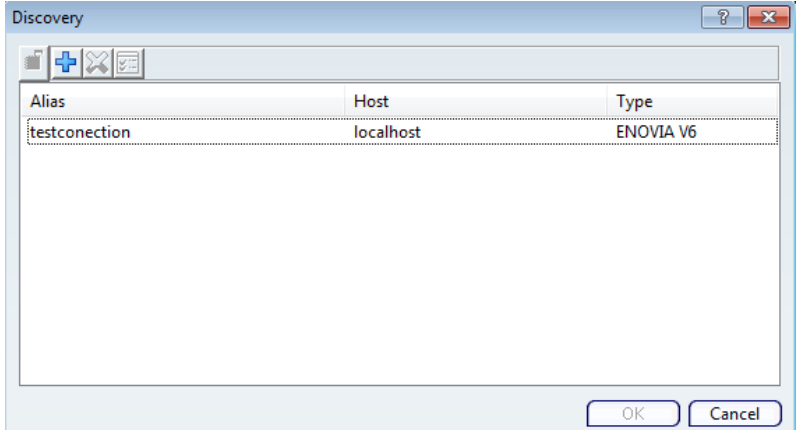

**Figura 5-4:** Servidor a utilizar (Fuente: Pedro López Garzón, 2014).

En la cual nos permite conectar con la base de datos que seleccionemos. Elegimos la que corresponda con el proyecto con el que vamos a trabajar y le damos clik a OK. Se regresa a la ventana de Discovery.

Selección de Rol.

Si nunca hemos seleccionado el Rol de trabajo o hemos cambiado de proyecto debemos cambiar por tanto el Rol. Para ello introducimos nuestro nombre de usuario en User Name y nuestra contraseña en Password y le hacemos clik Options... nos aparecerá la ventana Options for ENOVIA V6

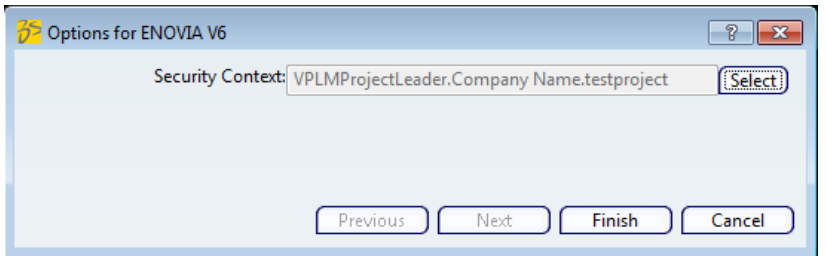

**Figura 5-5:** Selección de rol, nombre de compañía, nombre del proyecto. (Fuente: Pedro López Garzón, 2014).

En la cual haremos clik en Select y aparecerá la ventana Security Context Selection

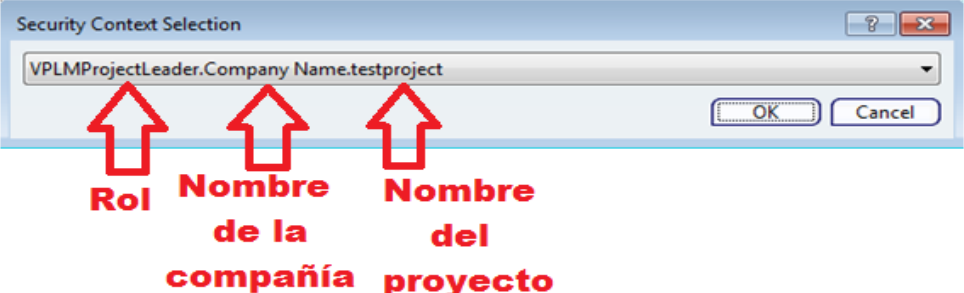

**Figura 5-6:** Selección de rol, nombre de compañía, nombre del proyecto. (Fuente: Pedro López Garzón, 2014).

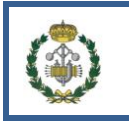

Se puede observar que en la selección vienen tres campos. El primero representa el Rol que se tomará, el segundo representa el nombre de la compañía y en el tercero el proyecto al que se va a acceder. Una vez seleccionado el contexto de seguridad le haremos clik a OK primero y después a Finish y con ello regresaremos a la ventana de Discovery.

 $\bullet$  Inicio de sesión.

Cuando Data Source, User Name , Password y la selección del Rol en el Security Context están correctamente seleccionados en la ventana de Connect se hará clik en OK y se conectará con DELMIA.

# **5.1.2 Importar y exportar a la base de datos.**

Si el ordenador con el que se trabaja está conectado a la base de datos donde están todos los productos, recursos, estructuras de fabricación, etc. se puede trabajar directamente sobre los datos sin necesidad de tenerlos en el ordenador. Si un usuario tiene permisos y quiere exportar una parte del trabajo puede hacerlo obteniendo un fichero 3DXML ó un CATIA PRODUCT. Si se necesita introducir algún elemento en la base de datos se procederá a importarlo, los pasos a seguir para importar y exportar se explican a continuación.

**·** Importación:

Una vez iniciado DELMIA en la página principal del programa arriba a la izquierda encontraremos la pestaña de PLM Access, haremos clik y nos aparece un desplegable el cual seleccionaremos la opción de *Import*. Aparece a continuación otro desplegable donde están las opciones de 3DXML, abrir un fichero ó un CATIA PRODUCT para seleccionar la forma en la que queremos importar los productos.

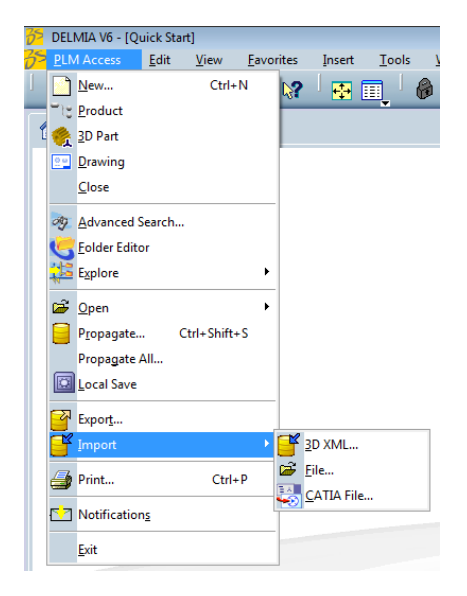

**Figura 5-7:** Importar datos. (Fuente: Pedro López Garzón, 2014).

Veamos un ejemplo con un 3DXML que una vez seleccionado aparecerá lo siguiente:

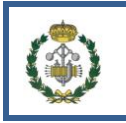

- 1. Hacemos clik en […]
- 2. En la lista seleccionamos las partes que queremos importar
- 3. Seleccionamos Import as new
- 4. Hacemos clik en Ok.
- 5. Hacemos clik en Ok para confirmar la importación.

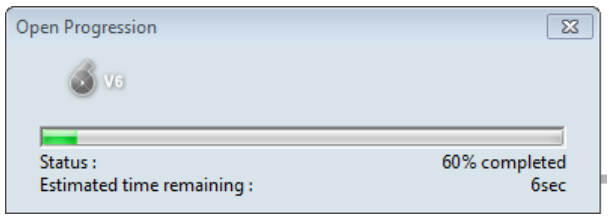

**Figura 5-8:** Ventana de importación de datos. (Fuente: Pedro López Garzón, 2014).

#### **5.1.3 Abrir archivos de la base de datos.**

Para abrir archivos que ya tengamos en la base de datos escribiremos el nombre completo o parte de él entre \*\* en la barra Search (\*la parte a buscar\*)

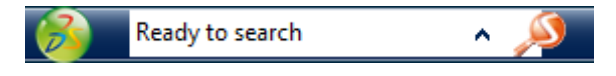

**Figura 5-9:** Barra del buscador. (Fuente: Pedro López Garzón, 2014).

Se selecciona el icono de buscar , las coincidencias encontradas se mostrarán.

Se hace clik derecho sobre el elemento que queremos abrir y se selecciona Open with>Open advanced...

Se selecciona el Ok. en la ventana emergente, dejando marcadas las opciones de all representations para abrir los datos con las máximas características.

Una vez abierto correctamente se mostrará la vista 3D de la pieza

#### **5.1.4 Propagar modificaciones.**

Cuando se realicen modificaciones en el proyecto y se quieran conservar o compartir, se deberá actualizar en la base de datos ó propagar.

Para ello una vez el trabajo se quiera propagar se deberá ir a la barra de buscadores y hacer clik al botón

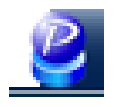

**Figura 5-10:** Botón de propagación a la base de datos. (Fuente: Pedro López Garzón, 2014).

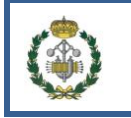

# **5.1.5 Añadir un proyecto a la lista de favoritos.**

Para tener un rápido acceso a algunas partes del proyecto puedes agregar dichas partes a la sección de favoritos. Para ello se debe propagar el trabajo y a continuación en la barra superior seleccionar, Favourites>Add To Favourites y se agregará con un nombre que le asigne el programa.

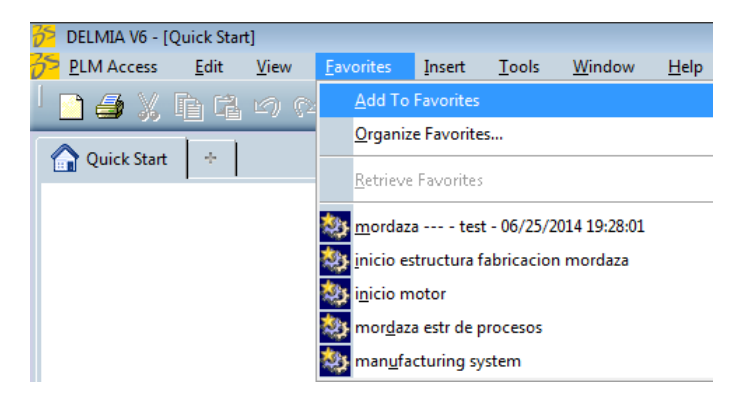

**Figura 5-11:** Ruta de modificación de favoritos. (Fuente: Pedro López Garzón, 2014).

Para personalizar el nombre de los favoritos se seleccionará:

- 1. Favourites>Organize Favourites…
- 2. Se abrirá una ventana con todos los favoritos agregados anteriormente y seleccionamos al que se le quiera cambiar el nombre, haremos clik con el botón derecho y seleccionaremos Rename

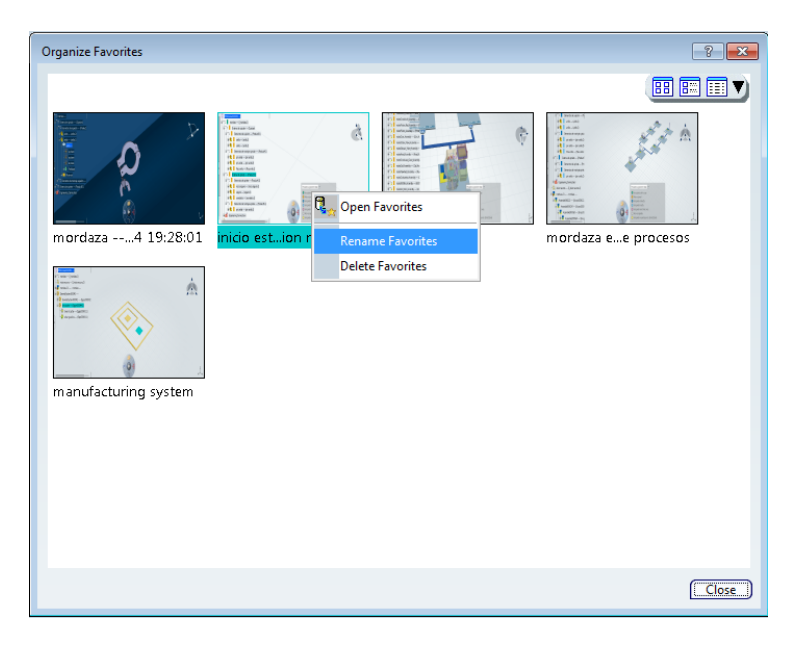

**Figura 5-12:** Renombrar un favorito. (Fuente: Pedro López Garzón, 2014).

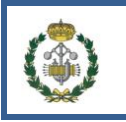

# **5.1.6 Mostrar barras de herramientas ocultas**

Es posible que una barra de herramientas no se visualice en la pantalla principal, esto se puede deber a diversas causas.

1. No estar trabajando en el entorno adecuado. Si la barra de herramientas es única de un entorno (Process Definition, Systems Definition, Resource…), comprobar que se trabaja en el entorno correcto. Para ello posicionar el puntero del ratón sobre la esquina superior derecha de la barra de herramientas del entorno, la cual indicará el entorno en el que estamos.

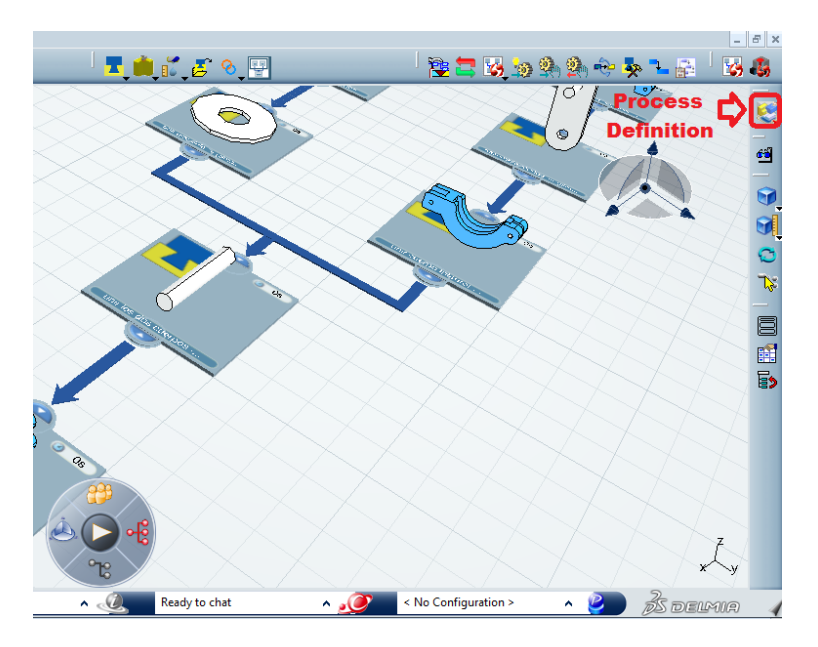

**Figura 5-13:** Indicador de trabajo actual (Fuente: Pedro López Garzón, 2014).

2. La barra de herramientas está oculta. Esto puede suceder cuando se tienen muchas herramientas seleccionadas y se ocultan la parte derecha. Para solucionar esto desplazar algunas barras de herramientas fuera del lateral derecho.

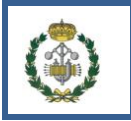

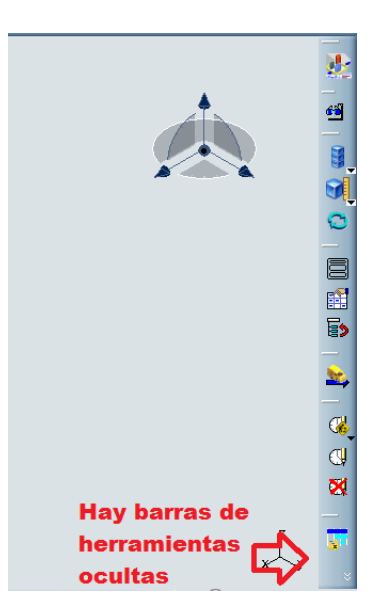

**Figura 5-14:** Barra de herramientas ocultas (Fuente: Pedro López Garzón, 2014).

3. La barra de herramientas requerida no esté seleccionada. Para comprobar esto hay que ir View>Toolbars y ver si la barra está marcada para que aparezca.

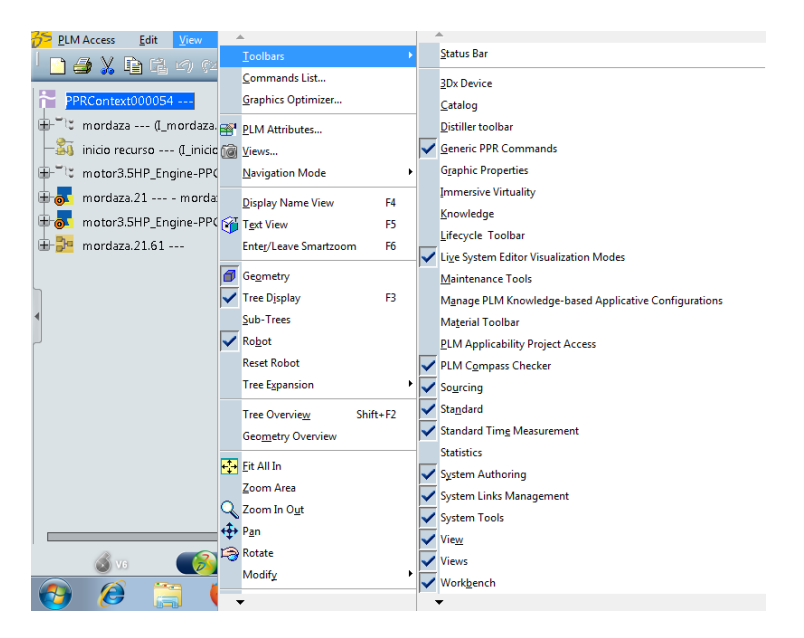

**Figura 5-15:** Selección de mostrar barras de herramientas (Fuente: Pedro López Garzón, 2014).

# **5.1.7 Interfaz general de DELMIA.**

La interfaz de DELMIA es un entrono en el que podemos observar diferentes herramientas y opciones, alguna de las cuales ya se han explicado con anterioridad. Alguna de estas herramientas y opciones van cambiando según el área de trabajo del programa en el que nos encontremos.

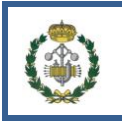

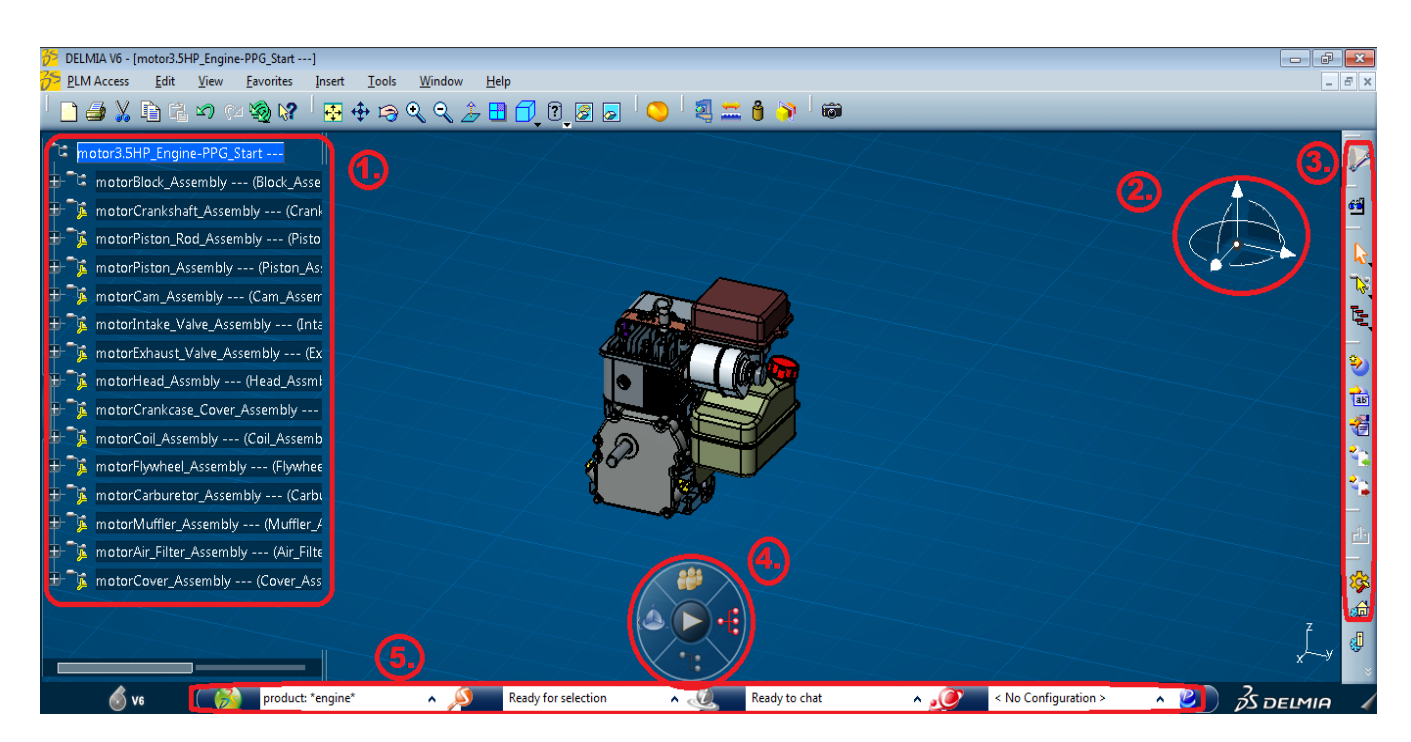

**Figura 5-16:** Elementos principales de la interfaz de DELMIA (Fuente: Pedro López Garzón, 2014).

- 1. Árbol del producto: la lista de componentes que posee el producto
- 2. Robot: Permite la manipulación de las piezas en el entorno 3D.
- 3. Las herramientas específicas según el área de trabajo

4. PLM Compass: Contiene diversas funciones como puede ser diferenciar piezas según colores debido a una cierta característica, dar paso a simulaciones, enlaces de ilustraciones, etc.

5. Barra del buscador: Permite la búsqueda de elementos del sistema, además de iniciar nuevas áreas de trabajo o propagar los cambios realizados a la base de datos.

# **5.1.8 Manipulación de objetos 3D.**

Para manipular los objetos podemos hacerlo a través de unas opciones situadas en la barra de

**herramientas** 

图垂月只

O bien mediante el ratón.

- 1. Desplazar la pieza. Mantener pulsado el botón central del ratón y arrastrar el ratón.
- 2. Rotar la pieza. Mantener pulsado el botón central y el izquierdo del ratón y arrastrar el ratón.

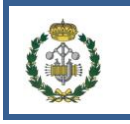

3. Hacer zoom a la pieza. Pulsar el botón central y el izquierdo del ratón, dejar de pulsar el botón izquierdo manteniendo pulsado el central y arrastrar el ratón.

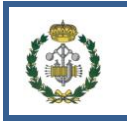

# **5.2 DEFINIR PROCESS PLAN**

El Process Plan de un sistema productivo representa todas las operaciones que se deben realizar para la obtención del producto final. Estas operaciones irán estructuradas según su proceso de fabricación.

# **5.2.1 Enlazar el PPR del producto y el Process Plan.**

Para crear una estructura de operaciones vamos a usar el Process Definition el cual nos permitirá enlazar las operaciones con el árbol de componentes (árbol PPR) del producto de una forma muy intuitiva. Para empezar a crear una estructura de procesos:

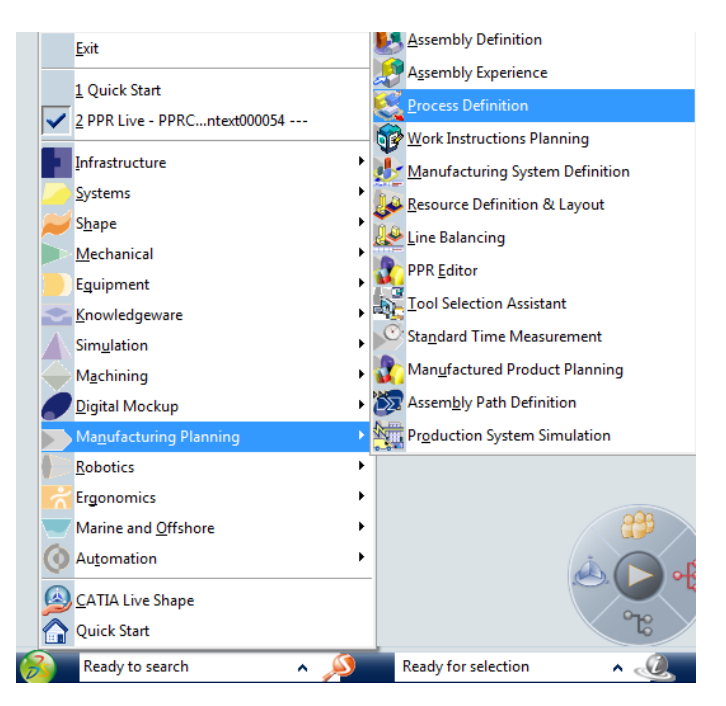

1. Seleccionar Start>Manufacturing Planning>Process Definition.

**Figura 5-17:** Ruta de acceso al Process Definition (Fuente: Pedro López Garzón, 2014).

2. Observamos que al iniciar esta área de trabajo, debajo del árbol PPR se creó un icono de las operaciones, el cual no está enlazado con el árbol PPR.

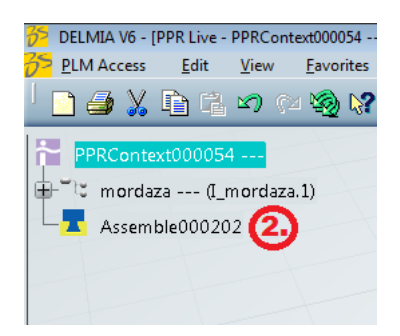

**Figura 5-18:** Operación inicial (Fuente: Pedro López Garzón, 2014).

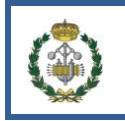

3. Hacemos clik derecho sobre el icono **XX** y seleccionamos la pestaña Create Process-Product Scope.

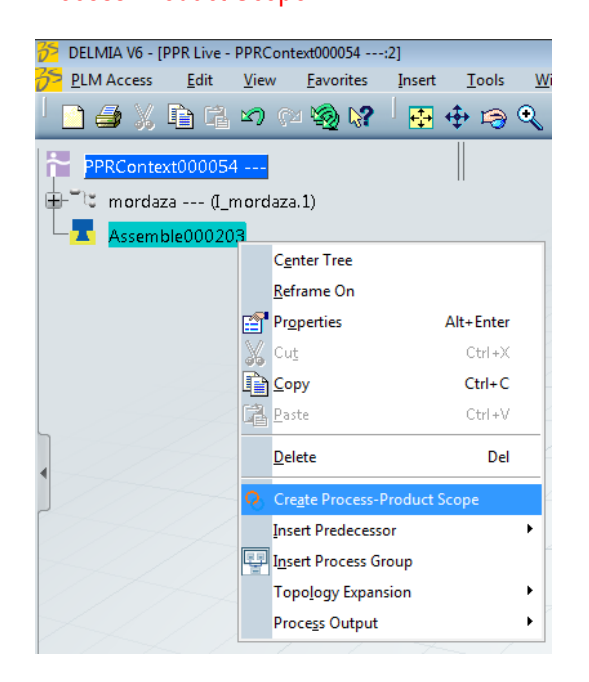

**Figura 5-19:** Crear enlace entre componentes y operaciones (Fuente: Pedro López Garzón, 2014).

4. Una vez hecho lo anterior seleccionamos el nodo del producto en el árbol PPR que se quiere enlazar y así quedarán unidos para poder trabajar con ellos mas tarde.

Observamos el símbolo que marca que el enlace está hecho.

#### **5.2.2 Renombrar las operaciones**

Es conveniente ir renombrando las nuevas operaciones añadidas, con un nombre único para cada una.

1. Hacer clik derecho sobre la operación en al árbol PPR ó sobre la pantalla en el cuadrado que simboliza la operación y seleccionar la opción de Properties.

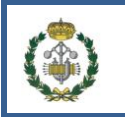

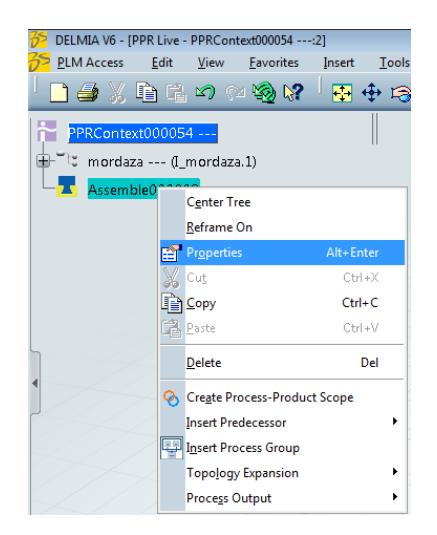

**Figura 5-20:** Propiedades de la operacion (Fuente: Pedro López Garzón, 2014).

2. Aparecerá un cuadro con opciones y en el campo de Tile, poner el nombre que se desee y sea único.

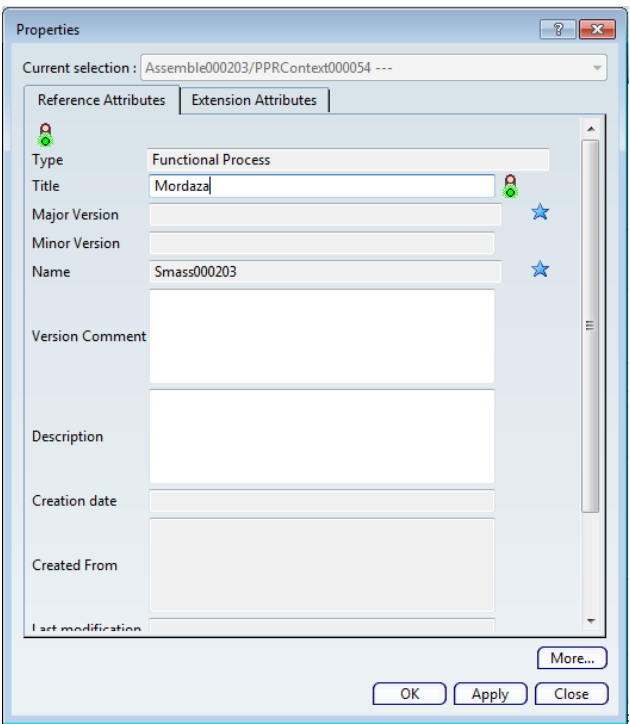

**Figura 5-21:** Menú interno de propiedades (Fuente: Pedro López Garzón, 2014).

#### **5.2.3 Tipos de operaciones.**

Hay diferentes tipos de operaciones que se pueden introducir en el sistema, se agrupan en tres grupos, los Assembly  $\overline{A}$ , los de mecanizado  $\overline{y}$  y los de flujo continuo  $\overline{y}$ . Además también permite introducir operaciones o estructuras previamente creadas

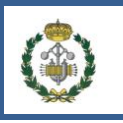

# **Assembly**

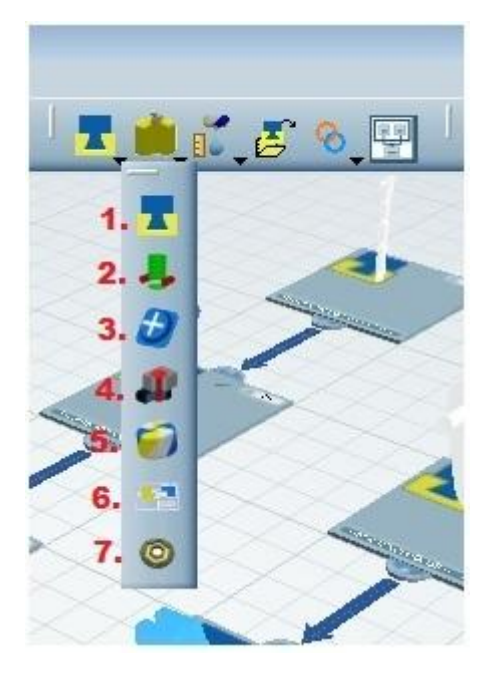

**Figura 5-22:** Tipos de operaciones (Fuente: Pedro López Garzón, 2014).

- 1. Assembly es un proceso genérico que permite ir creando un sistema en árbol. Entre sus posibles funciones está la de unir piezas del árbol de materiales de la pieza, unir piezas externas que se usen en ese proceso (usando la herramienta provide, que se explicará a continuación) o por ejemplo usarlo como transiciones entre procesos (por ejemplo pasar de un flujo continuo a la creación de una nueva pieza o un transporte).
- 2. Provide suministra piezas al sistema, tanto del árbol de materiales como externos, de forma que pueden ser utilizadas en los diferentes procesos del sistema.
- 3. Transform es un proceso que implica una modificación de la pieza o del producto, pero sin eliminar ninguna parte (Por ejemplo lavar una pieza). Este proceso no permite tener hijos en el árbol.
- 4. Fasten sirve para unir piezas del proceso y así manejarlas mejor, se unen bajo el nombre del Fasten pero siguen siendo individuales cada una de ellas. Si se añade un Fasten se añaden todas las piezas asociadas a él. Este proceso no permite tener hijos en el árbol.
- 5. Create Material es un proceso en el cual se obtiene un nuevo material para ser usado en el proceso de fabricación y puede ser resultado de un grupo de procesos, materiales anteriores etc.

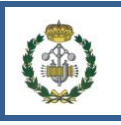

- 6. Kit Process es un proceso que añade un conjunto de ítems. No es un Assembly porque no tiene estructura física su objetivo es reunir las piezas que pasarán al siguiente proceso agrupadas.
- 7. Part Process es una herramienta que permite detallar más el proceso (Assembly, Create Material) en el que está incluida. No permite tener hijos en el árbol.
- **Mecanizado.**

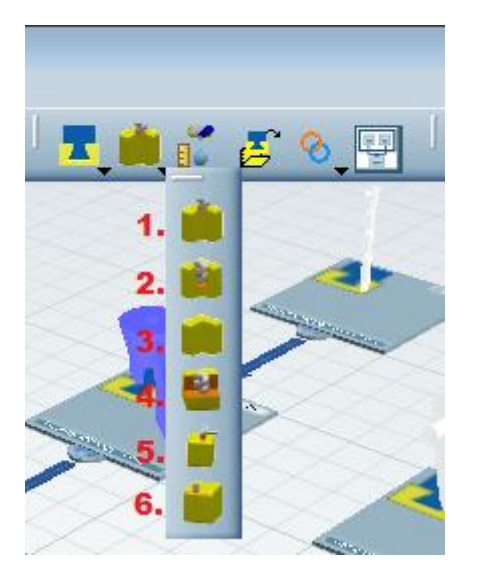

**Figura 5-23:** Tipos de mecanizados (Fuente: Pedro López Garzón, 2014).

- 1. Pre Drill: Prepara el material para una acción de taladrado.
- 2. Drill: Acción de taladro de pieza.
- 3. No Drill: Acción genérica de mecanizado.
- 4. Cutting: Acción de corte.
- 5. Grinding: Acción de desbaste de superficie.
- 6. Beveling: Acción de biselado de un borde.
- **Flujo continuo.**

Puedes utilizar procesos en los que haya flujos continuos de material (longitud, masa, área o volumen)

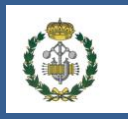

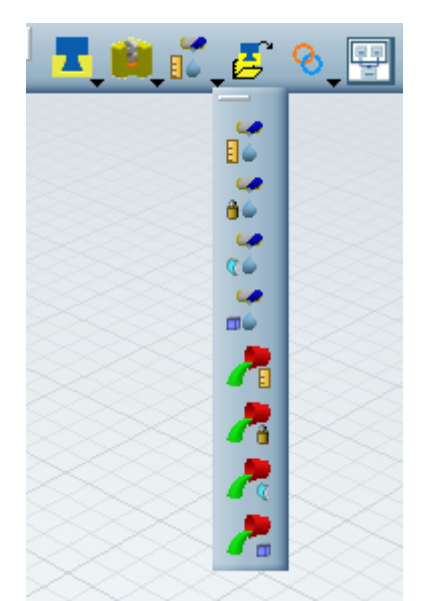

**Figura 5-24:** Elementos de flujo coninuo (Fuente: Pedro López Garzón, 2014).

Hay dos familias de procesos continuos. Flujos continuos de material **Election** (como una tubería de líquido) y elementos finitos que son continuos  $\overline{E}$  (como un cubo de líquido).

# **5.2.4 Crear la estructura de las operaciones.**

Un proceso productivo lleva asociado una serie de operaciones que guardan unas precedencias entre sí creando una estructura que se debe realizar para obtener el producto final. Una vez se haya enlazado la raíz del producto y el principal Assembly como se ha explicado anteriormente se procede a la creación de una estructura de las operaciones.

- 1. Seleccionamos la operación tras la cual se va a insertar un nueva operación (esto se puede hacer tanto en el directorio raíz del árbol PPR en la parte de las operaciones o en los cuadrados que simbolizan las operaciones en la pantalla).
- 2. Para introducir una nueva operación hacemos clik derecho en el proceso seleccionado

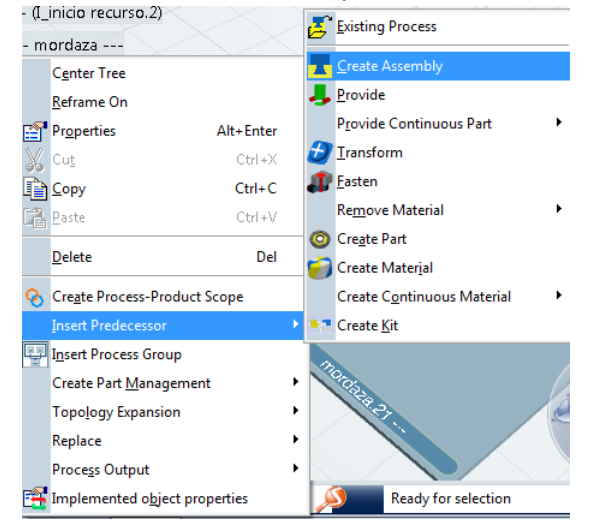

**Figura 5-25:** Ruta creación de operación (Fuente: Pedro López Garzón, 2014).

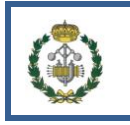

O usamos la barra de herramientas.

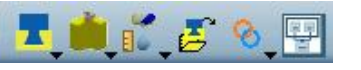

Tanto en uno como en otro se puede seleccionar el tipo de operación que se quiere realizar.

Sí se añade una operación cuando previamente ya había otra, éstas se ponen en paralelo.

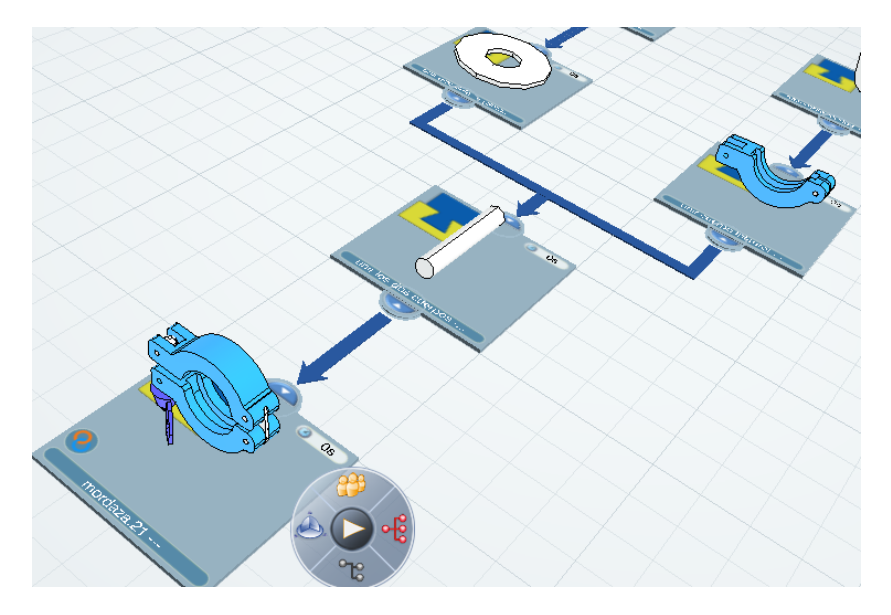

**Figura 5-26:** Ejemplo de estructura de operaciones (Fuente: Pedro López Garzón, 2014).

Reestructurar operaciones

Se puede reestructurar las operaciones ya añadidas, para ello se va a la pantalla y para la operación que se quiere cambiar se mantiene pulsado el botón izquierdo del ratón y se arrastra hasta que se sitúa encima de la nueva operación tras la cual se quiere poner la operación arrastrada y todas sus sucesoras.

Eliminar operaciones.

Antes de empezar a eliminar operaciones se debe de tener en cuenta que todas las sucesoras de la operación eliminada se borrarán con ella.

Para evitar esto si no se desea, una posible solución es añadir una operación vacía al mismo nivel de la que se va a eliminar y arrastrar las sucesoras que se quieren conservar a la nueva operación insertada.

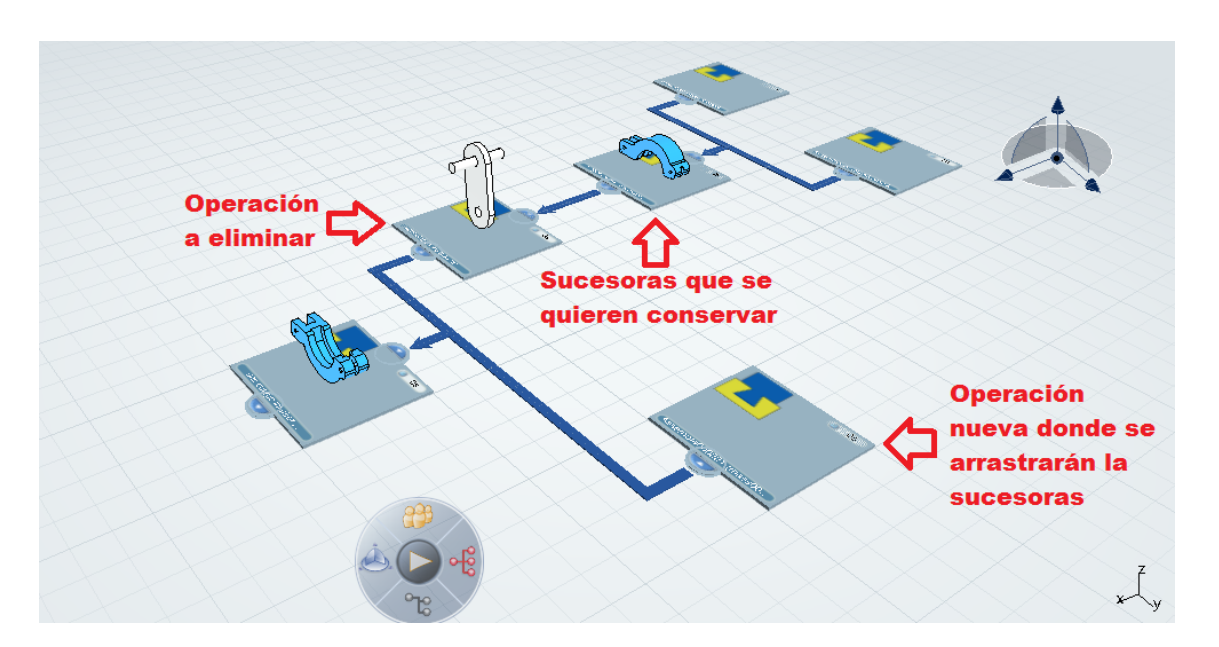

**Figura 5-27:** Metodología de eliminación de operación conservando las anteriores (Fuente: Pedro López Garzón, 2014).

Para eliminar una operación, se debe seleccionarla y presionar la tecla suprimir del ordenador, ó hacer clik derecho sobre la estación y en el desplegable seleccionar Delete.

Crear relaciones de precedencia ó restricciones.

Las restricciones indican que para pasar a la siguiente estación es necesario que se realicen las operaciones que tienen la restricción.

Para añadir una restricción seleccionamos una de las operaciones y a continuación

seleccionamos el icono . Después se selecciona la otra operación para la cual se va a crear la restricción.

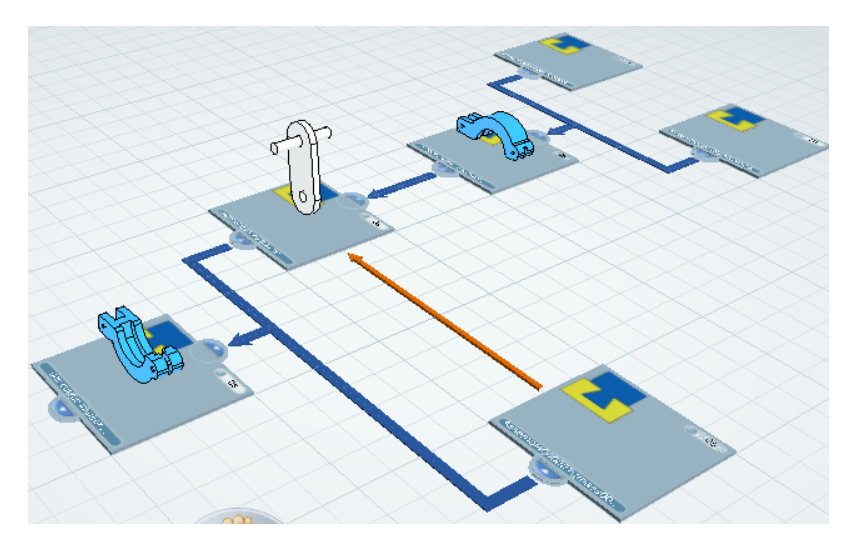

**Figura 5-28:** Creación de restricción (Fuente: Pedro López Garzón, 2014).

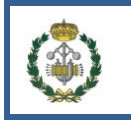

Para eliminar la restricción basta con seleccionarla y presionar la tecla suprimir del teclado ó hacer clik con el botón derecho y seleccionar Delete.

#### **5.2.5 Asignar componentes a las operaciones.**

Hay operaciones que procesan componentes del árbol PPR para ello se asignan dentro de la estructura de fabricación.

Antes de empezar a explicar la asignación de componentes se hará uso del Compás que se encuentra en la pantalla principal, el cual seleccionando su parte Este y eligiendo en el desplegable Product Assignment Status, nos indicará que piezas han sido añadidas a alguna operación (color azul), las que aún no se han asignado (color naranja) y las que no se pueden asignar (color gris).

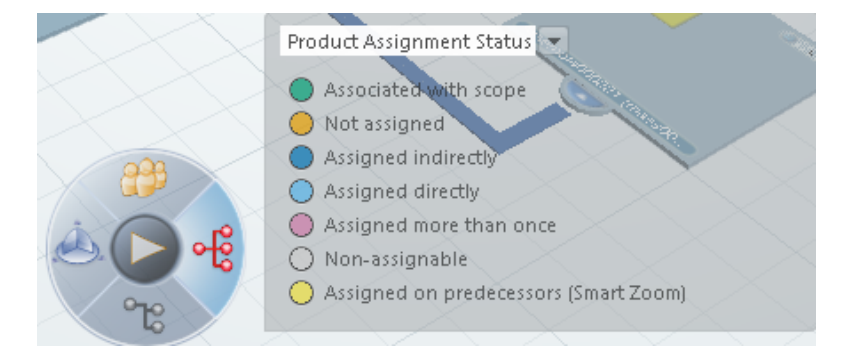

**Figura 5-29:** Uso del compás para indicar componentes añadidos (Fuente: Pedro López Garzón, 2014).

También será de ayuda presionar la tecla F5 ya que mostrará en cada operación que componentes se han añadido. Más adelante pulsando esa tecla aparecerán más información como las operaciones y los procesos que se realizan en la estación.

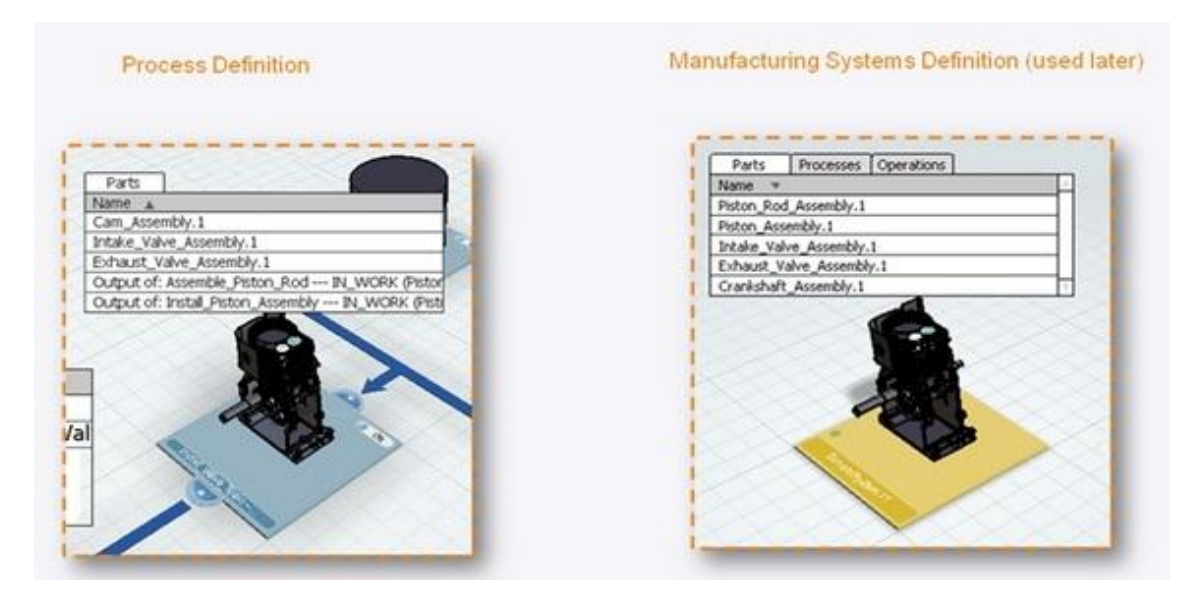

**Figura 5-30:** Elementos añadidos a una estación, operación, etc (Fuente: Curso DELMIA Process Planning Essentials, de la compañía Dassault Systemes).

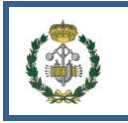

Hay diferentes formas de añadir componentes a las operaciones.

- Mediante el árbol PPR
	- 1. Seleccione la pieza que quiere añadir en el árbol PPR manteniendo pulsado el botón izquierdo del ratón
	- 2. Arrastre hasta la operación a la que desea añadirlo. (tanto en el propio árbol PPR como en la pantalla principal)
	- 3. Cuando se encuentre sobre ella deje de pulsar
- Mediante Assigning Assistant

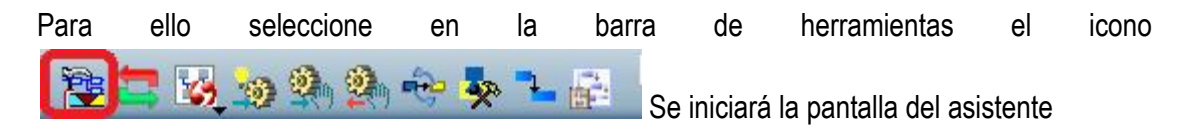

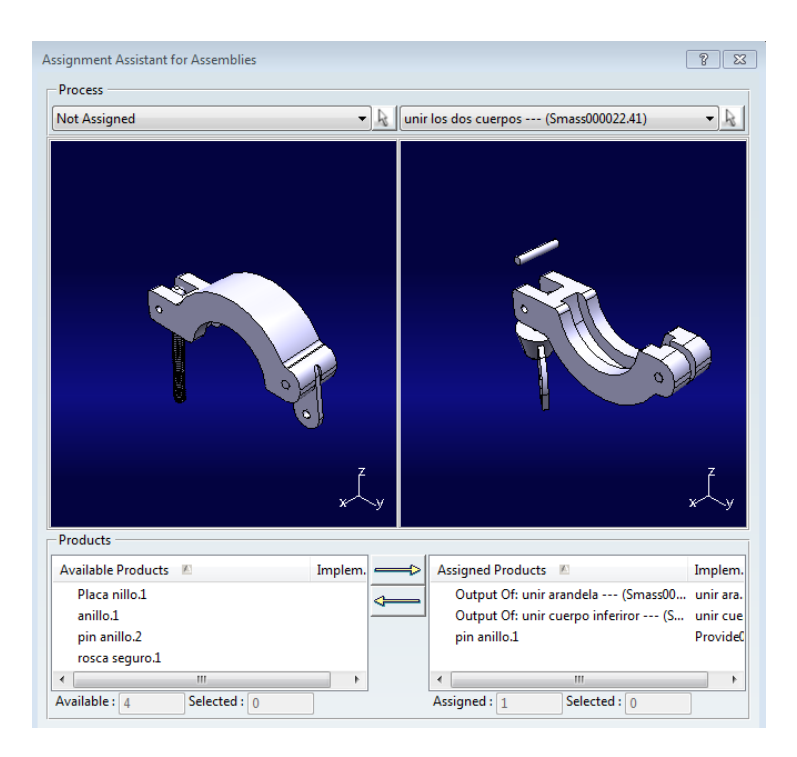

**Figura 5-31:** Uso del asistente de componentes (Fuente: Pedro López Garzón, 2014).

En el desplegable de la esquina superior izquierda se puede seleccionar la opción de añadir las piezas que aún no han sido asignadas a una operación ó se puede seleccionar una operación para transferir una pieza asignada a ella. En la esquina superior derecha se seleccionará la operación destino.

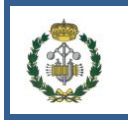

Para transferir piezas entre las opciones elegida en los desplegables se seleccionará la pieza que se quiere modificar y se hará uso de las flechas.

Assignment panel

Se selecciona una operación (tanto del árbol PPR como de la pantalla principal) y se pulsa el

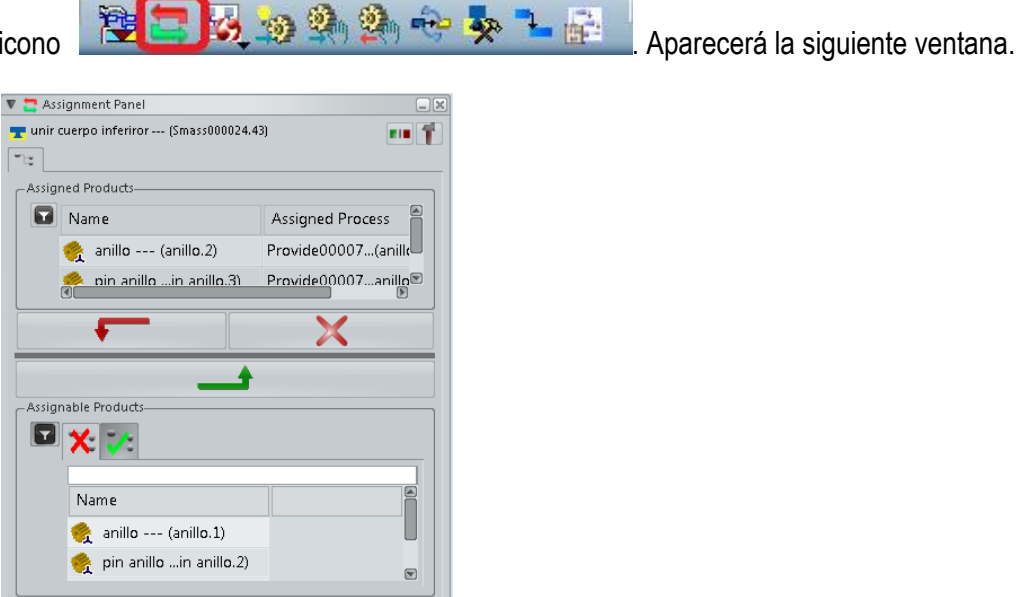

**Figura 5-32:** Uso del panel de asistente de componentes (Fuente: Pedro López Garzón, 2014).

Mediante las flechas podemos seleccionar o deseleccionar los componentes a la operación.

Podemos facilitar la búsqueda con el uso de los filtros.

 Usando Smart Zoom, se inicia presionando la tecla <F6>. Para facilitar el procedimiento se recomienda activar el cuadrante Este con Product Assignment Status así aparecerán en color naranja las partes no añadidas a ninguna operación y en azul las añadidas.

Para añadir un componente hacemos doble clik sobre él y quedará añadido a la operación.

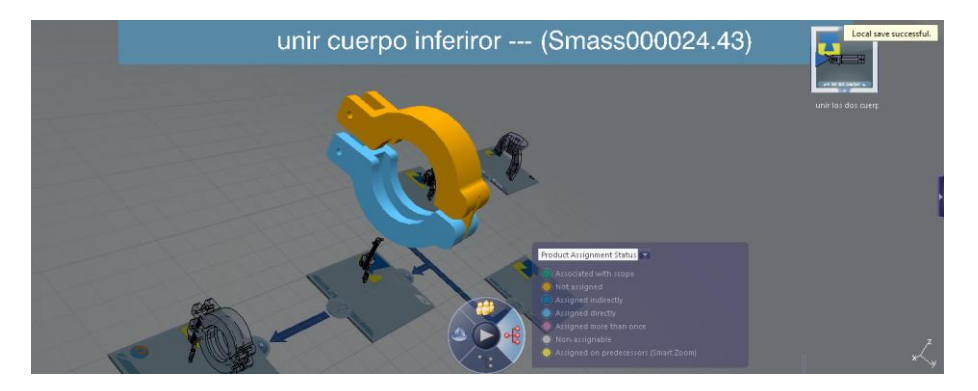

**Figura 5-33:** Uso del smart zoom (Fuente: Pedro López Garzón, 2014).

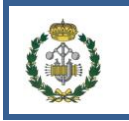

Otra posible ayuda a la hora de usar el Smart Zoom es hacer uso de mostrar u ocultar componentes usando la barra de herramientas.

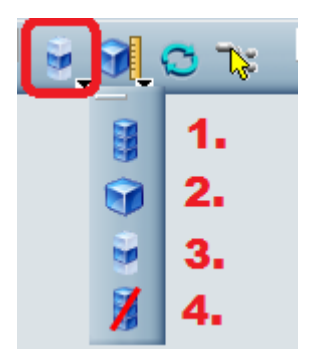

**Figura 5-34:** Diferentes formas de mostrar los objetos (Fuente: Pedro López Garzón, 2014).

- 1. Muestra todos los componentes del producto.
- 2. Muestra sólo los componentes del producto que hayan sido añadidos a una operación.
- 3. Muestra sólo los componentes no añadidos a ninguna operación.
- 4. Oculta todas las partes.

### **5.2.6 Process Group.**

Hacer un Process Group ó grupos de operaciones es agrupar varias operaciones con el fin de que sean más manejables, organizarlas en grupos y subgrupos e intentar eliminar acciones repetitivas.

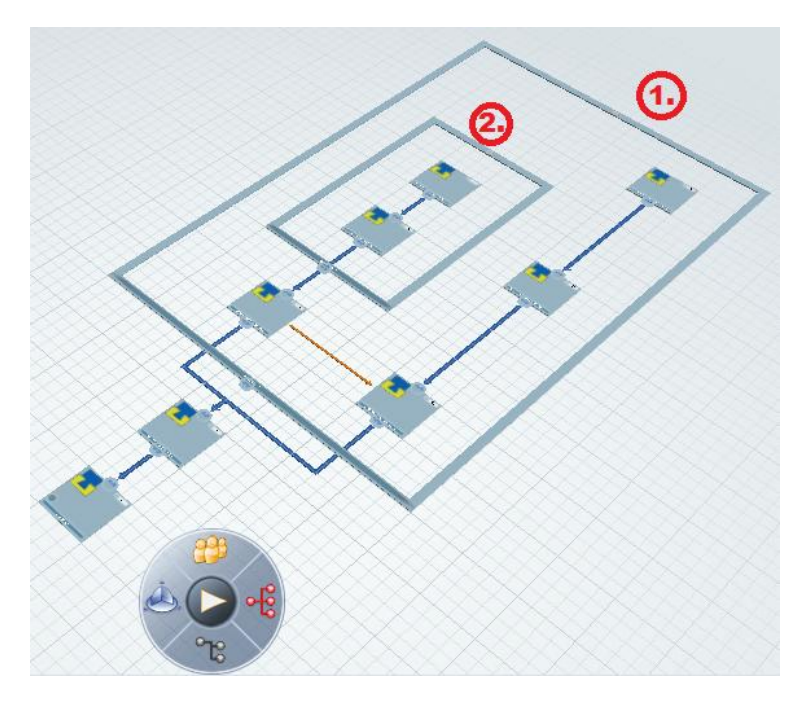

**Figura 5-35:** Ejemplo de Process Group (Fuente: Pedro López Garzón, 2014).

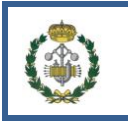

Los Process Group tienen diversas características.

- 1. Un Process Group (1) puede poseer a otro Process Group (2) el cual es un subproceso dentro del primero.
- 2. Si se añade una operación a un Process Group todas sus predecesoras de dicha operación serán añadidos con ella.
- 3. Si se elimina un Process Group la estructura original no se ve afectada.
- 4. Las restricciones no se ven afectadas por los Process Group pero no se puede crear una restricción entre una operación y un Process Group.
- Crear un Process Group

Para crear un Process Group seleccionamos la operación tras la cual se quiere insertar y seleccionamos el icono de la barra de herramientas  $\mathbf{Q}_{\text{min}}$ ி சு

O también haciendo clik derecho sobre la operación y seleccionando la opción de Insert Process Group.

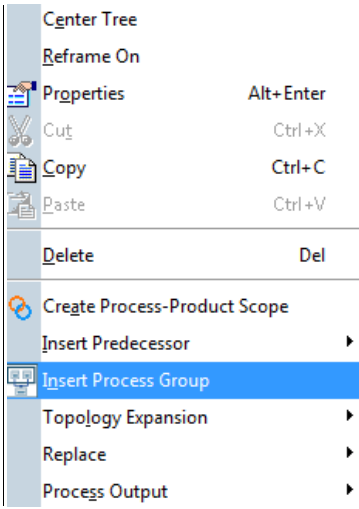

**Figura 5-36:** Ruta para insertar un Process Group (Fuente: Pedro López Garzón, 2014).

• Modificar un Process Group

Una vez creado se puede añadir operaciones u otros Process Group. Para ello arrastramos dentro del Process Group destino y soltamos.

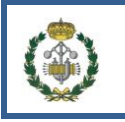

MEMORIA DESCRIPTIVA

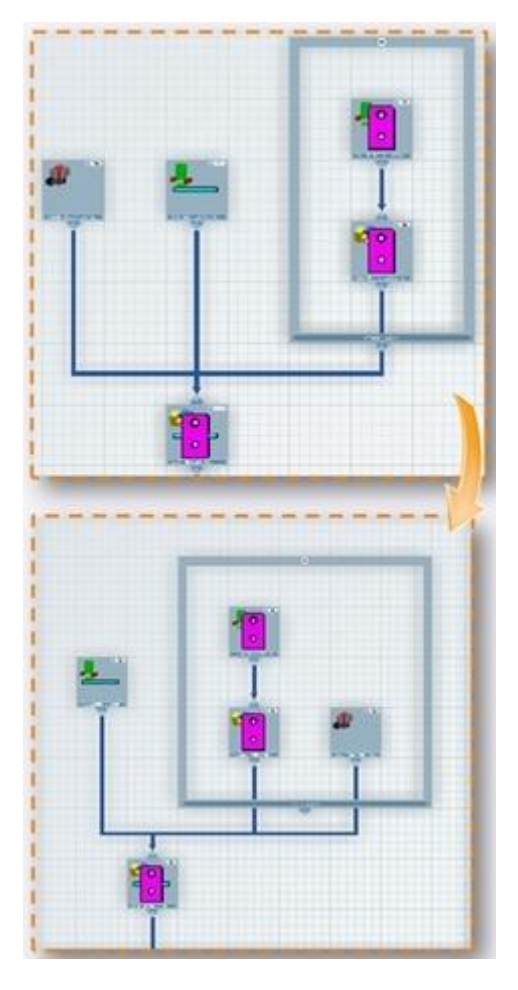

**Figura 5-37:** Añadir operaciones dentro de un Process Group (Fuente: Curso DELMIA Process Planning Essentials, de la compañía Dassault Systemes).

# **5.3 CREAR EL MANUFACTURING SYSTEM**

Cuando ya se tiene definida la estructura de las operaciones se pasa a definir la estructura de producción (Manufacturing System), que será la encargada de estructurar el sistema productivo ordenando las operaciones en las estaciones de trabajo. Una vez definido el Manufacturing System DELMIA permite balancear las líneas y muestra el diagrama de Gantt del proceso productivo.

# **5.3.1 Enlazar el Process Plan y el Manufacturing System**

Para crear la estructura de producción vamos a usar el System Editor el cual permitirá enlazar las operaciones del Process Plan con la estructura de producción (Manufacturing System). Para iniciar el Manufacturing system:

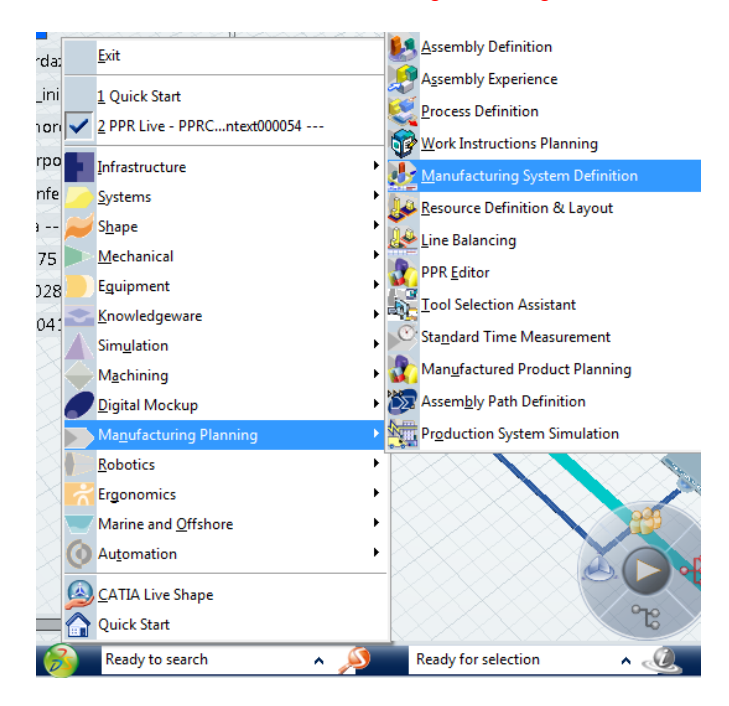

1. Seleccionar Start>Manufacturing Planning> Manufacturing System Definition

**Figura 5-38:** Ruta del Manufacturing System Definition (Fuente: Pedro López Garzón, 2014).

2. Observamos que al iniciar esta área de trabajo, debajo del árbol PPR se crea un icono del Manufacturing System, el cual no está enlazado con el Process Plan.

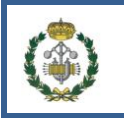

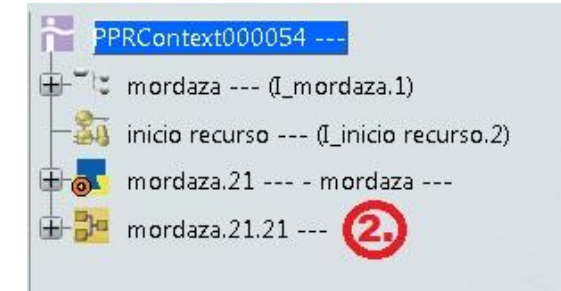

**Figura 5-39:** icono de inicio de las estaciones de trabajo (Fuente: Pedro López Garzón, 2014).

3. Hacemos clik derecho sobre el icono  $\frac{1}{\sqrt{2}}$  y seleccionamos la pestaña Manage Scope.

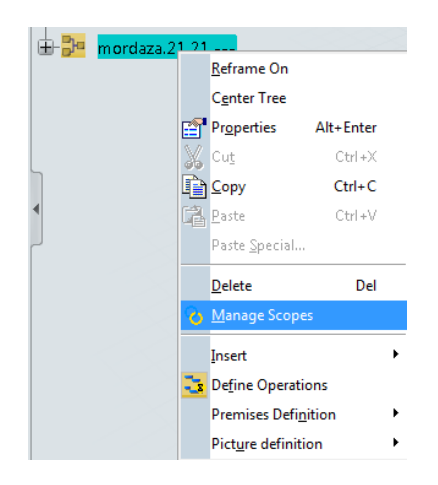

**Figura 5-40:** Enlazar las estaciones con las operaciones (Fuente: Pedro López Garzón, 2014).

4. Y aparecerá una ventana como la siguiente. En la cual se selecciona Add para añadir un nuevo enlace. Para una misma estructura de fabricación puede haber distintas estructuras de operaciones, como por ejemplo varios productos que se puedan producir con la misma configuración de estaciones, por eso se puede añadir más de una.

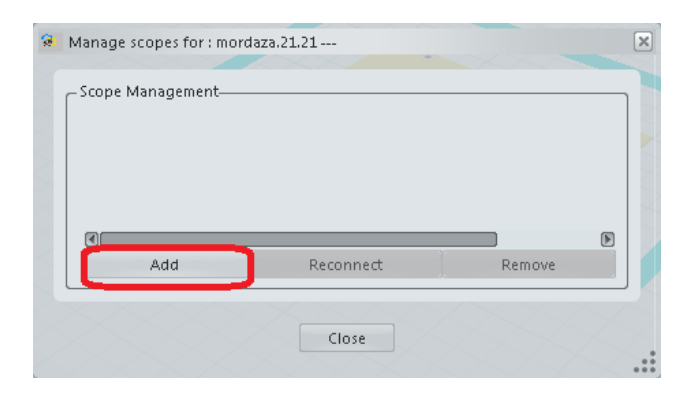

**Figura 5-41:** Añadir enlaces (Fuente: Pedro López Garzón, 2014).

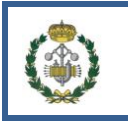

5. Una vez pulsado Add seleccionaremos en el árbol PPR la raíz de la estructura de

las operaciones  $\blacksquare$  tras lo cual aparecerá en la pantalla anterior la raiz seleccionada. Se pulsa Close.

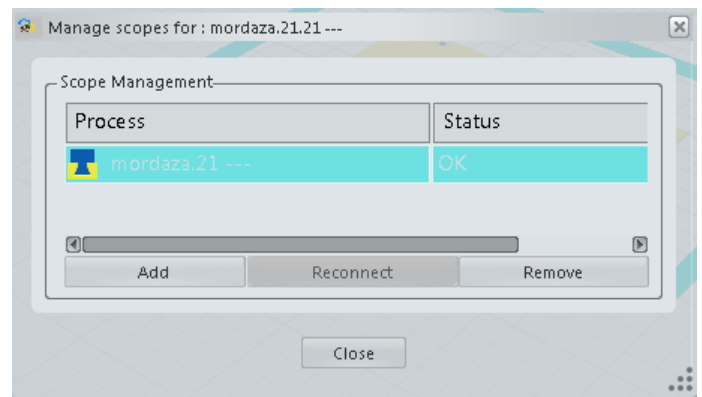

**Figura 5-42:** Enlace añadido (Fuente: Pedro López Garzón, 2014).

Observamos el símbolo que marca que el enlace está hecho.

# **5.3.2 Crear el Manufacturing System**

El Manufacturing System son todas las etapas necesarias para completar el proceso productivo de un producto. Por ello anteriormente se enlazó las operaciones a realizar y el Manufacturing System, cuando se vayan a asignar operaciones a cada estación las operaciones candidatas serán las que estén por debajo de la operación raíz que se enlazó.

#### **Insertar nuevas estaciones.**

Para insertar nuevas estaciones se debe de seleccionar la estación destino donde dentro de ésta se creará la nueva estación. Una vez seleccionada la estación hacer clik en el icono

de la barra de herramientas.

# **Crear flujos entre estaciones.**

Una vez añadidos al sistema las diferentes estaciones (con sus posibles subsistemas) se enlazan creando el flujo entre ellas. Para ello se hará uso del icono que aparece en la barra de

herramientas.

Cuando esté seleccionado el icono la primera estación que se seleccione será el origen del flujo y la segunda será el destino. Una vez seleccionada la segunda aparecerá una flecha indicando que el flujo ha sido creado.

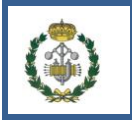

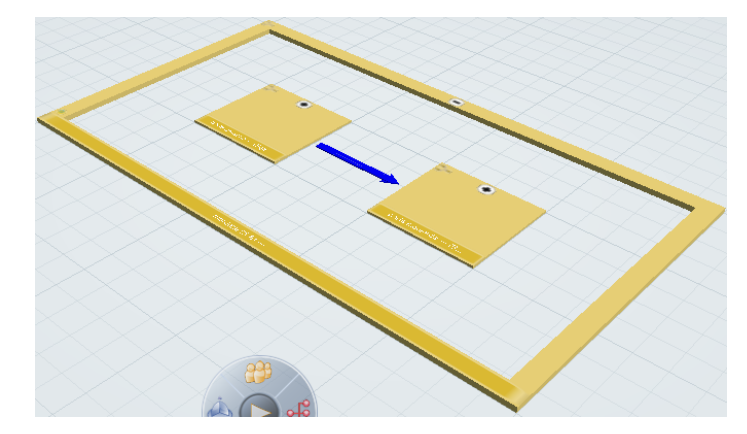

**Figura 5-43:** Crear flujo entre estaciones (Fuente: Pedro López Garzón, 2014).

Es posible nombrar cada flujo (flechas), para ello hacer clik derecho y seleccionar properties

Un ejemplo de una estructura de fabricación es la siguiente.

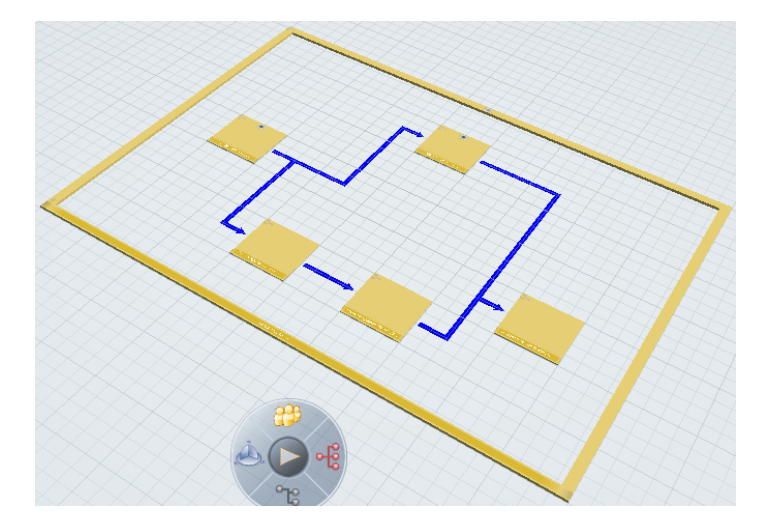

**Figura 5-44:** Ejemplo de flujos entre estaciones (Fuente: Pedro López Garzón, 2014).

# **Renombrar las estaciones**

Como en el caso de las operaciones es conveniente ir renombrando las nuevas estaciones añadidas, con un nombre único para cada una.

- 1. Hacer clik derecho sobre la estación en al árbol PPR ó sobre la pantalla en el cuadrado que simboliza la estación y seleccionar la opción de Properties.
- 2. Aparecerá un cuadro con opciones y en el campo de Tile, poner el nombre que se desee y sea único

# **Tipos de estaciones.**

Hay diferentes tipos de operaciones que se pueden introducir en el sistema para dotarlo de mayor detalle.

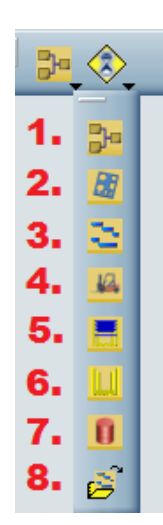

**Figura 5-45:** Tipos de estaciones que se pueden añadir (Fuente: Pedro López Garzón, 2014).

- 1. Estación genérica.
- 2. Estación donde se realiza una transformación de componentes.
- 3. Estación de realización de planes de trabajo.
- 4. Estación de transferencia de material.
- 5. Estación donde se provee material.
- 6. Estación de eliminación de material.
- 7. Estación que representa un buffer de material.
- 8. Insertar estación existente.

#### **Tipos de operaciones.**

Para definir una operación se seleccionará el tipo de operación que se desea y más tarde se seleccionará la estación a la que se quiere añadir.

Los diferentes tipos de operaciones que se pueden definir en el Manufacturing System son:

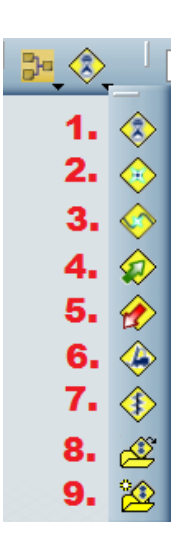

**Figura 5-46:** Tipos de operaciones que se pueden añadir (Fuente: Pedro López Garzón, 2014).

- 1. Operación general.
- 2. Operación de unión.
- 3. Operación de doblado de superficie.
- 4. Operación de carga.
- 5. Operación de descarga.
- 6. Operación de transporte.
- 7. Operación de eliminación de material.
- 8. Añadir operación existente.
- 9. Añadir operación existente como copia.

#### **Reordenar operaciones.**

Es posible reordenar las operaciones de forma que aparezcan después en el diagrama de Gantt correctamente organizadas.

Para ello se selecciona el icono de la barra de herramientas.

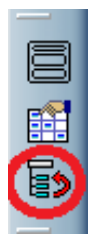

**Figura 5-47:** Acceso para reordenar operaciones (Fuente: Pedro López Garzón, 2014).

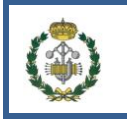

Una vez seleccionado se hace clik sobre la estación que se quiere modificar y aparecerá una ventana en la que se muestran todas las operaciones añadidas y el orden dado a estas. Se seleccionará la operación que se quiere modificar y se seleccionará el icono siguiente.

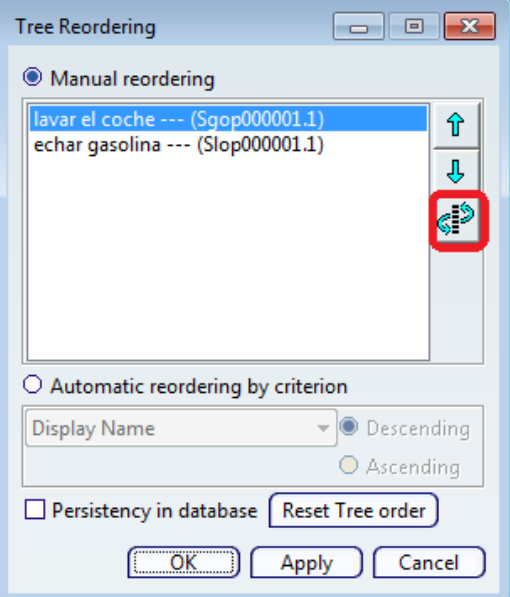

**Figura 5-48:** Ejemplo de reordenamiento de operaciones (Fuente: Pedro López Garzón, 2014).

Tras lo cual se seleccionará la nueva posición que tomará la operación.

Para que el cambio persista en la base de datos se deberá seleccionar la casilla Persistency in database y se pulsará Aply.

Otra forma de reordenar es seleccionar algún tipo de criterio, para ello seleccionar Automatic reording by criterion y seleccionar el criterio a seguir.

#### **Asignar componentes a las estaciones.**

Para asignar componentes se puede arrastrar desde el árbol PPR y soltarlos dentro de la estación, ó se puede partir la ventana de trabajo entre el Process Editor y el System Editor y arrastrar desde el Process Editor al System Editor.

Para partir la ventana se seleccionará el icono de la barra de herramientas.

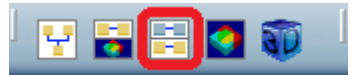

**Figura 5-49:** Combinar el Process Editor y el System Editor (Fuente: Pedro López Garzón, 2014).

La opción de partir la ventana será útil más adelante para trabajar en el modo multitarea.

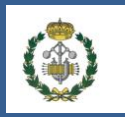

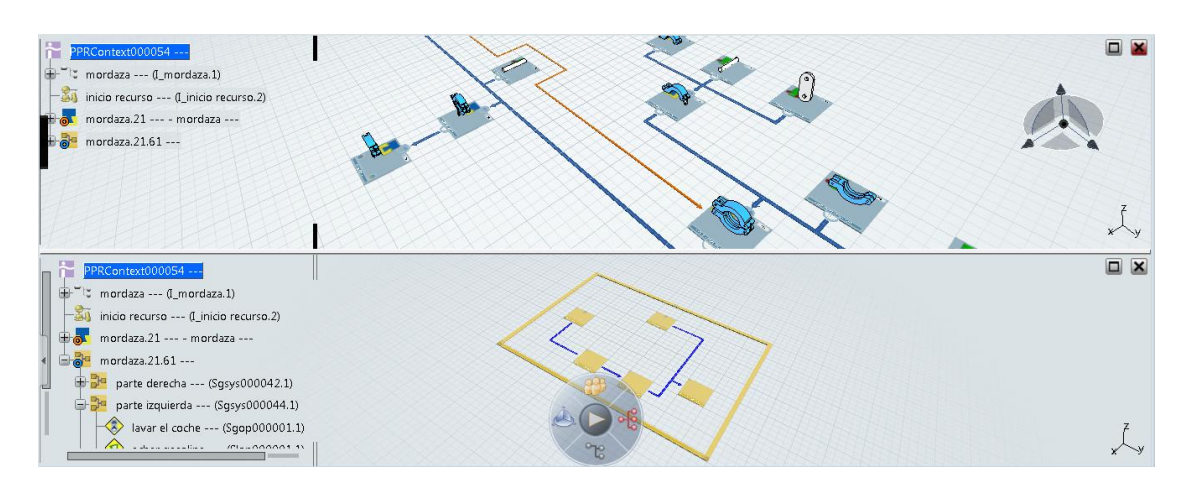

**Figura 5-50:** Ejemplo de enlace entre el Process Editor y el System Editor (Fuente: Pedro López Garzón, 2014).

# **Relacionar las operaciones del Process Editor y del System Editor**

Las operaciones que fueron definidas en el Process Editor deben ser ahora asignadas a las operaciones en el System Editor.

Para ello seleccionar el icono de la barra de herramientas

seleccionar la operación en el System Editor. Tras lo cual aparecerá la siguiente ventana emergente.

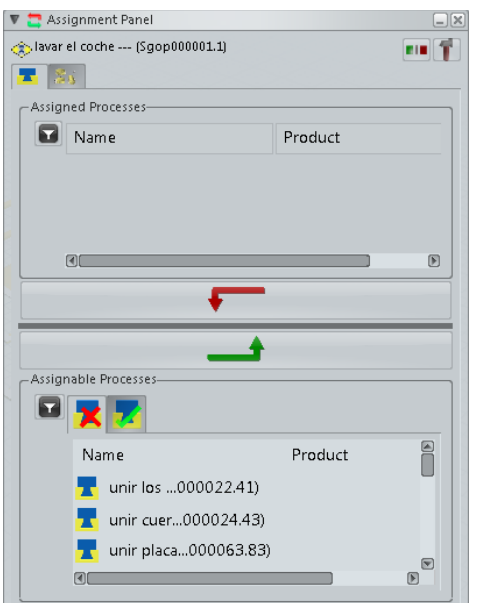

**Figura 5-51:** Asignación de operaciones mediante el asistente (Fuente: Pedro López Garzón, 2014).

En la ventana aparecen dos listas separadas por una flecha roja y otra verde. La lista superior (en la imagen vacía) se encontrarán las operaciones del Process Editor añadidas y en la lista inferior podemos seleccionar que se muestren las operaciones candidatas del Process Editor a ser añadidas ó que se muestren las que ya se han añadido. Para que se añada una operación

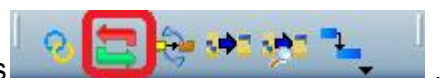

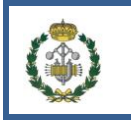

se seleccionará en la lista inferior y se pulsará la flecha verde. Para deseleccionar una operación asignada se seleccionará de la lista superior y se pulsará la flecha roja.

# **5.3.3 Asignación automática de operaciones.**

DELMIA puede asignar de manera automática las operaciones a las distintas estaciones, de manera que intenta que las diferentes estaciones queden equilibradas entre sí (en cuanto a carga), siempre respetando las relaciones de precedencia.

Para ello se debe crear en el System Editor dos estaciones, una donde se encontrarán todas las operaciones con sus restricciones y otra estación donde se creará el proceso productivo (se crearán subestaciones dentro de esta segunda estación).

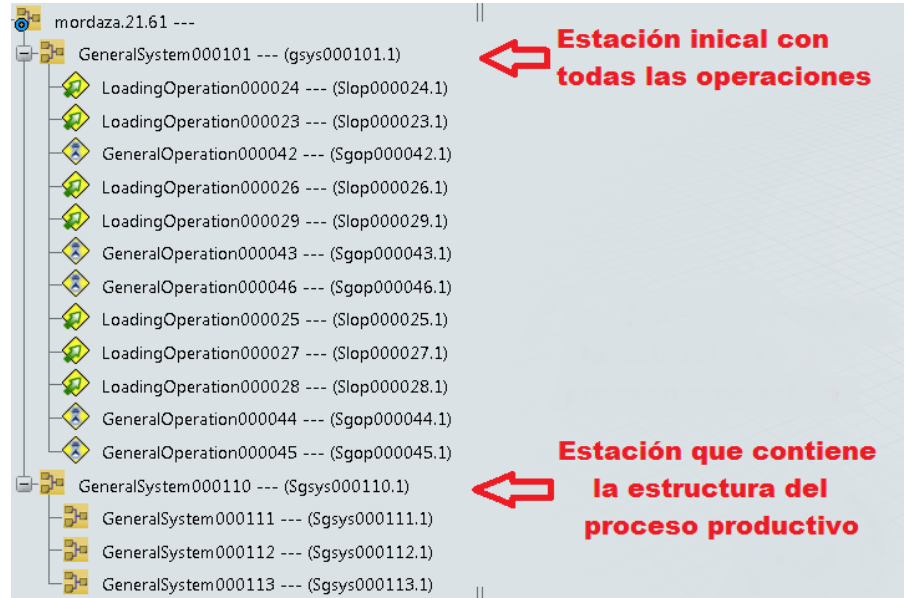

**Figura 5-52:** Asignación de operaciones de forma automática (Fuente: Pedro López Garzón, 2014).

#### **Limitaciones de la asignación de operaciones.**

Para que la asignación se pueda llevar a cabo se deben de cumplir una serie de condiciones.

- 1. El sistema productivo debe de estar compuesto sólo por estaciones de tipo general, no pueden ser de otro tipo (transformación, buffer…)
- 2. Debe de contener una estructura de estaciones, no puede haber una única estación o que la estructura esté vacía.

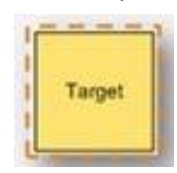

Sistema vacío Única estación

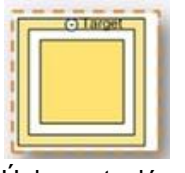

**Figura 5-53:** Sistemas no admitidos para la asignación automática, por tener estaciones únicas (Fuente: Pedro López Garzón, 2014).

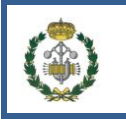

3. Las estaciones no pueden estar separadas.

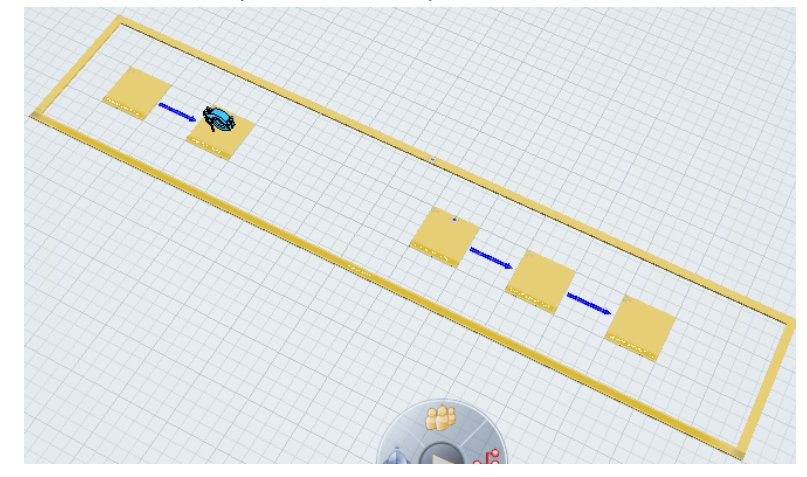

**Figura 5-54:** Sistemas no admitidos para la asignación automática, por tener estaciones no unidas entre sí (Fuente: Pedro López Garzón, 2014).

- 
- 4. No puede haber flujos paralelos.

**Figura 5-55:** Sistemas no admitidos para la asignación automática, por tener estaciones paralelas (Fuente: Pedro López Garzón, 2014).

#### **Asignación automática de operaciones.**

Para balancear la línea se deberá tener las estaciones como se ha explicado anteriormente y comprobar que el sistema productivo es compatible con el balanceamiento de línea.

Se debe de seleccionar el icono de la barra de herramientas.

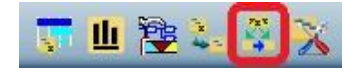

**Figura 5-56:** Icono para la asignación automática (Fuente: Pedro López Garzón, 2014).

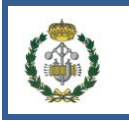

En el árbol PPR seleccionar la estación inicial y la que contendrá el sistema productivo.

Tras lo cual aparecerá una ventana emergente para la asignación. En la que podemos seleccionar que el balancemaiento se realice mediante un ciclo con un valor determinado o que el programa lo realice de forma que optimice el ciclo a seguir.

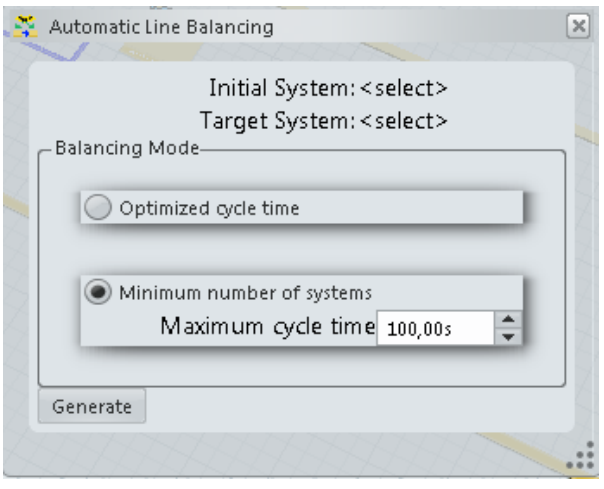

**Figura 5-57:** Selección del modo de realizar la asignación automática (Fuente: Pedro López Garzón, 2014).

Seleccionar Generate y observar como asigna las operaciones a la estación que contiene el sistema productivo.

# **5.3.4 Trabajar con Multi-Model.**

DELMIA permite trabajar en el árbol PPR con diferentes productos y sistemas productivos que sean compatibles entre sí, así se puede tener en el árbol PPR las diferentes raíces de los productos y de los procesos. Esto permite que puedan combinarse para que varios productos sean realizados por sistemas productivos distintos, así como reutilizar un sistema productivo antiguo para procesar un nuevo producto.

# **Realizar el Multi-Model.**

El Multi-Model se realiza enlazando diferentes productos a un mismo sistema productivo. Para enlazar dichos elementos se procederá de igual forma que se explicó anteriormente en punto 9.3.1. pero añadiendo más enlaces.

Hacemos clik derecho sobre el icono  $\overline{a}$ <sup>ta</sup> ó sobre la estación raíz que se quiere enlazar, y seleccionamos la pestaña Manage Scope.

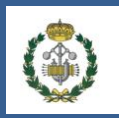

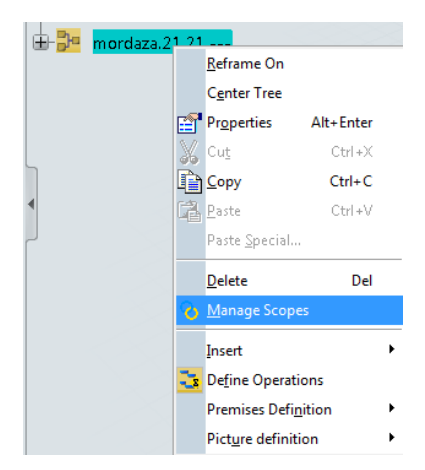

**Figura 5-58:** Añadir un enlace entre estaciones y operaciones (Fuente: Pedro López Garzón, 2014).

Y aparecerá una ventana como la siguiente. En la cual seleccionaremos Add para añadir un nuevo enlace.

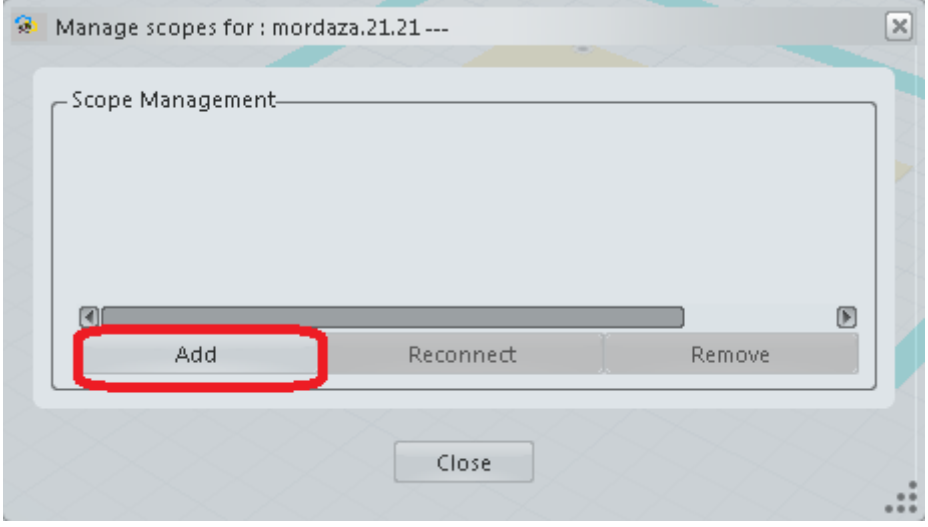

**Figura 5-59:** añadir un enlace entre estaciones y operaciones (Fuente: Pedro López Garzón, 2014).

Una vez pulsado Add seleccionaremos en el árbol PPR la raíz de la estructura de las

operaciones del producto que queremos enlazar tras lo cual aparecerá en la pantalla anterior la raiz seleccionada. Se pulsa Close.

En el caso que un enlace añadido no funcione correctamente se pulsará Reconnect y se enlazará como anteriormente se ha explicado. Para comprobar el estado de los enlaces se hará uso de la herramienta del System Editor que se encuentra en el compass Este en la opción de System Update Status, donde una estación en rojo significará que el enlace no funciona correctamente.

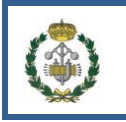

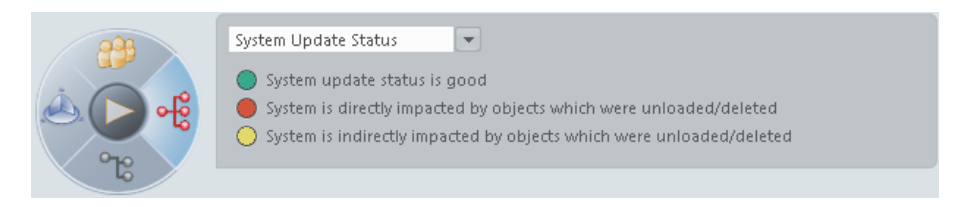

**Figura 5-60:** Uso del compas para comprobar el estado de los enlaces (Fuente: Pedro López Garzón, 2014).

#### **Seleccionar el producto.**

Una vez realizado el enlace entre ambos sistemas, se seleccionará la raíz con la que se va a trabajar en las estaciones y a continuación se procederá a la creación del nuevo sistema productivo siguiendo los pasos anteriores.

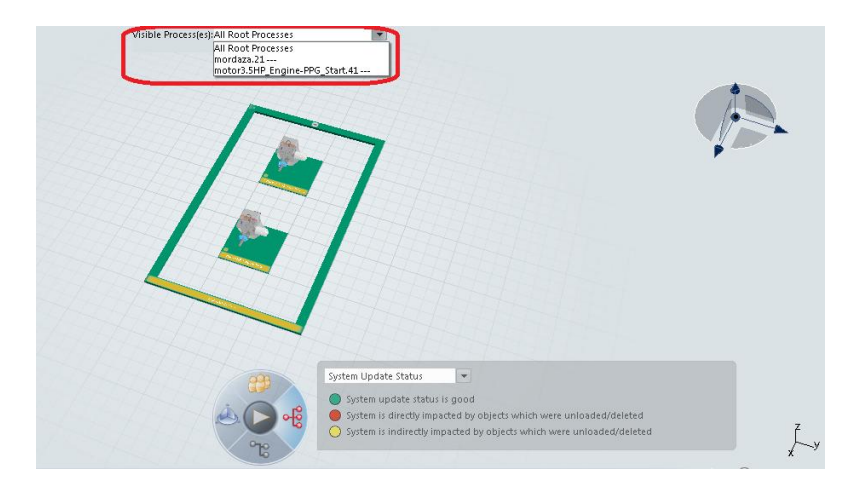

**Figura 5-61:** Selección del sistema con el que se va a trabajar (Fuente: Pedro López Garzón, 2014).

#### **5.3.5 Planificación de la producción.**

Para planificar la producción es imprescindible conocer la demanda de producción para un periodo concreto de tiempo y la duración de los turnos encargados de realizar el trabajo. Con esto se puede hacer un balancemaniento de la capacidad de trabajo para equilibrar la producción.

#### **Duración de turnos (Shift Model)**

En esta área se definirá la duración de cada turno, el número de turnos en un intervalo de tiempo (Día, semana…) y el rendimiento dentro del turno.

Para introducir una rutina de trabajo se hace clik derecho sobre una estación en la pantalla principal y se selecciona Process Definition>Define Shift Model

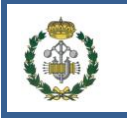

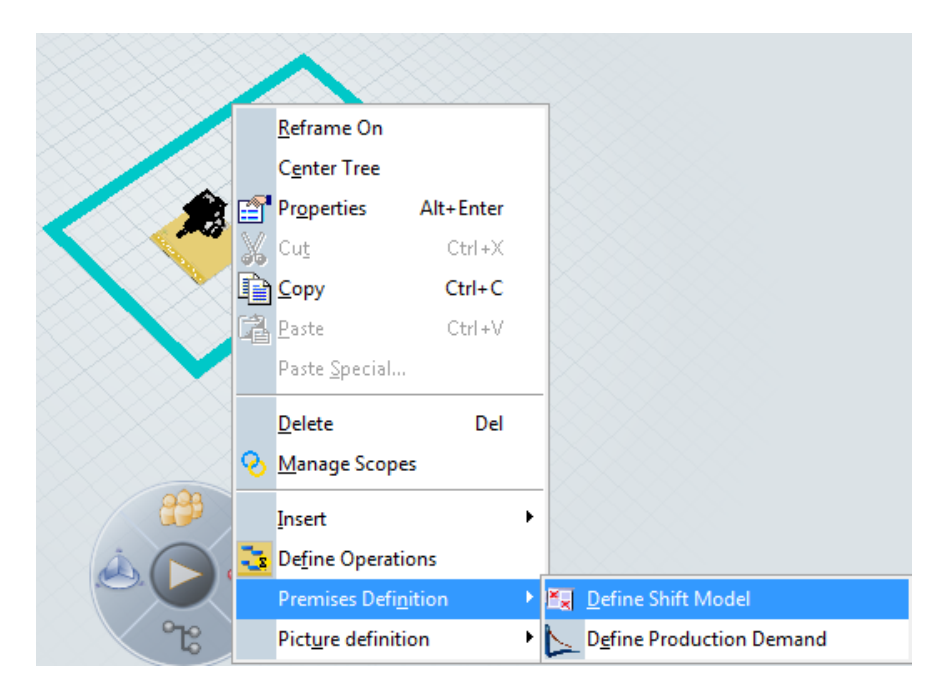

**Figura 5-62:** Iniciar el Shift Model (Fuente: Pedro López Garzón, 2014).

Aparece una ventana emergente en la que se mostrará.

- 1. El nombre del turno de trabajo (Shift Model Name)
- 2. La unidad de medida de la longitud del turno de trabajo, días, horas ó semanas (Schedule Length)
- 3. La duración de cada turno (Duration)
- 4. El número de veces que sucede el turno en la unidad de medida seleccionada.(Occurrence)
- 5. El rendimiento del turno de trabajo (Allowance)

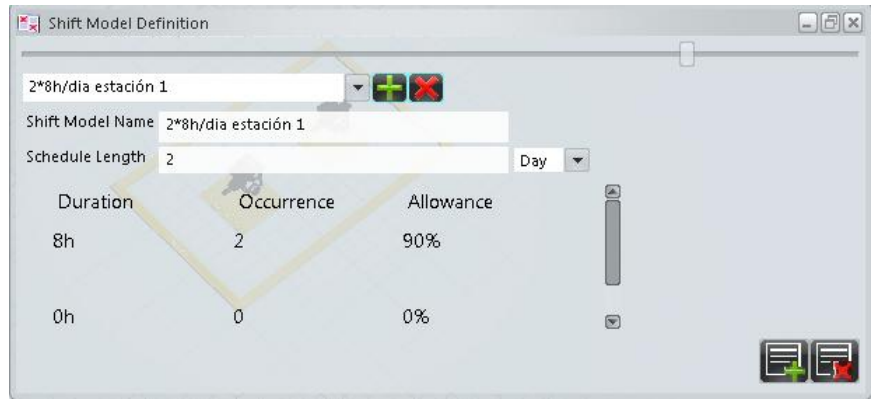

**Figura 5-63:** Ventana para agregar un Shift Model (Fuente: Pedro López Garzón, 2014).

Se selecciona el icono **para agregar.**
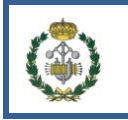

## **Demanda de producción (Production Demand)**

La demanda de producción representa el número de unidades que se requieren para suplir las necesidades. Esta puede ser lineal en el tiempo o tener picos de producción.

Para introducir la demanda de producción se hace clik derecho sobre una estación en la pantalla principal y se selecciona Process Definition>Define Production Demand

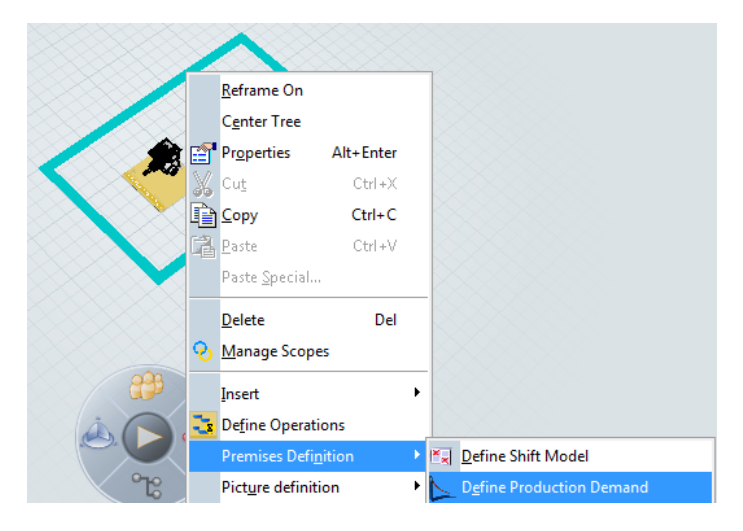

**Figura 5-64:** Iniciar el área de demanda de producción (Fuente: Pedro López Garzón, 2014).

Aparece una ventana emergente en la que se debe seleccionar el proceso en el árbol PPR del que se va a especificar la producción.

Si se requiere una cantidad lineal.

- 1. Indicar la unidad de tiempo (Time Unit)
- 2. La cantidad a fabricar en esa unidad de tiempo. (Quantity)

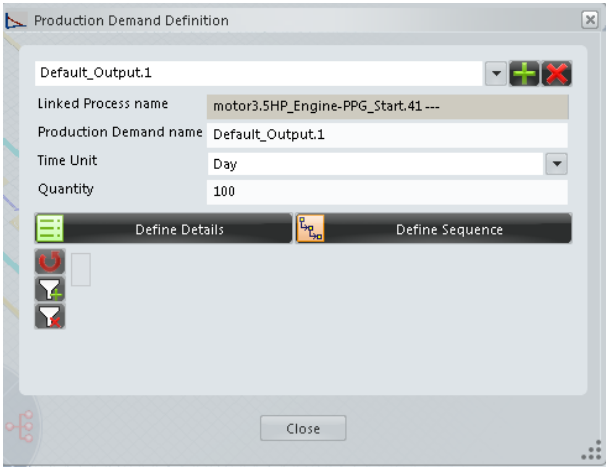

**Figura 5-65:** Ventana para definir la demanda de producción (Fuente: Pedro López Garzón, 2014).

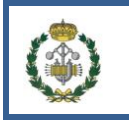

Si es necesario especificar un poco más la producción se definirá en la opción Details.

## **Balanceamiento de producción (Workload Balancing)**

Con el balanceamiento de la producción se intenta que el trabajo esté lo más equilibrado que sea posible evitando picos de producción en función de la demanda.

DELMIA dispone de una herramienta para tal fin, de forma que arrastrando y soltando tareas se reasignan en un diagrama de barras donde se representa el flujo de trabajo.

Para iniciar esta herramienta seleccionar la estación raíz en el árbol PPR y seleccionar el icono

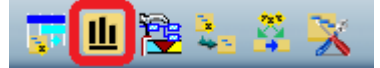

Aparecerá la ventana con las cargas de trabajo, las líneas rojas representan los diferentes ciclos de trabajo necesarios para realizar el la planificación.

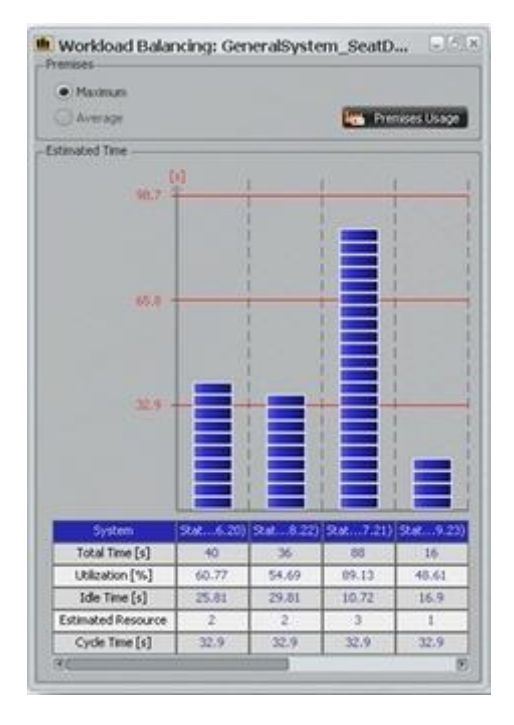

**Figura 5-66:** Ejemplo de carga de producción de un sistema (Fuente: Curso DELMIA Process Planning Essentials, de la compañía Dassault Systemes).

Imagen curso DELMIA

### **Diagrama de Gantt**

El diagrama de Gantt nos muestra la secuenciación de las tareas mediante un diagrama de barras, el cual debe de respetar las relaciones de precedencia del sistema productivo.

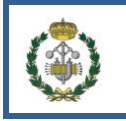

Para iniciar el diagrama de Gantt seleccionar la estación raíz en el árbol PPR y después

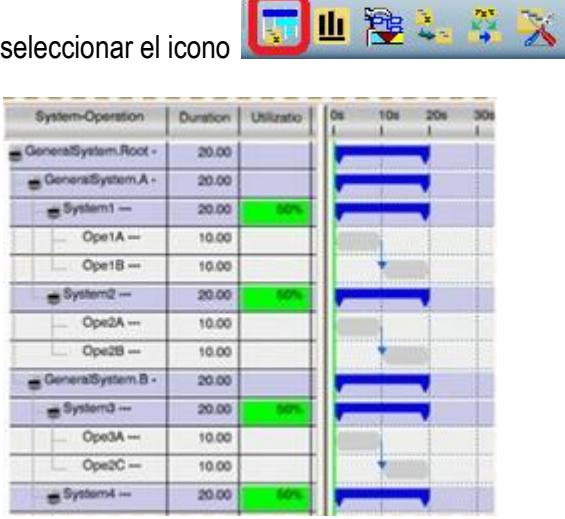

**Figura 5-67:** Ejemplo de diagrama de Gantt (Fuente: Curso DELMIA Process Planning Essentials, de la compañía Dassault Systemes).

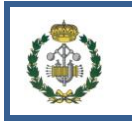

# **5.4 Recursos.**

Los recursos a utilizar en el proceso productivo se definirán en éste área, se dividirán entre organizacionales (Where), trabajadores (Who) y no trabajadores (With). Los recursos organizacionales son los lugares físicos donde se halla el proceso productivo, los recursos trabajadores son los que realizan las operaciones sobre el producto y los no trabajadores son los útiles con los que se fábrica.

Con DELMIA es posible crear una estructura robusta de fabricación con la que representar el sistema productivo que se requiere modelar usando los diferentes tipos de recursos. Después de haber realizado la estructura se puede balancear el sistema productivo según el nivel de utilización de los recursos y por último es posible la simulación de las acciones del sistema.

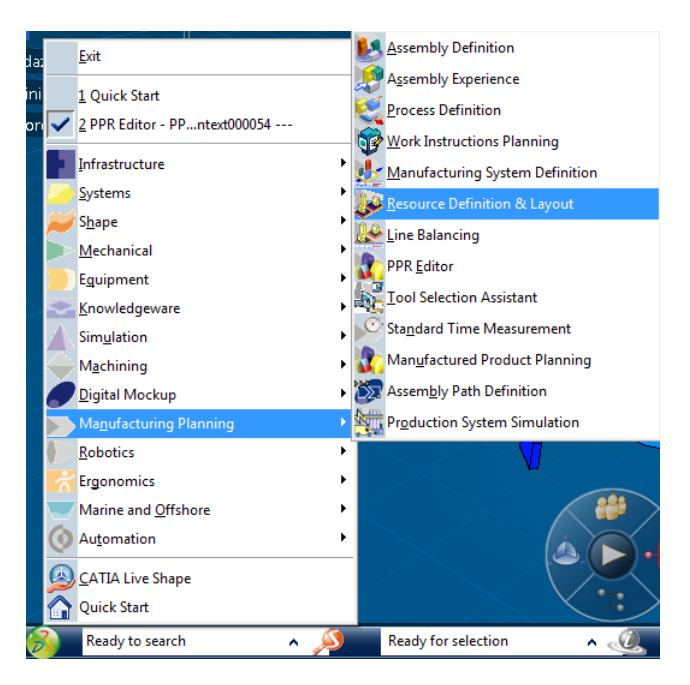

Para iniciar el editor de recursos Start>Manufacturing Planning> Resources Definition

**Figura 5-68:** Ruta de inicio del editor de recursos (Fuente: Pedro López Garzón, 2014).

## **5.4.1 Crear la estructura de los recursos.**

### **Tipos de recursos.**

Los diferentes recursos que se pueden agregar son los siguientes.

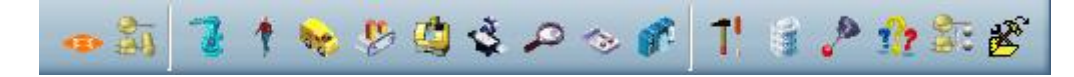

**Figura 5-69:** Tipos de recursos que se pueden añadir (Fuente: Pedro López Garzón, 2014).

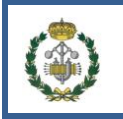

A continuación se muestra un cuadro donde se detalla el nombre del recurso, del tipo que es y si es o no programable.

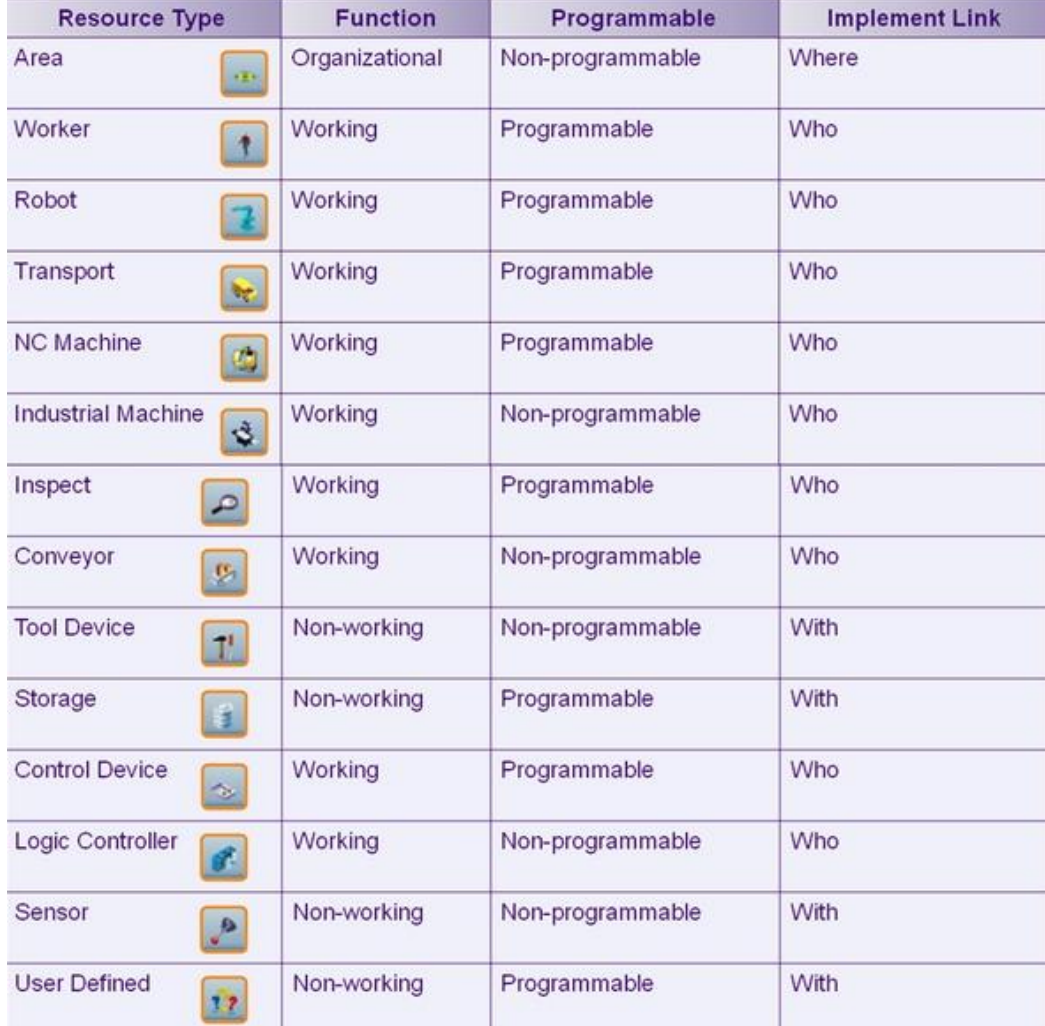

**Figura 5-70:** Descripción de los diferentes tipos de recursos (Fuente: Curso DELMIA Process Planning Essentials, de la compañía Dassault Systemes).

### **Insertar un recurso.**

Se pueden insertar recursos desde la sesión actual de trabajo o desde la base de datos de DELMIA.

 $\triangleright$  Un recurso existente.

Seleccionar el recurso organizacional (lugar físico dentro de la planta) y a continuación seleccionar el icono de Existing Product or Resource de la barra de herramientas.

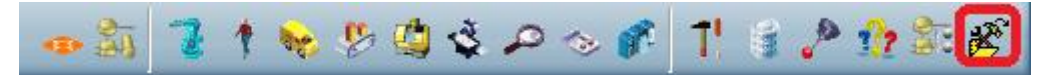

**Figura 5-71:** Insertar un recurso existente (Fuente: Pedro López Garzón, 2014).

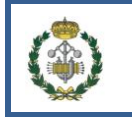

Buscar el recurso dentro de la ventana emergente.

Para posicionar el nuevo recurso se hará uso de la barra de herramientas siguiente,

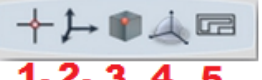

la cual define la forma de introducir los recursos y aparece una vez seleccionado el recurso a insertar.

- 1. El recurso se insertará con respecto de un plano, puede ser de un objeto ó del plano general.
- 2. El recurso se insertará con respecto a unos ejes de referencia, pueden ser pertenecientes a un objeto o a los ejes generales.
- 3. El recurso se insertará contiguo al punto que se seleccione, como el de un objeto.
- 4. El recurso se insertará en relación al compás general.
- 5. El recurso se insertará en algún lugar de la planta del recurso organizacional.

 $\triangleright$  Un nuevo recurso.

Seleccionar el recurso organizacional (lugar físico dentro de la planta) y a continuación seleccionar el tipo de recurso que se quiere introducir en la barra de herramientas

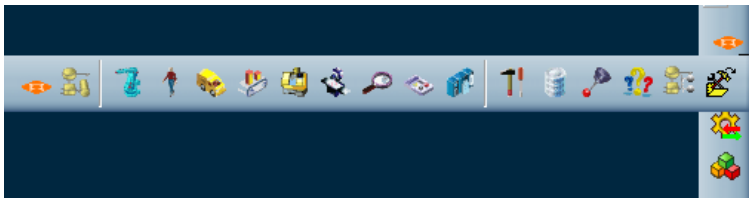

**Figura 5-72:** Insertar un nuevo recurso (Fuente: Pedro López Garzón, 2014).

Aparecerá una ventana emergente donde se especifican los datos que se requieran para el diseño del recurso.

### **Reposicionar recursos.**

Existen diversas formas de reposicionar los recursos una vez introducidos en el sistema

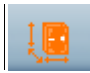

1. Al usar este icono de la barra de herramientas el recurso seleccionado aparecerá recuadrado en verde y sin dejar de pulsar el botón colocarlo en la posición requerida.

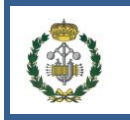

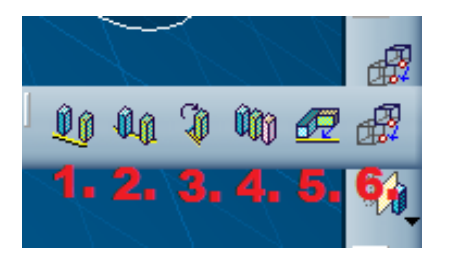

- 1. Alinea dos recursos mediante la línea del contorno.
- 2. Alinea dos recursos por el centro de ambos
- 3. Rota el recurso.
- 4. Equidista un grupo de recursos entre sí.
- 5. Alinea dos recursos haciendo coincidentes dos planos de los recursos
- 6. Traslada los recursos usando un punto, una recta o un plano como referencia.

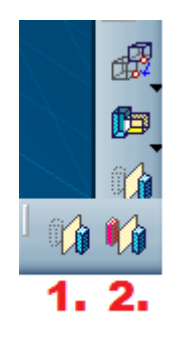

- 1. Mueve un recurso al lado opuesto según el plano que se marque.
- 2. Clona un recurso al lado opuesto según el plano que se marque.

## **5.4.2 Balanceamiento de línea.**

El balanceamiento de línea da unas herramientas para el balanceo de los recursos (organizacionales, trabajadores y no trabajadores) y comprueba el nivel de utilización de estos.

### **Enlazar los recursos y el Manufacturing System**

Al enlazar los recursos y el Manufacturing System permite enlazar recursos a las operaciones y así ver la utilización de estos.

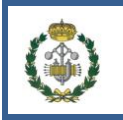

Para enlazar hay que abrir el Line Balancing, para ello Start>Manufacturing Planning>Line **Balancing** 

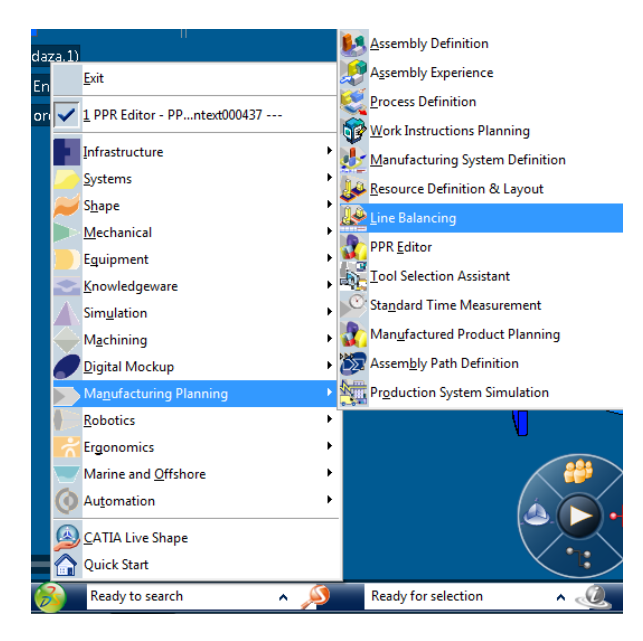

**Figura 5-73:** Iniciar el balanceamiento de línea (Fuente: Pedro López Garzón, 2014).

Seleccionar a continuación el recurso organizacional que se va a enlazar, pulsar el icono

 $\overline{O}$  de la barra de herramientas  $\overline{O}$   $\overline{O}$  . (Nótese que para enlazar los dos círculos aparecen cerrados) y finalmente seleccionar en el árbol PPR la parte del Manufactirng system donde se va a enlazar.

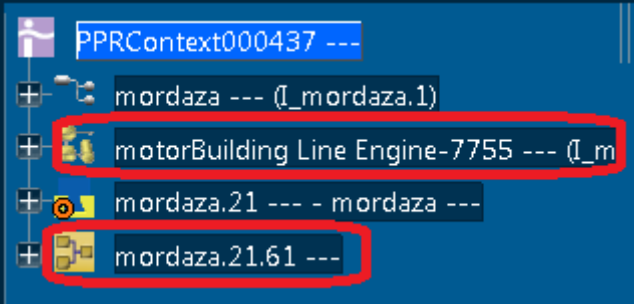

**Figura 5-74:** Enlazar la estructura de las estaciones con la estructura de los recursos (Fuente: Pedro López Garzón, 2014).

Así quedarán los dos sistemas enlazados.

### **Eliminar enlace entre los recursos y el Manufacturing System**

Para eliminar un enlace se procede de manera similar. Se selecciona el

ಿ recurso organizacional en el cual se quiere eliminar el vínculo y se pulsa el icono

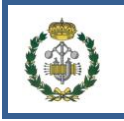

## **Asignar recursos a operaciones.**

Se pueden asignar recursos a operaciones de diversas formas, para facilitar dicha asignación se puede hacer uso del diagrama de Gantt ya que de una forma muy intuitiva se pueden realizar las asignaciones. Para iniciar el diagrama de Gantt de los recursos seleccionar el icono

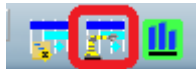

de la barra de herramientas.

Para asignar hay que hacer uso del Assignment Panel, este tiene diferentes formas de asignar, se puede asignar operaciones a recursos ó se pueden asignar recursos a operaciones. A continuación se detalla el procedimiento.

 $\triangleright$  Asignar operaciones a un recurso.

Seleccionar el recurso que se va a modificar en el árbol PPR, seleccionar el

icono y aparecerá una ventana donde se modificarán las operaciones.

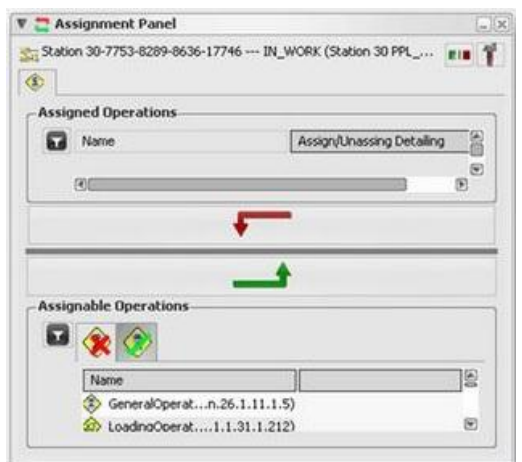

**Figura 5-75:** Asistente de asignación de operaciones a recursos (Fuente: Pedro López Garzón, 2014).

 $\triangleright$  Asignar recursos a una operación.

Seleccionar la operación que se va a modificar en el árbol PPR o en el diagrama de Gantt, seleccionar el icono valor y aparecerá una ventana donde se modificarán los recursos

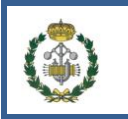

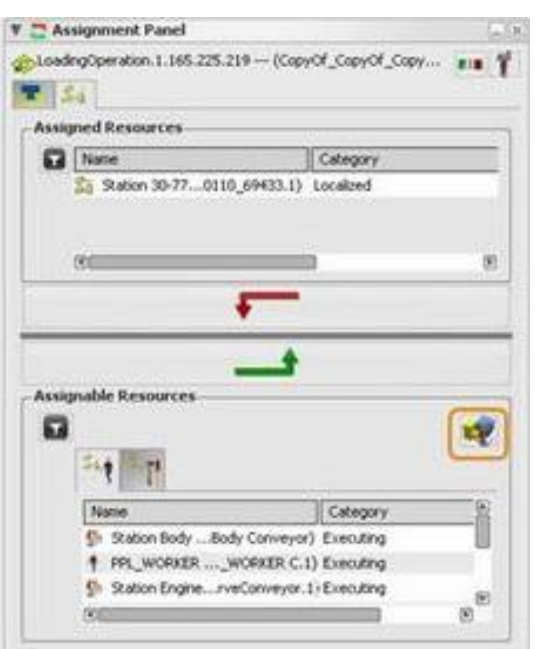

**Figura 5-76:** Asistente de asignación de recursos a operaciones (Fuente: Pedro López Garzón, 2014).

# **5.4.3 Definir posición de trabajo.**

Definir las diferentes posiciones que un recurso tendrá a lo largo del proceso, servirá para comprobar si el proceso se realiza correctamente, por medio de una simulación y es útil también para el estudio de tiempos (desplazamientos, procesado de piezas…). Para definir una posición debe de haber como mínimo un recurso y se debe de realizar un proceso sobre dicho recurso.

Para iniciar el proceso se debe seleccionar una operación (ó grupo de operaciones) del árbol PPR, hacer clik derecho sobre ella y seguir la ruta Operation position>Define position se muestra a continuación un desplegable donde seleccionar los lugares físicos que pueden ser elegidos

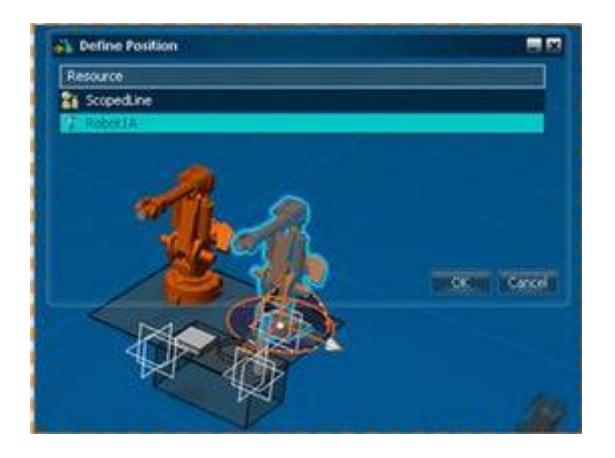

**Figura 5-77:** Definir posición para un recurso (Fuente: Pedro López Garzón, 2014).

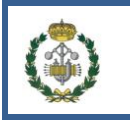

## **5.4.4 Simulación del sistema productivo.**

La simulación del sistema productivo permite ver el proceso de fabricación, la distancia recorrida por los recursos ó ver posibles problemas entre otras opciones.

Es necesario haber definido las posiciones de los recursos previamente como se explicó anteriormente, a continuación abrir el Manufacturing System, para ello Start>Manufacturing Planning>Manufacturing System Definition y se selecciona Play en el compás, tras lo cual se muestra una ventana emergente en la cual se elegirán las opciones que se quieren que se muestren. Una vez elegidas las opciones se pulsará next en la ventana, después de esto se podrá manejar la simulación a través del Compás.

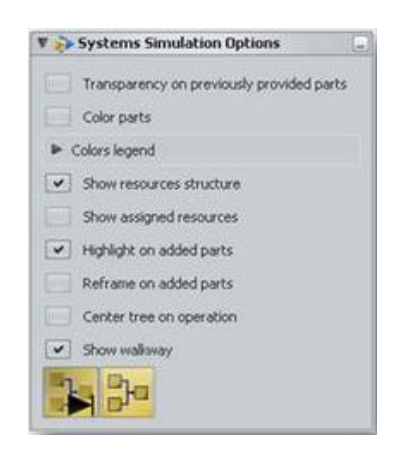

**Figura 5-78:** Asistente para la simulación (Fuente: Curso DELMIA Process Planning Essentials, de la compañía Dassault Systemes).

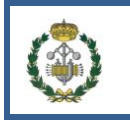

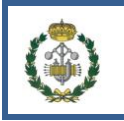

# **CAPITULO 6**

# **APLICACIÓN PRÁCTICA**

Para ejemplificar todo lo anterior se desarrollará un caso práctico de una implementación de un sistema productivo para un nuevo producto, se creará o reutilizará un árbol de componentes del producto (PPR), el cual se utilizará más tarde para crear una estructura del proceso donde se definirán las operaciones a realizar para obtener el producto final. También se creará o reutilizará una estructura de fabricación donde se involucre a las estaciones de trabajo que realizarán las operaciones, las cuales usarán una serie de recursos necesarios.

Para ello se utilizará una herramienta informática que posibilite esta tarea, en este caso el sistema elegido es DELMIA una herramienta de la compañía Dassault Systemes. Esta herramienta está orientada para posibilitar el desarrollo de la parte del PLM concerniente al sistema productivo (quedando excluido el desarrollo gráfico de los componentes, área suplida por otra herramienta de la compañía, CATIA), mediante DELMIA podemos modificar o crear nuevas estructuras de producto, nuevas estructuras de fabricación o modificaciones sobre los recursos que se utilizan en el proceso (como trabajadores, máquinas o distribuciones en planta).

Gracias a todo ello, modificaciones en el sistema de producción son corregidas de una forma mucho más rápida y eficiente. DELMIA también surte de otras funciones como pueden ser el balanceamiento de líneas, simulación del proceso productivo actual, identificación de recursos saturados (cuellos de botella) y su posible reestructuración. Con todo ello se pueden hacer simulaciones de posibles cambios en el sistema y evaluar sus consecuencias, para evaluar si conviene realizar dicha actuación.

La parte del PLM relativa a la organización de personas en las diferentes áreas de la empresa (diseño, producción, venta, recursos humanos…) y sus funciones, responsabilidades y permisos dentro de la empresa, están recogidas por Dassault Systemes en la herramienta informática ENOVIA. Las posibles reestructuraciones relativas a estos aspectos son recogidos en esta herramienta. Para poder usar alguna de las herramientas como CATIA ó DELMIA se debe de dar permisos desde ENOVIA así como las posibles funciones a desempeñar por parte de los trabajadores dentro del proyecto o de la empresa.

Para explicar esta aplicación práctica se hará uso de un ejemplo, el ejemplo elegido es el ensamblaje de una mordaza, en el cual se definirán todos los componentes, operaciones, estaciones y recursos necesarios para obtener el producto final.

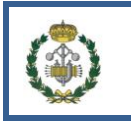

# **6.1 DISEÑO DEL PLAN DE PROCESO.**

A continuación se detallará los pasos a seguir para realizar el diseño del Plan de Procesos, con el cual quedará definido el sistema productivo. La estructura de los pasos a seguir está orientada a su implementación más tarde en DELMIA.

Los pasos a seguir son los siguientes:

- Descripción del árbol de componentes.
- Descripción del árbol de operaciones.
- Asignación de operaciones a las estaciones.
- Definir y asignar los recursos.

### **6.1.1 Descripción del árbol de componentes.**

Para definir el árbol de componentes primero hay que hacer un listado de todos y cada uno de los componentes así como del número de cada uno de ellos que serán necesarios. Más tarde se ha de estructurar según van a ser procesados.

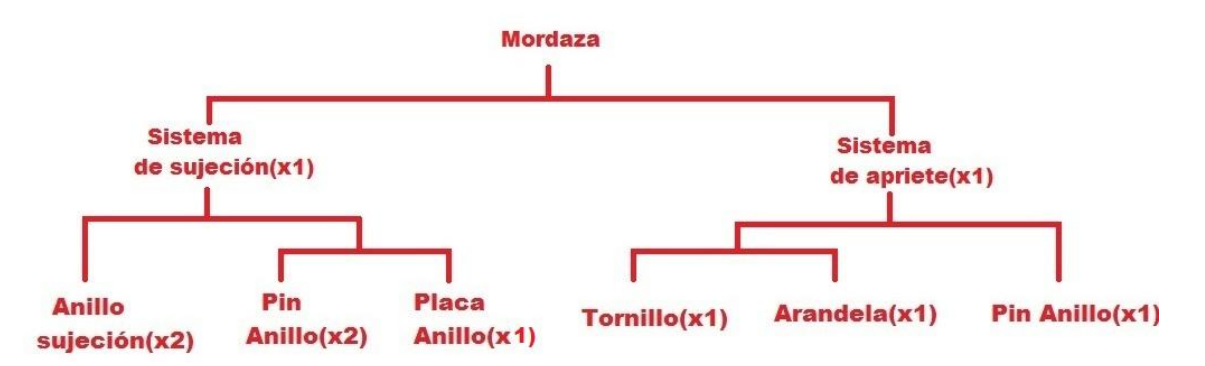

Para el ejemplo de la mordaza:

**Figura 6-1:** Lista de materiales de la mordaza (Fuente: Pedro López Garzón, 2014).

## **6.1.2 Descripción del árbol de operaciones.**

Una vez se tiene el árbol de componentes se pasa a definir la estructura de las operaciones, las cuales se deben realizar para obtener el producto final.

En el ejemplo de la mordaza se han definido una serie de operaciones que son representadas en la figura siguiente entre paréntesis y con el color azul.

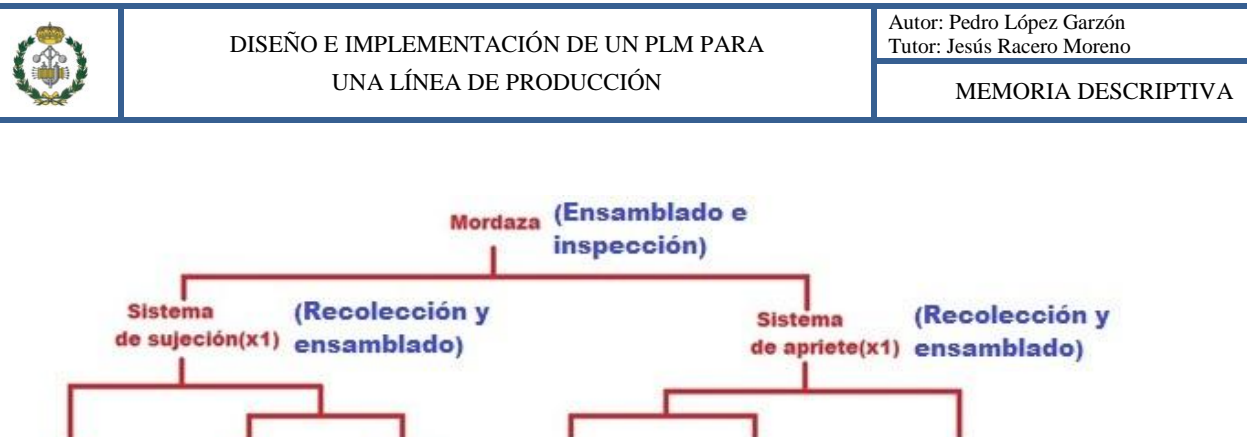

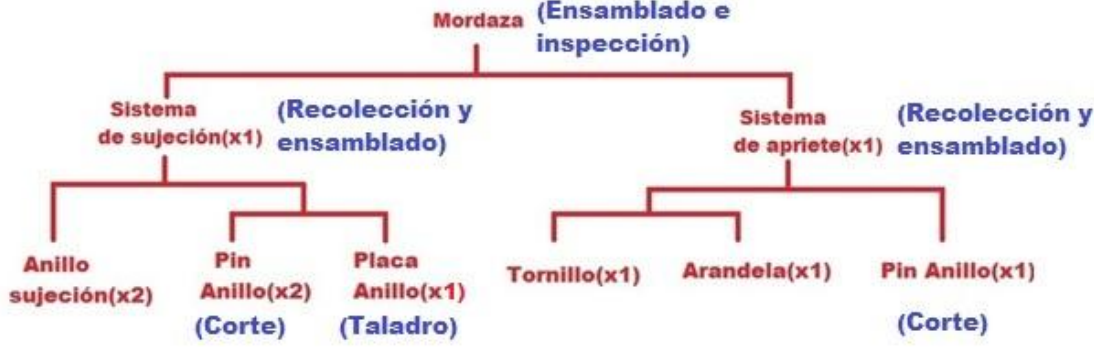

**Figura 6-2:** Lista de materiales de la mordaza junto con las operaciones a realizar (Fuente: Pedro López Garzón, 2014).

Las operaciones que se deben realizar son:

- El corte de los vástagos con los que están hechos los pines.
- La confección de la placa del anillo mediante mecanizado del material base.
- La recolección de las piezas para su ensamblado en la estación.
- La inspección final de la pieza.

## **6.1.3 Asignación de operaciones a las estaciones.**

Para la asignación de operaciones en las estaciones se ha de equilibrar el sistema y hacer cumplir las relaciones de precedencia. También se debe de identificar la estructura de las estaciones así como el flujo entre ellas.

Una posible distribución para las estaciones que realizarán la mordaza es:

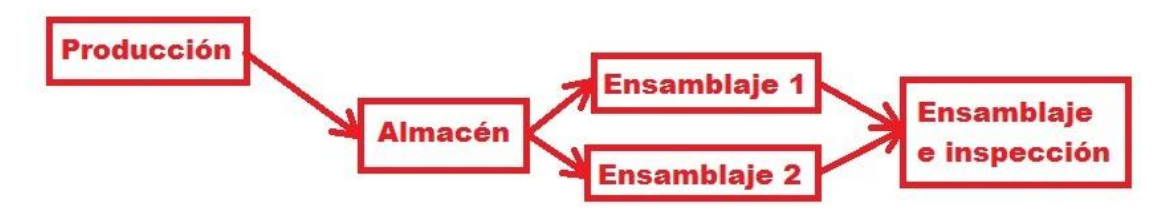

**Figura 6-3:** Estructura de las estaciones (Fuente: Pedro López Garzón, 2014).

A continuación se le asignan las operaciones que serán realizadas por las estaciones. Las operaciones serán asignadas entre paréntesis y con el color azul.

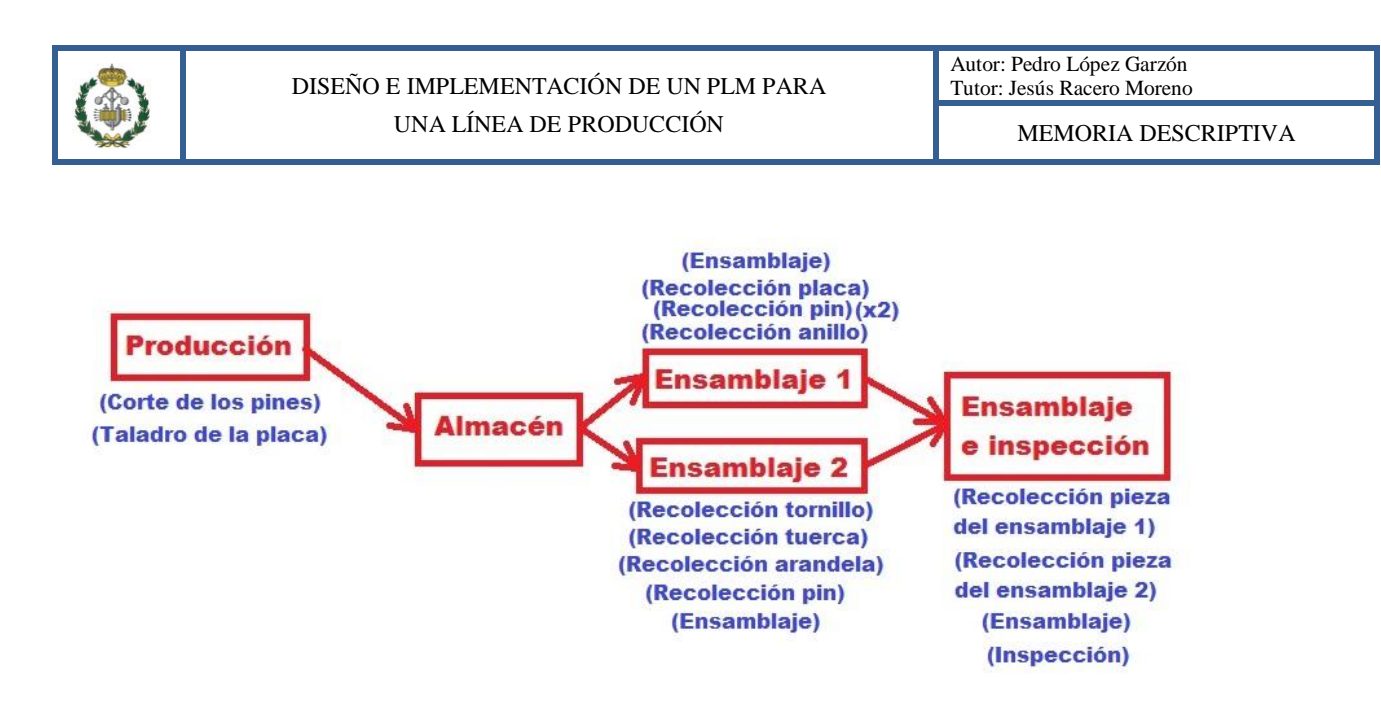

**Figura 6-4:** Estructura de las estaciones junto con las operaciones que realiza cada una (Fuente: Pedro López Garzón, 2014).

### **6.1.4 Definir y asignar los recursos.**

La definición de los recursos supone definir tres tipos (Organizacionales, Trabajadores y No Trabajadores), que como ya se explicó anteriormente, los organizacionales son los lugares físicos en los que se encuentran el resto de objetos, los recursos no trabajadores son los materiales necesarios para la producción pero que por sí solos no producen y por último los recursos trabajadores son aquellos que realizan las operaciones (como humanos, robots…).

Para el ejemplo de la mordaza los recursos necesarios son:

Organizacionales.

Se dividirá el proceso en tres recursos organizacionales tal y como se muestra a continuación.

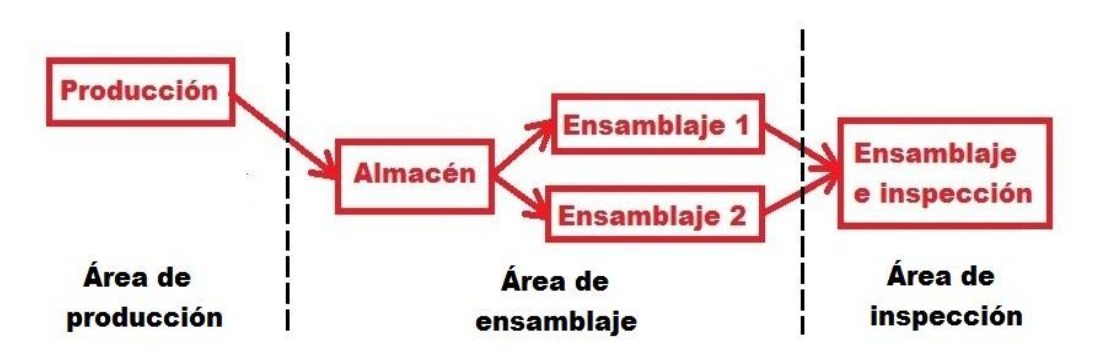

**Figura 6-5:** Recursos organizacionales (Fuente: Pedro López Garzón, 2014).

No trabajadores.

Los recursos no trabajadores se asignarán a cada estación. A continuación se detallan los recursos necesarios para cada operación.

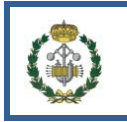

Taladro de la placa > Centro de mecanizado

Desplazamientos, recolecciones $\rightarrow$ Carrito transportador

Ensamblaje 1→ Banco de sujeción de piezas

Inspección  $\rightarrow$  1 Lupa, máquina de ensayo de tracción

• Trabajadores.

Los recursos trabajadores necesarios son los siguientes.

Corte de pines $\rightarrow$ Maquina automatizada (robot).

Taladro de placa $\rightarrow$ 1 operario.

Desplazamientos, recolección  $\rightarrow$  1 operario.

Ensamblaje  $1\rightarrow 1$  operario.

Ensamblaje  $2 \rightarrow$ Robot.

Inspección $\rightarrow$ 1 operario.

# **6.2 IMPLEMENTACIÓN DEL PLAN EN DELMIA**

Para la implementación en DELMIA del plan de proceso los archivos necesarios estarán importados, el usuario estará dado de alta en el sistema y los pasos a seguir para realizar las acciones no se detallarán, ya que vienen detallados en la sección anterior de este trabajo.

Para comenzar se inicia DELMIA con el usuario y contraseña correspondiente.

## **6.2.1 Implementación del árbol de componentes.**

Para crear el árbol de componentes se debe de iniciar el PPR Editor usando la ruta Start>Manufacturing Planning>PPR Editor y se iniciará el comienzo del árbol PPR.

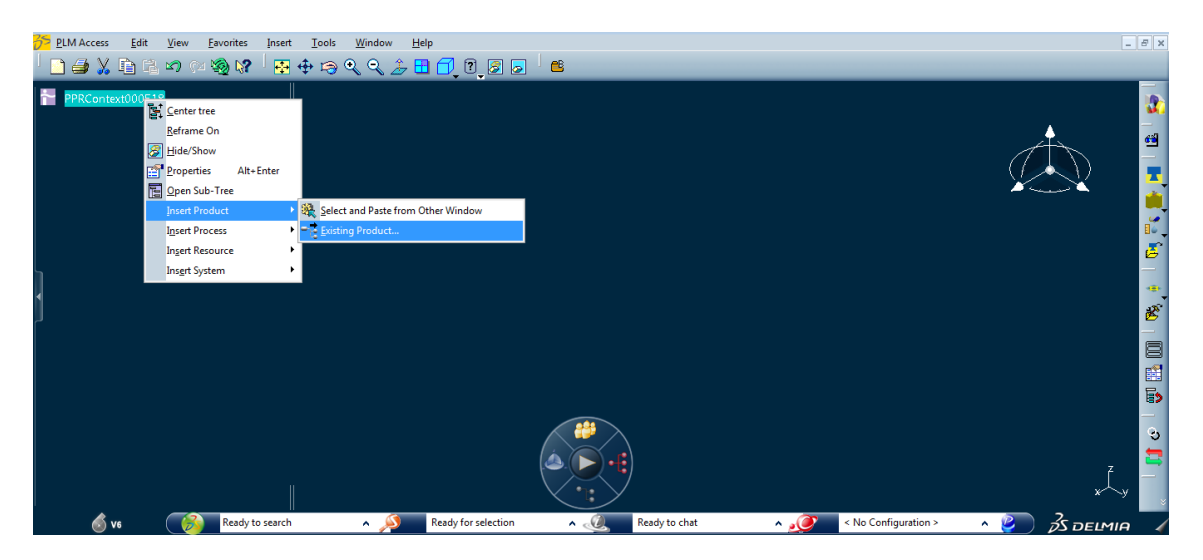

Se empieza la estructura añadiendo productos al nodo inicial del árbol.

**Figura 6-6:** Iniciar el árbol de componentes (Fuente: Pedro López Garzón, 2014).

Una vez añadido todos los elementos y clasificarlos en subsistemas quedará algo parecido a:

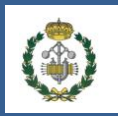

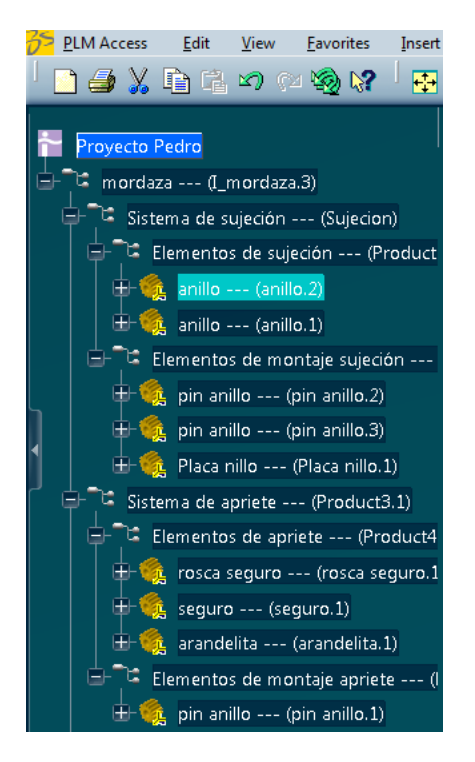

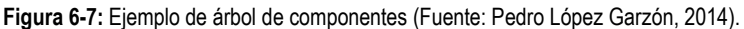

El resultado se puede agregar a favoritos para encontrarlo más rápidamente después cuando se tenga que volver a utilizar.

### **6.2.2 Implementación del árbol de operaciones.**

Se abre el árbol de estructuras anteriormente creado. Se inicia el Process Definition mediante la ruta Start>Manufacturing Planning>Process Definition aparecerá entonces un inicio de proceso en el cual habrá que ir añadiendo procesos (operaciones) e ir creando la estructura.

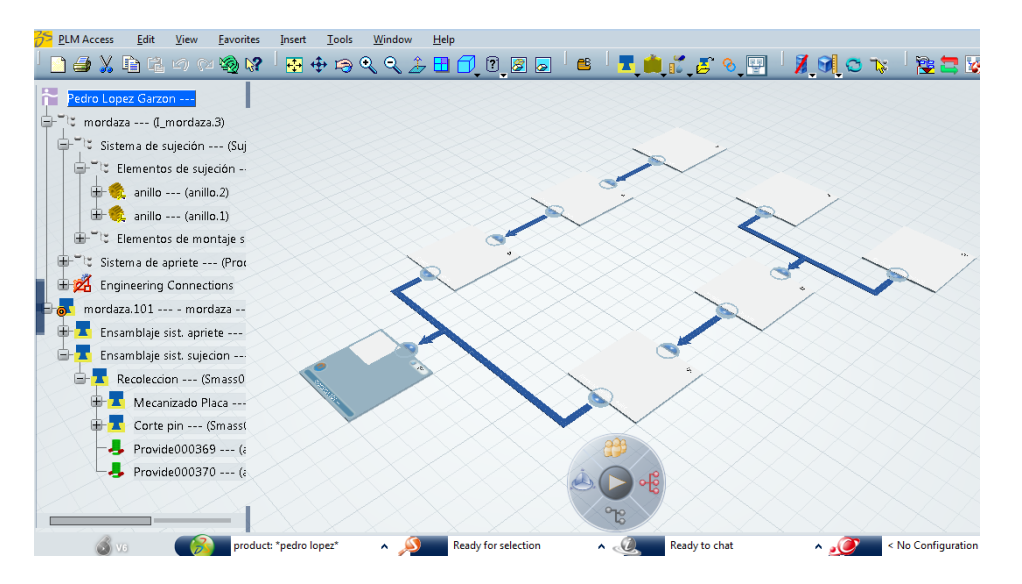

Después de haber añadido las operaciones la estructura quedará algo parecido a:

**Figura 6-8:** Ejemplo de estructura de operaciones (Fuente: Pedro López Garzón, 2014).

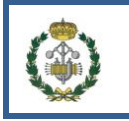

El asignar componentes a las estaciones se puede hacer cuando se está construyendo la estructura de las operaciones o una vez la estructura esté completa. En cualquier caso es necesario enlazar los componentes y las operaciones por medio del scope.

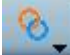

Después de haber enlazado se debe de asignar los componentes a las operaciones, según alguna de las formas que se ha explicado con anterioridad.

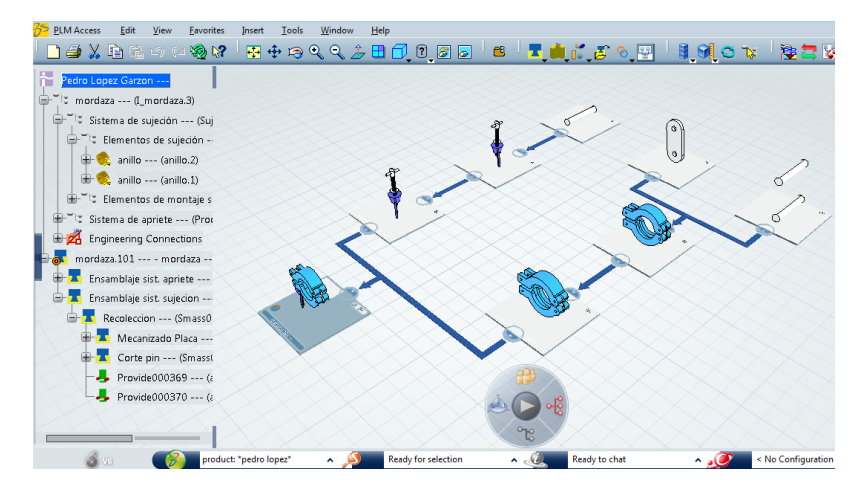

**Figura 6-9:** Estructura de operaciones con componentes asignados (Fuente: Pedro López Garzón, 2014).

### **6.2.3 Implementación de operaciones a las estaciones.**

Se abre el árbol de estructuras anteriormente creado. Se inicia el Manufacturing System Definition mediante la ruta Start>Manufacturing Planning> Manufacturing System Definition aparecerá entonces un inicio de estación en el cual habrá que ir añadiendo creando la estructura de las estaciones.

-<br>PLM Access - Edit - View - Favorites - Insert - Tools - Window - Help ABOOGD RO FRROOT624 **EABRR**  $\Box$   $\ominus$   $\chi$  in a  $\infty$  of  $\circledast$  w ù mordaza --- (Lmordaza.3)  $\frac{1}{2}$  mordaza 101 --- - mordaza --**Ba** Estructura de fabricacion Proveedores (Sgsys000162.1) **PH** Produccion (Sgsys000163.1) **BH** Ensamblaje final e inspeccion PH Almacen (Sgsys000165.1) **BH** Ensamblaje 2 (Sgsys000166.1 Ensamblaje 1 (Sgsys000167.1

Después de haber añadido las estaciones la estructura quedará algo parecido a:

**Figura 6-10:** Ejemplo de estructura de estaciones (Fuente: Pedro López Garzón, 2014).

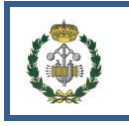

En esta ocasión para enlazar la estructura de estaciones y las operaciones se utiliza

. Una vez enlazados se debe asignar cada operación a su correspondiente estación, la cual la va a procesar.

## **6.2.4 Implementar los recursos.**

Para comenzar a implementar los recursos que se definieron anteriormente se debe de iniciar el árbol PPR hecho hasta el momento, además del editor de recursos, para ello, utilizar la ruta Start>Manufacturing Planning>Resource Definition & Layout tras lo cual se iniciará el entorno. Para empezar es necesario añadir los recursos organizacionales, primero uno global (fábrica) y después otros más concretos (estaciones) que serán los encargados de albergar el resto de recursos (trabajadores y no trabajadores).

Después de éstos pasos quedará algo parecido:

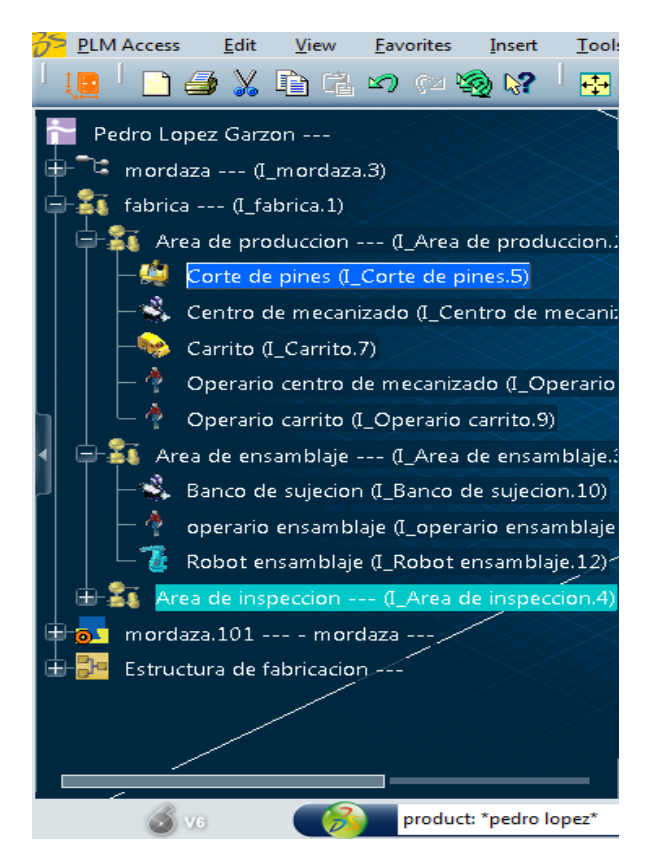

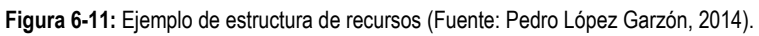

Quedaría enlazar la estructura de los recursos con la estructura de fabricación

mediante el scope y más tarde enlazar los recursos con las operaciones.

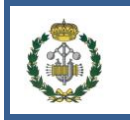

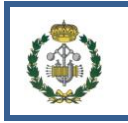

# CAPITULO 7

# **Conclusiones y Extensiones**

Con el presente trabajo se ha pretendido dar una serie de documentación y de directrices generales que ayuden a desarrollar de manera más eficiente sistemas de PLM y su posterior implementación. Para ello se ha expuesto una base teórica inicial sobre la cual más tarde se han hecho una serie de recomendaciones para obtener un PLM de manera eficiente.

Además se ha explicado el funcionamiento de una de las herramientas informáticas (DELMIA) que facilitan el diseño e implementación de estos sistemas, ya que sin una de estas herramientas de apoyo a la gestión del PLM, su manejo y operatividad se vuelven muy dificultosos. La herramienta DELMIA está centrada en el apoyo al área de producción dentro de la empresa, siendo por tanto parte de un posible PLM más general. Se pueden implantar PLM a diferentes escalas y extensiones ya que estas herramientas son modulares y se pueden compatibilizar con otros sistemas.

Los PLM tienen una gran proyección, ya que la dirección de la forma en la que se estructuran los sistemas productivos es que se tiende a descentralizar y desfragmentar las distintas fases del ciclo de vida de los productos, por lo que los PLM ofrecen un entorno colaborativo donde la interacción entre departamentos y el flujo de información se realiza de forma mucho más dinámica y eficaz.

Trabajos cómo este son necesarios para la mejora y evolución de los PLM, así como para la formación y familiarización de los usuarios de éstos en el uso de estas herramientas. Ya que como se ha expuesto en este trabajo el grado de éxito depende más del componente de aceptación por parte de los usuarios, que del nivel tecnológico ó de conocimiento. Estas herramientas ofrecen una interfaz amable y cómoda ayudando a su aceptación, además de búsquedas rápidas y eficientes al estar el sistema centralizado y organizado evitando duplicidades, pérdidas de tiempo y recursos en encontrar la información.

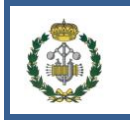

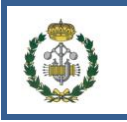

# **Bibliografía**

- Bokinge,M (2012) *Evaluating PLM Implementations using a Guidelines-based Approach,* , Chalmers University of Technology, Gothenburg, Sweden.
- Capos, A.(2012) *Planta solar fotovoltaica de 500kW sobre la cubierta de una nave industrial en la ciudad de Sevilla*, Universidad de Sevilla, Sevilla, España.
- Dassault Systemes, Curso de DELMIA Process Planning Essentials.
- Eigner, M. y Schleidt, B. (2008) "Why PLM / PDM projects typically fail", *PDT Europe 2008*, Gothenburg, Sweden.
- Framiñán, J. (2013) *Diseño de productos y procesos*, Universidad de Sevilla, Sevilla, España.
- Grieves, M. (2006) *Product Lifecycle Management: Driving The Next Generation Of Lean Thinking,* McGraw-Hill, New York, USA*.*
- Hernandez, F. (2014) *Proyectos,* Universidad de Sevilla, Sevilla, España.
- http://www.konotec.com/enovia\_v6\_cpg\_accelerator.jsp
- http://www.ute.edu.ec/posgrados/revistaEIDOS/edicion2/art03.html
- http://elringdepm.wordpress.com/2010/11/08/ruta-critica/
- Malmqvist, J. (2009*) 'Product Lifecycle Management'*, *Course Binder in the course PPU110 Product Lifecycle Management*, Chalmers University of Technology, Gothenburg, Sweden.
- Pérez Garrido,D. y Fernández García, C. *Herramientas de apoyo a la gestión del ciclo de vida del producto,* Fundacion prodintec, Asturias, España*.*
- Wikipedia.

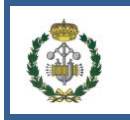

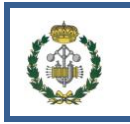

# **DEFINICIONES Y ABREVIATURAS**

- **CAD:** CAD son las siglas en inglés de Computer-Aided Design, en castellano es conocido como diseño asistido por ordenador, dispone un amplio rango de herramientas [computacionales](http://es.wikipedia.org/wiki/Computadora) que asisten a quien trabaja en el diseño de productos.
- **CAE:** CAE son las siglas en inglés de Computer Aided Engineering, en castellano es conocido como Ingeniería asistida por ordenador, es el conjunto de programas informáticos que permiten analizar y simular los diseños de ingeniería realizados con el ordenador, o creados de otro modo e introducidos en el ordenador, para valorar sus características, propiedades, viabilidad y rentabilidad. Su finalidad es optimizar su desarrollo y consecuentes costos de fabricación y reducir al máximo las pruebas para la obtención del producto deseado.
- **CAM:** CAM son las siglas en inglés de Computer-Aided Manufacturing , en castellano es conocido como fabricación asistida por ordenador, es el conjunto de programas informáticos que permite ayudar en la fase directa de [manufactura](http://es.wikipedia.org/wiki/Manufactura) de un producto.
- **PDM:** PDM son las siglas en inglés de Product Data Management, en castellano es conocido como Gestión de datos del producto, es un sistema que recoge, ordena y gestiona toda la información relativa a la empresa, lo relativo al producto, a los recursos para los proyectos, datos de clientes etc.
- **CRM:** CRM son las siglas en inglés de Customer Relationship Management, en castellano es conocido como administración basada en la relación con los clientes, es un sistema de información que pretende optimizar la relación entre empresa/cliente, ya que ayuda a conocer diferentes aspectos del cliente, como gustos, compras anteriores, incidencias en los pedidos, entre otros.
- **ERP:** ERP son las siglas en inglés de Enterprise Resource Planning, en castellano es conocido como sistema de planificación de recursos empresariales, es un sistema de información gerencial que integran y manejan muchos de los negocios asociados con las operaciones de producción y de los aspectos de distribución de una compañía en la [producción](http://es.wikipedia.org/wiki/Producci%C3%B3n_(econom%C3%ADa)) de bienes o servicios.
- **SCM:** SCM son las siglas en inglés de Supply Chain Management, en castellano es conocido como administración de la cadena de suministro, la cual busca una mejor gestión de esta desde que la materia prima parte del proveedor hasta que se entrega al cliente.
- **PLM:** Son las siglas en inglés Product Lifecycle Management, es conocido en castellano como Gestión del ciclo de vida del producto. Es el proceso que administra el ciclo de vida completo del producto, que aplica una serie de herramientas como creación colaborativa, la dirección, la difusión y el uso de información del producto, integrando diferentes relaciones que se producen

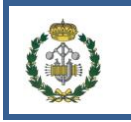

con nuestra empresa como las de consumidores, diseñadores o proveedores, entre otros y agrupa diferentes componentes de la empresa como personas, procesos, sistemas de negocio e información.

Esta gestión se realiza a través de software, así pues la concepción del producto con soluciones [CAD \(Computer Aided Design\),](http://es.wikipedia.org/wiki/Dise%C3%B1o_asistido_por_computador) pasando por el análisis y la optimización del producto con soluciones [CAE \(Computer Aided Engineering\),](http://es.wikipedia.org/wiki/Ingenier%C3%ADa_asistida_por_computadora) llegando al análisis de cómo se va a producir y dar mantenimiento a este producto con soluciones CAM (Computer-Aided Manufacturing) y capturando, reutilizando y compartiendo con cada uno de los actores del ciclo productivo toda la información generada en cada una de las etapas antes mencionadas con soluciones PDM (Product Data Management).

 **Ruta crítica:** La ruta crítica es la secuencia de las tareas de un [proyectos](http://es.wikipedia.org/wiki/Proyecto) con la mayor duración entre ellas, determinando el tiempo más corto en el que es posible completar el proyecto. La duración de la ruta crítica determina la duración del proyecto entero. Cualquier retraso en un elemento de la ruta crítica afecta a la fecha de término planeada del proyecto, y se dice que no hay holgura en la ruta crítica.

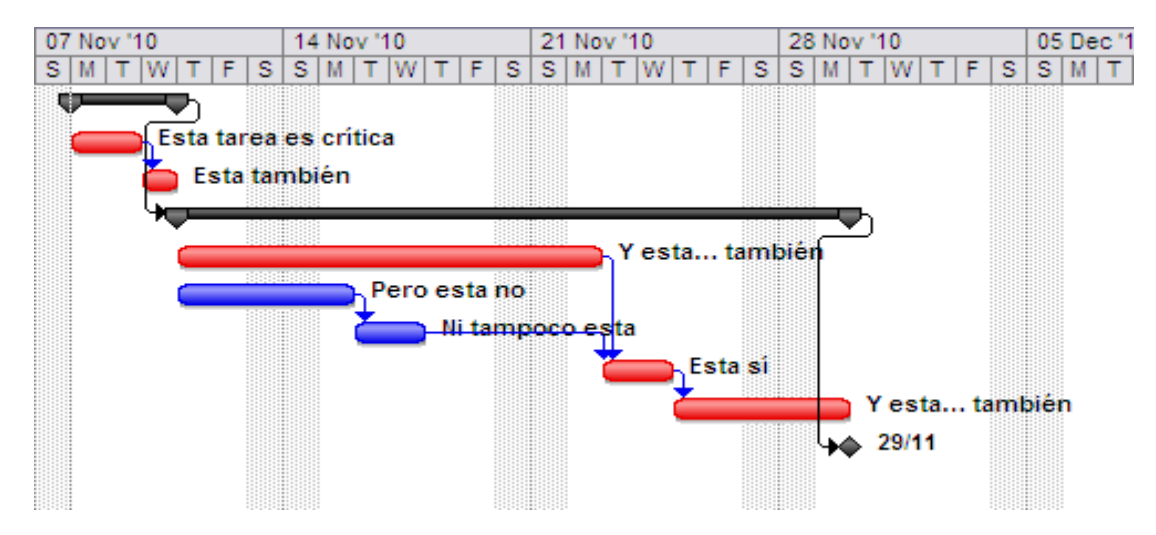

Representación de una ruta crítica, las líneas rojas simbolizan la ruta crítica del problema. (Fuente: http://elringdepm.wordpress.com/2010/11/08/ruta-critica/)